# 华为 **HiLens**

# 用户指南(专业版控制台)

文档版本 01 发布日期 2024-12-25

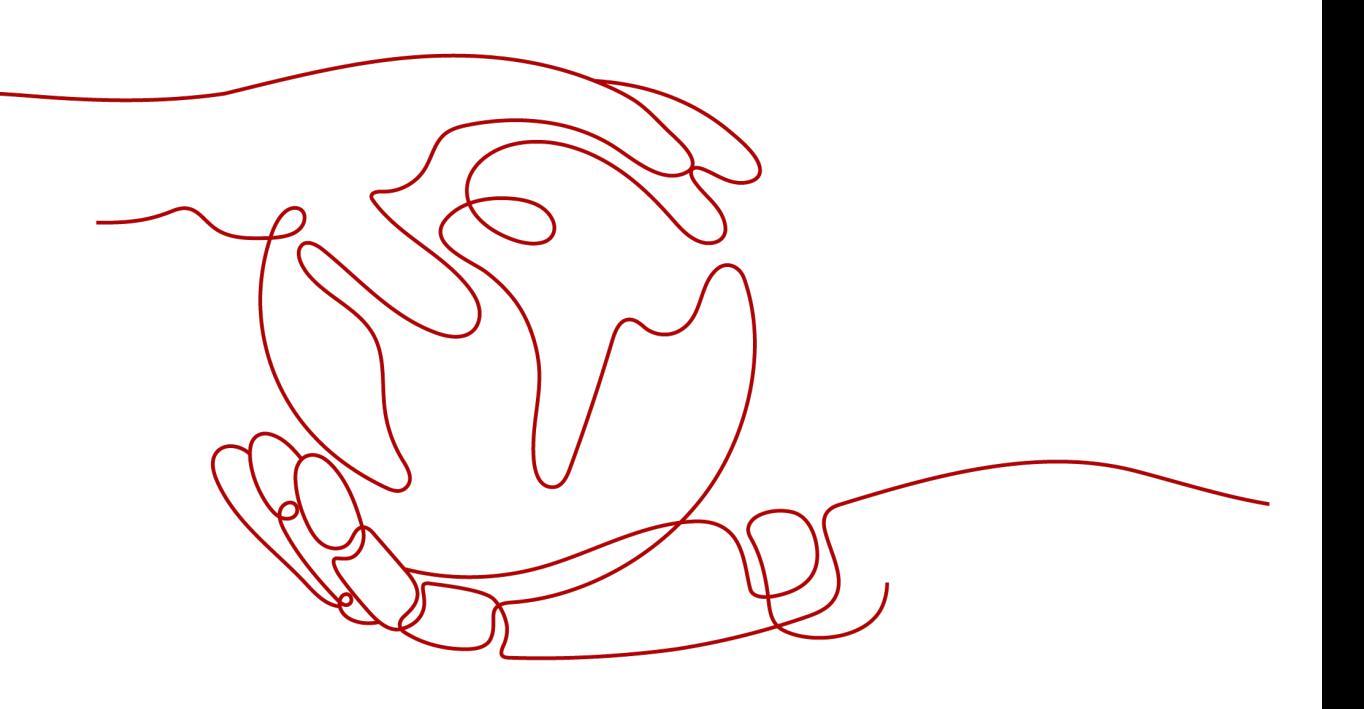

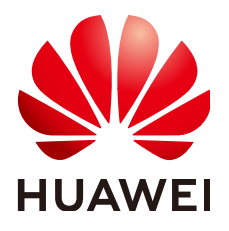

#### 版权所有 **©** 华为技术有限公司 **2024**。 保留一切权利。

非经本公司书面许可,任何单位和个人不得擅自摘抄、复制本文档内容的部分或全部,并不得以任何形式传 播。

#### 商标声明

**SI** 和其他华为商标均为华为技术有限公司的商标。 本文档提及的其他所有商标或注册商标,由各自的所有人拥有。

#### 注意

您购买的产品、服务或特性等应受华为公司商业合同和条款的约束,本文档中描述的全部或部分产品、服务或 特性可能不在您的购买或使用范围之内。除非合同另有约定,华为公司对本文档内容不做任何明示或暗示的声 明或保证。

由于产品版本升级或其他原因,本文档内容会不定期进行更新。除非另有约定,本文档仅作为使用指导,本文 档中的所有陈述、信息和建议不构成任何明示或暗示的担保。

# 华为技术有限公司

地址: 深圳市龙岗区坂田华为总部办公楼 邮编:518129

网址: <https://www.huawei.com>

客户服务邮箱: support@huawei.com

客户服务电话: 4008302118

安全声明

## 漏洞处理流程

华为公司对产品漏洞管理的规定以"漏洞处理流程"为准,该流程的详细内容请参见如下网址: <https://www.huawei.com/cn/psirt/vul-response-process> 如企业客户须获取漏洞信息,请参见如下网址: <https://securitybulletin.huawei.com/enterprise/cn/security-advisory>

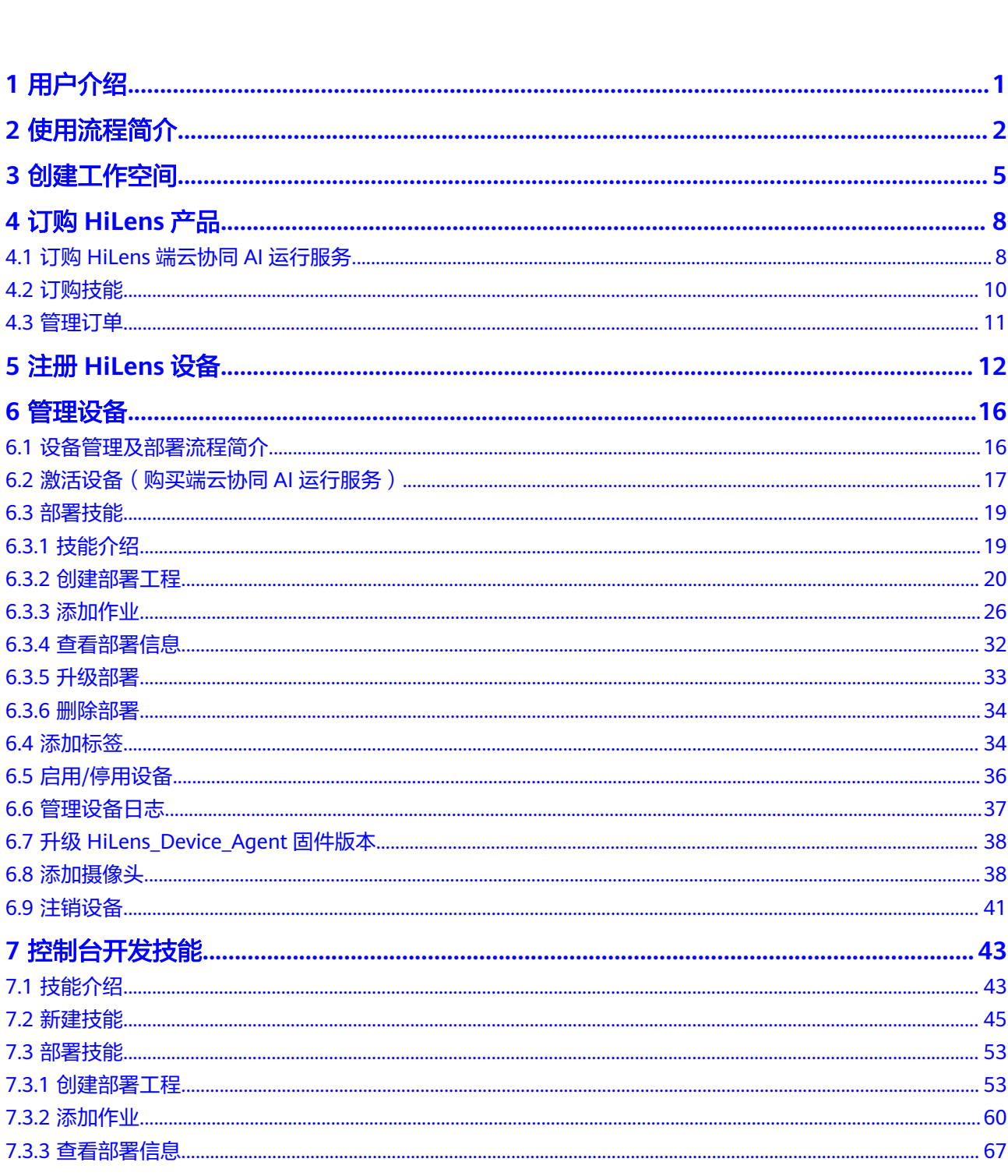

目录

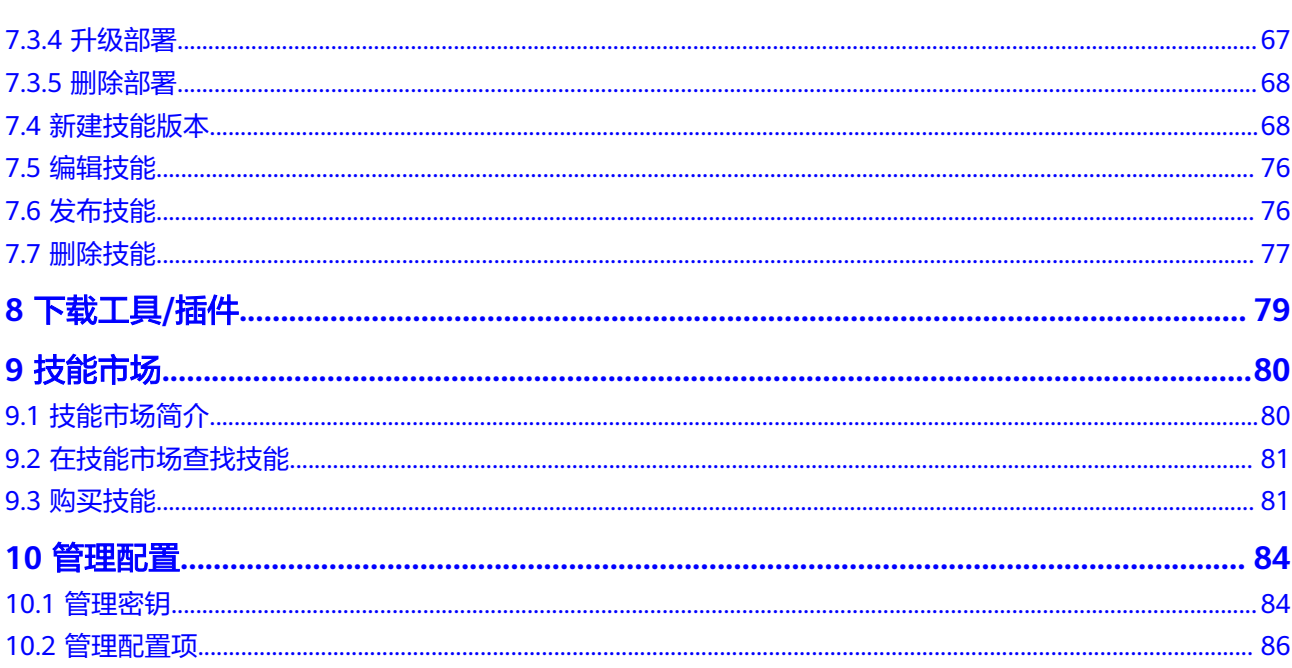

目录

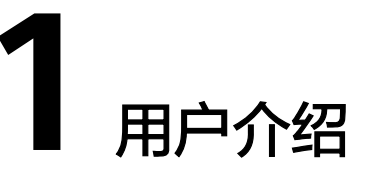

<span id="page-5-0"></span>华为HiLens是面向AI应用使用者、AI应用开发者的端云协同AI应用开发与运行管理平 台,对接高性能的开发与推理框架ModelBox,提供云上管理平台、丰富的技能市场和 开发者工具与插件,帮助用户高效开发AI应用,并将其部署到多种端侧计算设备运行 和在线管理。

针对不同类型的用户的不同使用场景,其关注和使用的华为HiLens的功能有所区别。 首先,请通过表**1-1**介绍了解不同角色及其使用场景,使用流程请参[见使用流程简介](#page-6-0)。

| 用户角色        | 典型用户                                                            | 用户场景                                                                                              | 使用流程                  |
|-------------|-----------------------------------------------------------------|---------------------------------------------------------------------------------------------------|-----------------------|
| AI应用使<br>用者 | Al软件集成<br>$\bullet$<br>方<br>硬件厂商<br>AI部署人员<br>AI运维人员            | 家庭:提高家庭安防。<br>$\bullet$<br>商超: 统计客流量等。<br>园区:检测车辆属性和车牌<br>等。<br>工地:检测工人是否佩戴安<br>$\bullet$<br>全帽等。 | 参见:<br>设备部署技能流程       |
| AI应用开<br>发者 | 高校老师/学<br>$\bullet$<br>生<br>培训机构<br>AI开发技术<br>人员<br>AI开发爱好<br>者 | 开发具备AI能力的应用,发布<br>到技能市场,构建良好AI开发<br>者生态。                                                          | 参见:<br>开发者控制台开发<br>技能 |

表 **1-1** 用户介绍

# **2** 使用流程简介

<span id="page-6-0"></span>专业版华为HiLens面向不同用户提供了设备管理、技能开发、技能市场等功能,帮助 用户开发AI应用并将其推送到端侧设备。

基于不同的使用场景,用户所需的功能不同。针对不同角色及其使用场景,梳理了其 在专业版华为HiLens中的主要使用流程;另外,针对专业版华为HiLens提供的功能, 您可以通过功能导读快速了解功能并通过链接跳转至相应章节了解详情。

#### 说明

本手册仅介绍HiLens专业版控制台的使用指导,基础版控制台的使用指导请参考《用户指南 (基础版控制台)》。

针对不同角色的使用流程如下所示,此处仅罗列主要流程,其他管理操作可参见**华为 HiLens**[功能导读。](#page-8-0)

- 设备部署技能流程
- [开发者控制台开发技能](#page-7-0)

## 前提条件

- 在使用华为HiLens之前您需要申请华为云帐号并进行实名认证。通过此帐号,您 可以使用所有华为云服务,并且只需为您所使用的服务付费。具体申请信息请见 [帐号注册](https://support.huaweicloud.com/usermanual-account/account_id_001.html)[和实名认证](https://support.huaweicloud.com/usermanual-account/account_auth_00001.html)。
- 由于华为HiLens服务依赖其他服务,所以需要在开始使用华为HiLens前获得相关 服务的权限,包含ModelArts、OBS和SWR服务,华为HiLens与相关服务的关系 **请参[见与其它服务的关系](https://support.huaweicloud.com/productdesc-hilens/hilens_01_0006.html)。**

## 设备部署技能流程

专业版HiLens管理控制台目前支持HiLens设备(Windows、Atlas 500、通用x86设 备、通用ARM设备、SDC等设备类型)和HiLens Kit的注册、云上管理和技能部署。AI 应用使用者可以直接注册端侧设备,在技能市场选购合适的AI应用部署至端侧设备。 单设备部署技能流程指导请参见表**[2-1](#page-7-0)**。

#### <span id="page-7-0"></span>表 **2-1** 单设备部署技能流程

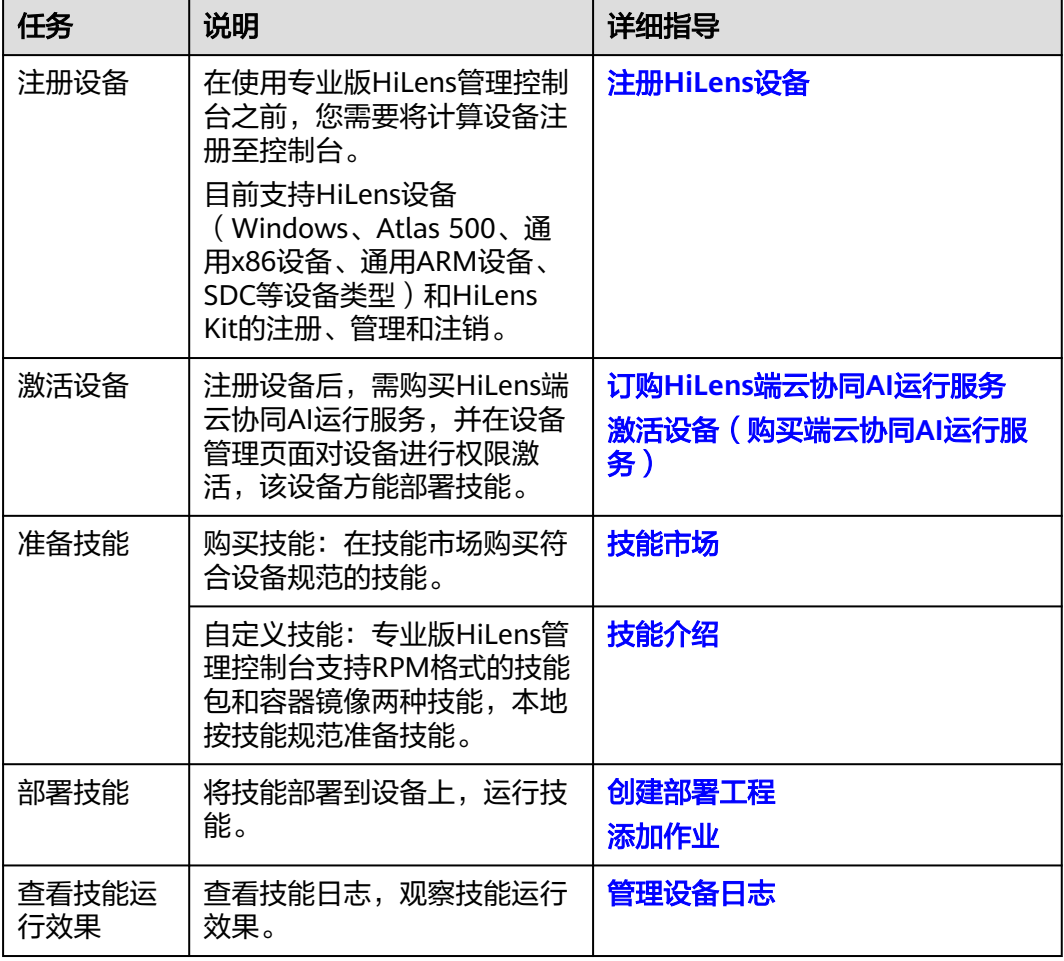

## 开发者控制台开发技能

专业版华为HiLens对接开源框架ModelBox,提供了技能开发的平台。AI应用开发者可 以在专业版HiLens控制台开发AI应用,并可以方便地部署应用到设备上实时查看应用 的运行效果。

使用流程如图**2-1**,流程说明请参见表**[2-2](#page-8-0)**。

#### 图 **2-1** 开发者使用流程

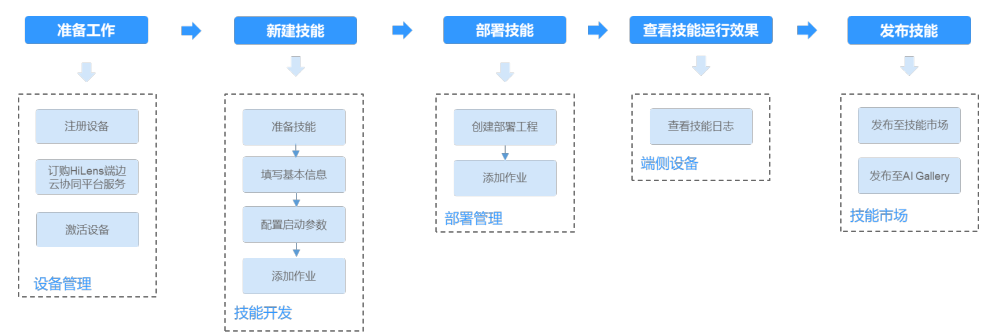

#### <span id="page-8-0"></span>表 **2-2** 控制台开发技能流程说明

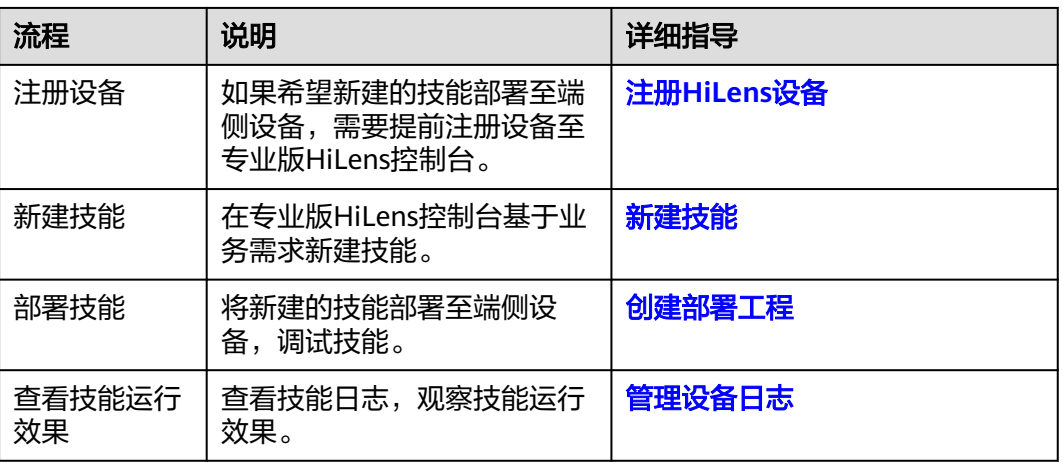

## 华为 **HiLens** 功能导读

#### 表 **2-3** 文档导读

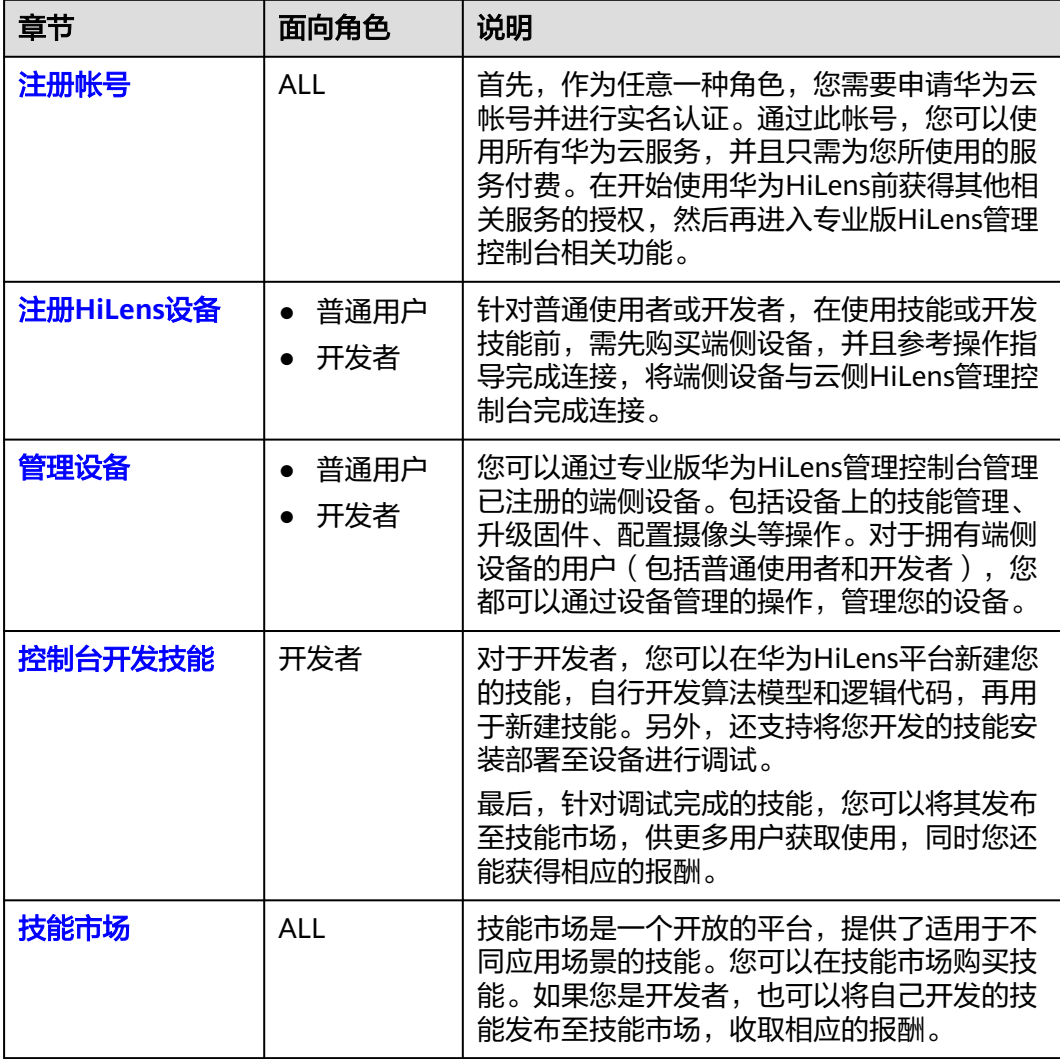

# **3** 创建工作空间

<span id="page-9-0"></span>在使用华为HiLens之前,如果您想实现资源隔离管理,您可以创建工作空间,实现资 源隔离,即在不同工作空间导入的模型、创建的技能等资源,均实现隔离管理。

## 隔离资源说明

每个华为云帐号或IAM帐号,均存在一个默认的工作空间"default",该空间可查看 当前帐号下在华为HiLens所创建的所有资源。

创建工作空间后,可实现隔离管理的资源如下:

#### 表 **3-1** 隔离资源

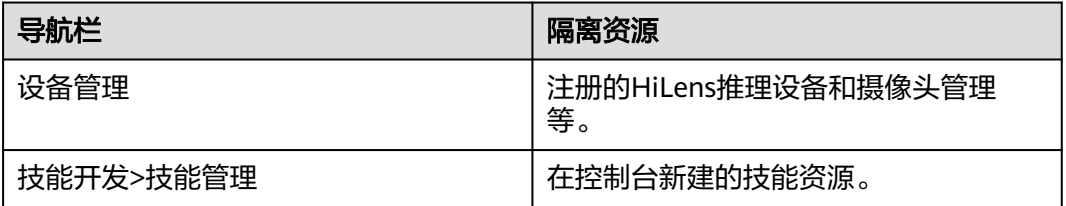

创建工作空间后,所有工作空间可共享的资源,即无法实现隔离管理的资源如下:

#### 表 **3-2** 共享资源

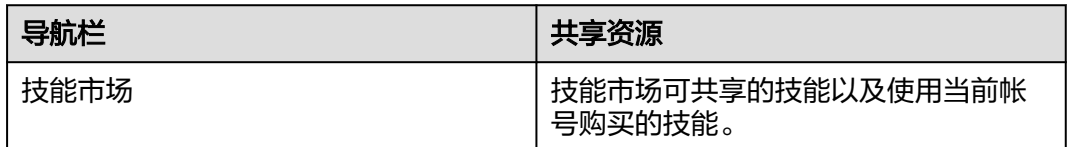

## 创建工作空间

1. 登录专业版华为HiLens管理控制台,在左侧导航栏中"当前工作空间"下方的下 拉框中选择"创建工作空间"。

进入"创建工作空间"页面。

#### 图 **3-1** 创建工作空间

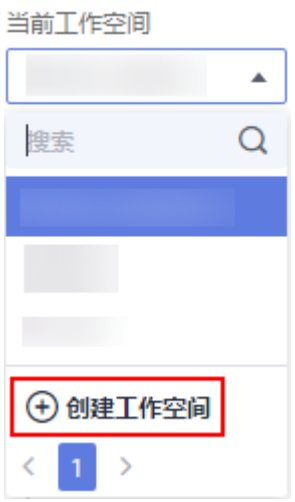

也可以在左侧导航栏选择"工作空间",在工作空间页面单击"创建工作空 间"。

2. 填写工作空间名称和描述,填完之后单击右下角的"立即创建",跳到"工作空 间"页面,可查看所创建的新工作空间。

填写工作空间描述时,请以中文、字母开头,以中文、字母、数字结尾,字符长 度范围为4-48的字符,仅允许输入中文、字母、数字、中划线、下划线。

图 **3-2** 创建工作空间-0

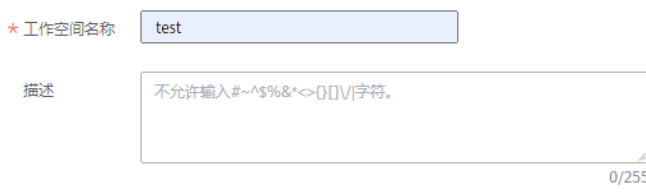

## 修改工作空间

基于已创建的工作空间,当前支持修改默认工作空间的描述以及自定义工作空间的名 称和描述,暂不支持修改默认工作空间的名称。

1. 登录专业版华为HiLens管理控制台,在左侧导航栏中选择"工作空间"。 进入"工作空间"页面。

图 **3-3** 工作空间

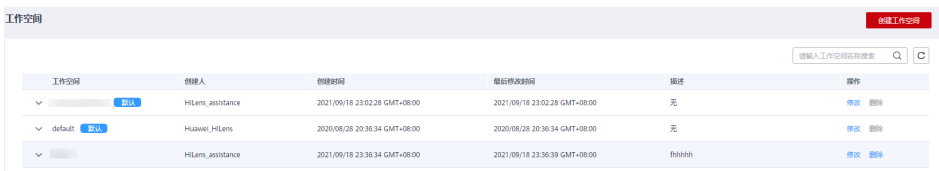

- 2. 选择待修改的工作空间,单击"操作"列的"修改"。
- 3. 在对话框中重新编辑工作空间的"描述",单击"确定"。

#### 图 **3-4** 修改工作空间

## 修改

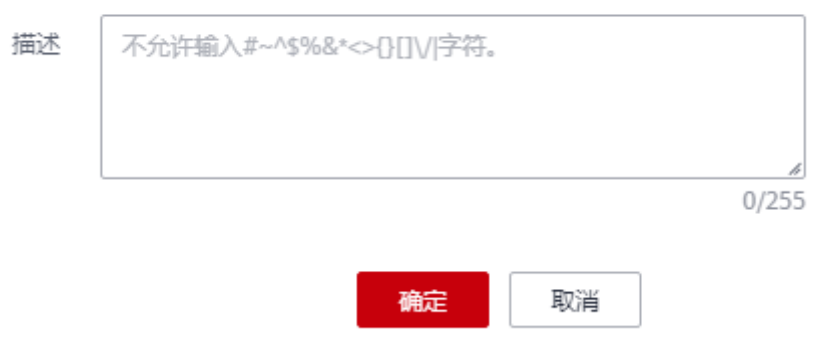

## 删除工作空间

对于不再使用的工作空间,您可以删除工作空间以释放资源。默认工作空间不允许删 除。

- 1. 登录专业版华为HiLens管理控制台,在左侧导航栏中选择"工作空间"。 进入"工作空间"页面。
- 2. 选择待修改的工作空间,单击"操作"列的"删除"。

图 **3-5** 删除工作空间

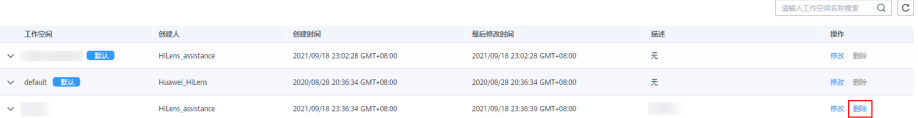

3. 确认提示框中的内容,单击"确定"。

## 后续操作

创建不同的工作空间后,您可以在控制台左侧导航栏中,单击"当前工作空间"下方 的下拉框,单击工作空间,进入所选工作空间内使用华为HiLens,可参[考使用流程简](#page-6-0) [介](#page-6-0)。

# **4** 订购 **HiLens** 产品

<span id="page-12-0"></span>订购HiLens端云协同AI运行服务

[订购技能](#page-14-0)

[管理订单](#page-15-0)

# **4.1** 订购 **HiLens** 端云协同 **AI** 运行服务

华为HiLens是端云协同多模态AI开发应用平台,在使用华为HiLens的过程中,涉及购 买HiLens Kit、端云协同开发以及技能市场购买技能等场景均会产生费用,需要订购 HiLens产品才能正常使用这些功能。

华为HiLens提供HiLens端云协同AI运行服务。注册设备后,需购买HiLens端云协同AI 运行服务,并在设备管理页面对设备进行权限激活,该设备方能部署技能。

## 前提条件

保证专业版HiLens控制台已注册至少一台设备,详情请见注册**[HiLens](#page-16-0)**设备。

## 订购操作

- 1. 登录专业版华为HiLens管理控制台,在左侧导航栏选择"产品订购>订单管理"。 进入"订单管理"页面,默认进入"技能订单"页签。
- 2. 单击"运行服务"切换至运行服务页签,单击右上角的"产品订购"。
- 3. 按<mark>表[4-1](#page-13-0)填</mark>写信息,阅读"温馨提示",单击右下角的"下一步"。

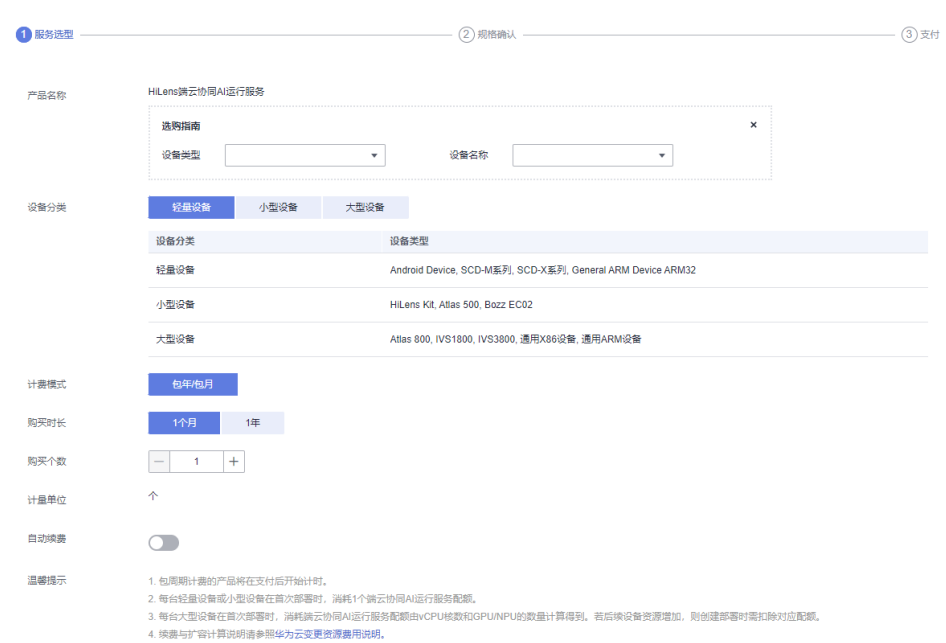

### <span id="page-13-0"></span>图 **4-1** 订购 HiLens 端云协同 AI 运行服务

## 表 **4-1** 订购 HiLens 端云协同 AI 运行服务参数说明

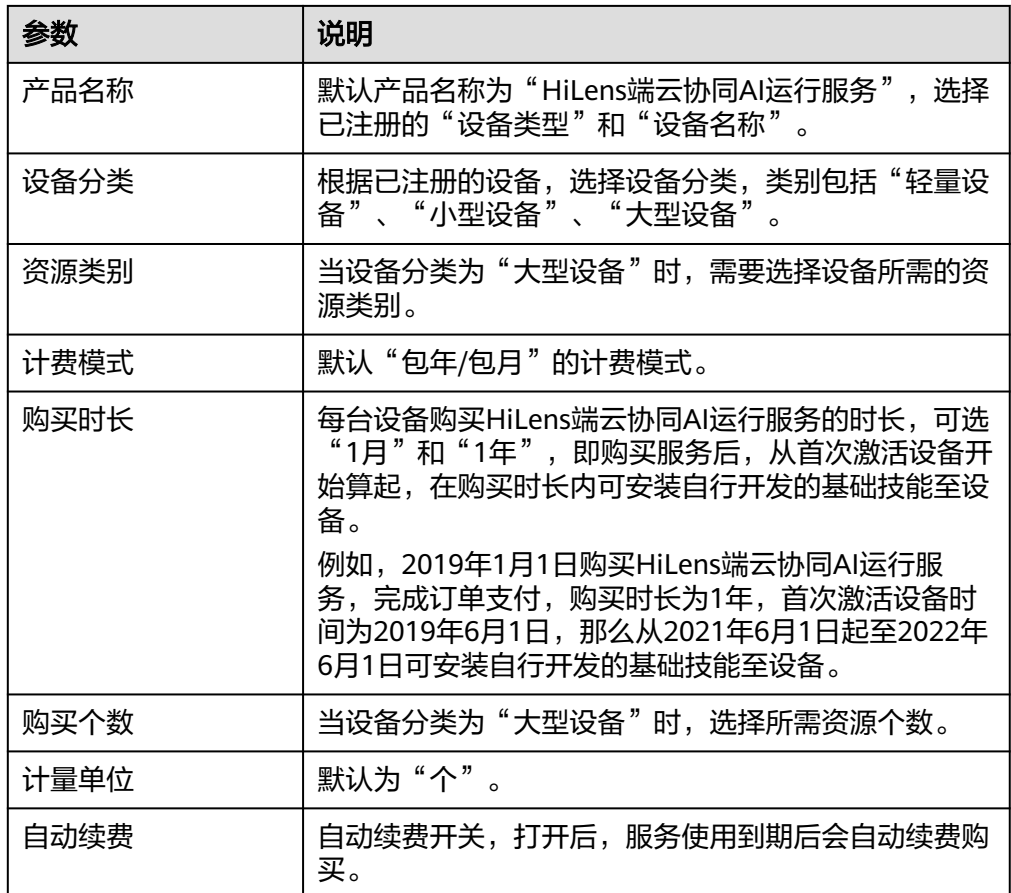

4. 确认订单规格后,单击右下角的"购买"。

5. 在"支付"页面,勾选支付方式,确认订单后,单击"确认付款",输入支付密 码,完成HiLens端云协同AI运行服务的购买。

#### <span id="page-14-0"></span>续费订单

如果您购买的平台服务已到期,可续费继续使用平台服务。续费后设备自动会变成已 激活状态,无需重新激活。

#### 说明

续费资源不能享受5天无理由退订。

- 1. 登录专业版华为HiLens管理控制台,在左侧导航栏选择"产品订购>订单管理"。 进入"订单管理"页面。
- 2. 单击"运行服务",切换至"运行服务"页签。
- 3. 选择待转移的订单号,单击操作列的"续费"。 进入"续费"页面,会展示平台服务的信息。

#### 图 **4-2** 续费

技能订单 Al Gallery 运行服务 **DESTR** C 提作している。 CONTRACTOR ARCHIVAGO CART LOCAL 

4. 在"续费"页面,滑动滑块选择"续费时长",可选时间范围"1个月-9个月"或 "1-3年"。

若您想设置统一到期日期(实际续费时长=当前选择时长+续费到统一到期日需要 补齐的时长)。

- a. 单击右侧的 ${}^{\mathcal{L}}$ ,在弹出的"设置统一到期日"对话框的下拉框中,选择"统 一到期日",单击"确定"。
- b. 勾选"统一到期日设置为每月X号"。
- 5. 单击右下角的"去支付",在"支付"页面,勾选支付方式,确认订单后,单击 "确认付款",输入支付密码,完成订单续费。 支付平台管理费后,页面显示"订单支付成功",您可以返[回专业版华为](https://console.huaweicloud.com/hilens/?region=cn-north-4#/hilens/allManagement)**HiLens** [控制台](https://console.huaweicloud.com/hilens/?region=cn-north-4#/hilens/allManagement),在左侧导航栏中选择"设备管理",等待30秒左右后查看已激活的设备 状态是否更新。

#### 后续操作

购买HiLens端云协同AI运行服务后,需要在设备管理页面对设备进行权限激活,详情 请见[激活设备\(购买端云协同](#page-21-0)**AI**运行服务)。

## **4.2** 订购技能

设备注册完成后,您可在华为HiLens平台的技能市场订购所需要的技能,拓展设备的 AI能力。例如订购一个"人脸判断"技能, 安装在设备上后, 即可让设备具备判断人 脸的能力。

- 1. 登录专业版HiLens管理控制台,在左侧导航栏选择"产品订购>订单管理"。 默认进入"技能订单"页签。
- 2. 单击右上角的"前往订购"。

进入"技能市场"页面,选择和购买您需要的技能,具体操作请见<mark>技能市场</mark>。

## <span id="page-15-0"></span>**4.3** 管理订单

您可以统一管理在华为HiLens购买的产品,包括在技能市场购买的技能以及订购的 HiLens端云协同AI运行服务。

- 技能订单:管理技能市场购买的技能。
- 运行服务:管理已购买的HiLens端云协同AI运行服务。

## 技能订单

在专业版HiLens管理控制台,选择左侧导航栏的"产品订购>订单管理",默认进入 "技能订单"页面。"技能订单"页面展示您购买的所有技能,以及购买时的详细信 息。

在"技能订单"页面,您可以执行如下操作:

● 部署技能

单击操作列的"部署",将此技能部署至已注册的设备中,后续的详细操作指导 可参见**部署技能**。

- 扩容
	- a. 单击购买详情列的"扩容", 增加购买的份数。
	- b. 在"购买技能"页面,增加"购买数量"对应的数值,并勾选"我同意《声 明》",然后单击右下角的"立即购买"。
	- c. 在"订单确认"页面确认订单详情,然后单击右下角的"提交订单"。
	- d. 选择支付方式,然后单击右下角的"确认付款",完成扩容。

仅包周期的计费技能支持扩容操作。

## 运行服务

专业版HiLens管理控制台,选择左侧导航栏的"产品订购>订单管理",然后单击"运 行服务"页签。

"运行服务"页面展示了您所订购的HiLens端云协同AI运行服务。订购平台服务的相 关操作请参见订购**HiLens**[端云协同](#page-12-0)**AI**运行服务。在"运行服务"页面,可以执行如下 操作,对平台服务进行管理:

- 扩容
	- a. 单击操作列的"扩容", 在购买页面选择购买个数, 单击"下一步"。
	- b. 确认订单规格后,单击右下角的"购买"。
	- c. 在"支付"页面,勾选支付方式,确认订单后,单击"确认付款",输入支 付密码,完成HiLens端云协同AI运行服务的购买。
- 续费

如果您购买的平台服务已到期,可通过续费获取新的订单号,重新激活设备,具 体操作请见<mark>续费订单</mark>。

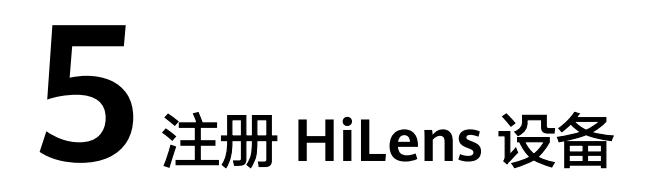

<span id="page-16-0"></span>专业版HiLens管理控制台目前支持HiLens设备(SDC-M系列、SDC-X系列、Android、 Windows、Atlas 500等设备类型)的注册、管理和注销。在使用HiLens管理控制台之 前,您需要将计算设备注册至控制台。

本章节主要介绍如何通过控制台注册HiLens设备(Windows、Atlas 500、通用x86设 备、通用ARM设备、SDC等设备类型)。

另外, Windows设备支持使用Visual Studio Code (简称VSCode)插件注册至专业版 HiLens管理控制台。

## 注册设备

- 1. 在专业版管理控制台左侧菜单栏选择"设备管理"。 进入"设备列表"页面。
- 2. 单击"注册设备"。 进入"注册设备"页面。
- 3. 填写注册信息,单击右下角的"确认"。
	- 基本信息

#### 图 **5-1** 基本信息

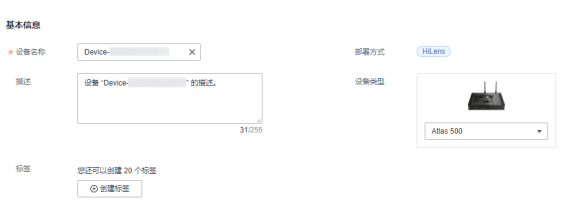

#### 表 **5-1** 注册设备基础信息

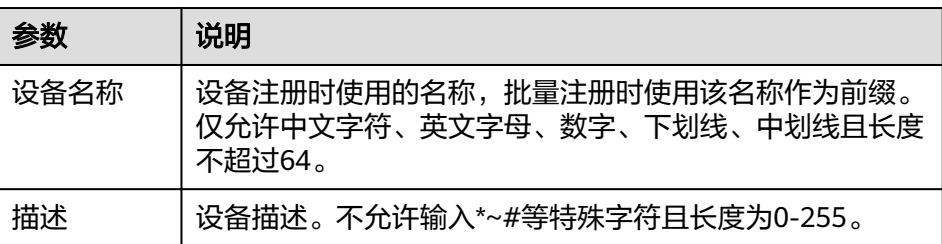

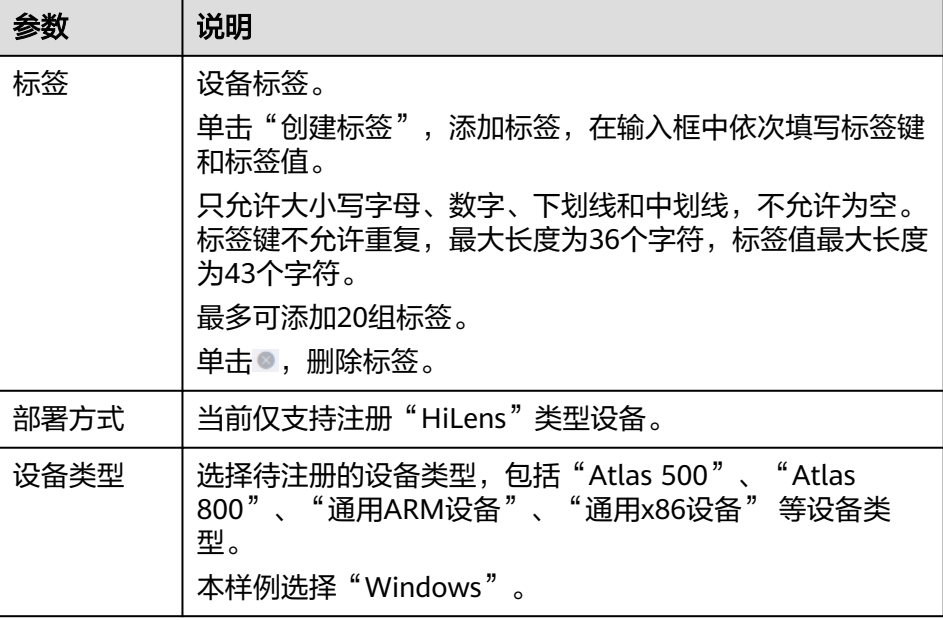

#### – 高级设置

## 图 **5-2** 高级设置

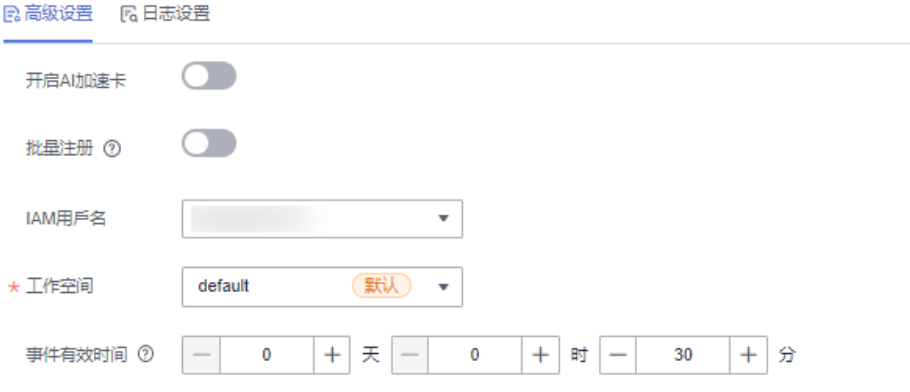

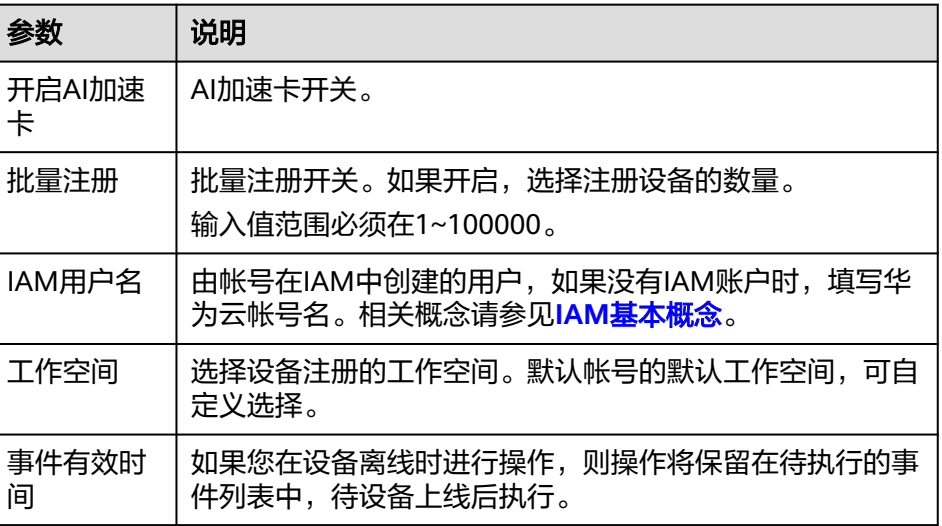

#### – 日志设置

配置日志的"日志存储时间"、"日志等级",设置"LTS日志上传"开关。

#### 图 **5-3** 应用日志

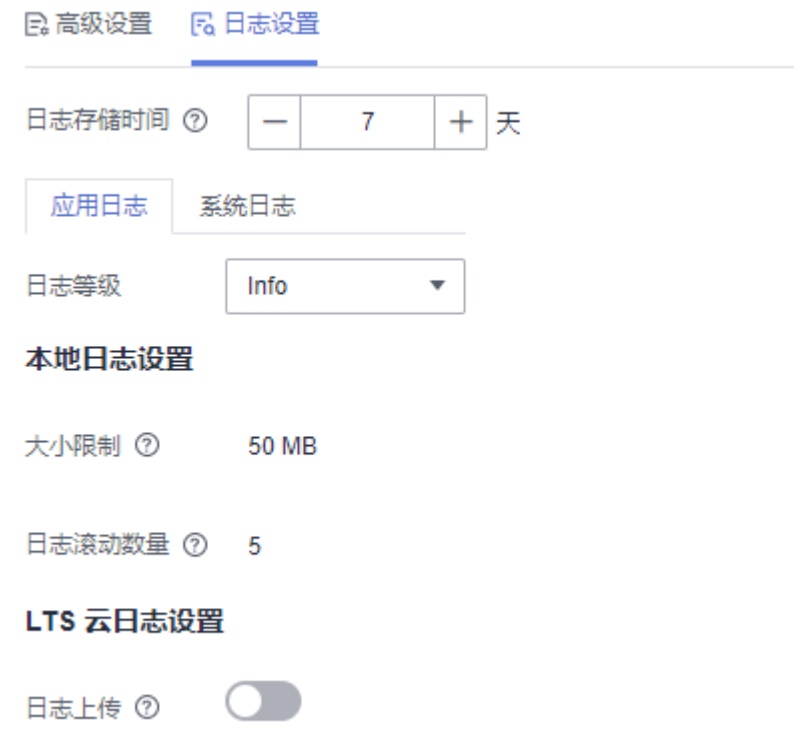

## 表 **5-2** 注册设备日志设置

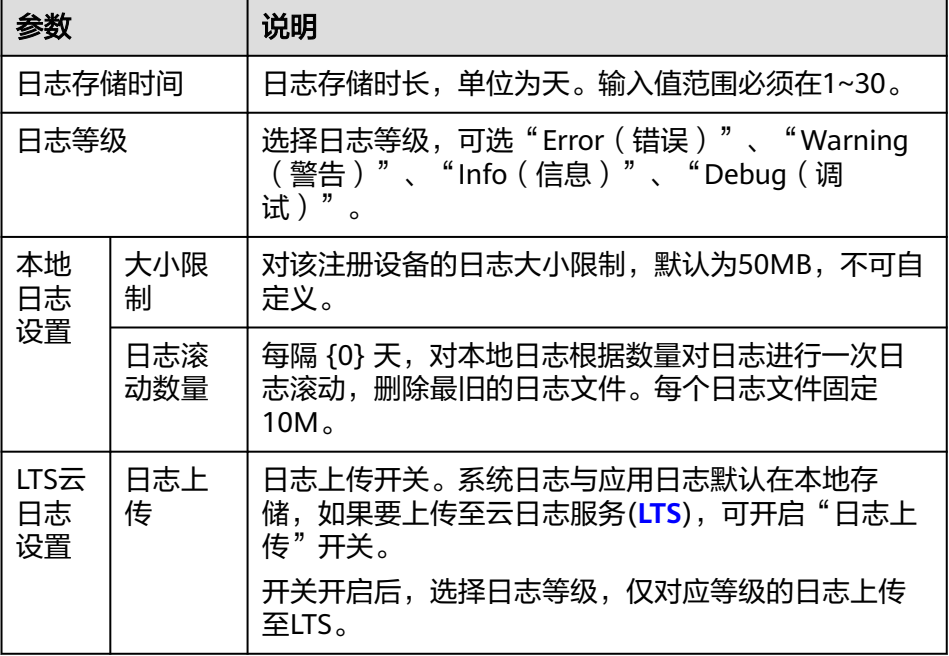

## 下载配置文件和固件

填完注册设备的基本信息,在"完成,下载固件"页面下载配置文件和固件。

单击操作列的"下载",下载对应的固件和配置文件至本地。

#### 说明

设备故障和离线状态时,可尝试重新下载证书并再次执行注册命令,设备激活状态、部署等信息 不变。同一设备下,证书总共最多可下载10次。

## 注册前准备

按照"注册前准备"下方的指导操作,不同设备类型注册前的准备工作不同。

图 **5-4** SDC-M Series 设备注册前准备工作

#### 注册前准备工作

- (1) 浏览器中输入设备IP, 进入HoloSens SDC管理页面, 输入账号和密码进行登录。
- (2) 点击"维护"->"App管理"->"新增应用"->"浏览", 选择HiLens固件包存放路径后, 点击"安装"。
- (3) 点击"高级配置"->"网络"->"SSH/SFTP", 启用SSH和SFTP。

## 执行解压和注册命令

按照"执行解压和注册命令"下方的指导操作,不同设备类型注册命令不同。

#### 图 **5-5** SDC-M Series 设备执行解压和注册命令

#### 执行解压和注册命令

(1) 通过设备IP admin账号 端口号20022和密码,或者以下命令行,使用SFTP登录到SDC设备,并将本页下载的证书文件拷贝到目录中 币

sftp-P20022 「用户名10「设备IP]

(2) 使用SSH登录到SDC设备, 切换至root用户, 执行以下注册命令即可完成注册。

/usr/app/container/3rdApp/SDC\_HiLens\_Agent/bin/hdact1 bind -p [证书路径]

操作完成后,单击右下角的"完成"。

## 控制台查看注册后的设备

在专业版管理控制台左侧菜单栏单击"设备管理",默认设备列表展现所有设备,查 看到您所注册的设备列表,且设备状态处于"运行中"状态,则说明您的设备成功注 册。

 $\Box$ 

设备注册成功后,您可以在专业版管理控制台管理您的设备和技能。

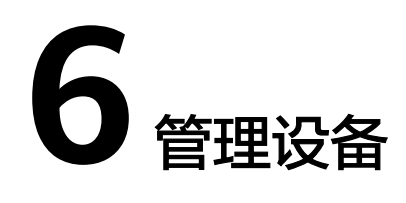

<span id="page-20-0"></span>设备管理及部署流程简介 [激活设备\(购买端云协同](#page-21-0)AI运行服务) [部署技能](#page-23-0) [添加标签](#page-38-0) 启用/[停用设备](#page-40-0) [管理设备日志](#page-41-0) 升级[HiLens\\_Device\\_Agent](#page-42-0)固件版本 [添加摄像头](#page-42-0) [注销设备](#page-45-0)

# **6.1** 设备管理及部署流程简介

专业版HiLens管理控制台目前支持HiLens设备(Windows、Atlas 500、通用x86设 备、通用ARM设备、SDC等设备类型)、HiLens Kit的注册、管理和注销。下文所有操 作,仅针对HiLens设备(Windows、Atlas 500、通用x86设备、通用ARM设备、SDC 等设备类型)、HiLens Kit。

在进行设备管理之前,您需要将端侧设备注册至华为HiLens中,其相应的说明和连接 指导请参见注册**[HiLens](#page-16-0)**设备。

## 单设备部署技能流程

单设备技能部署流程如图6-1所示,操作指引如<mark>设备管理及部署流程简介</mark>所示。

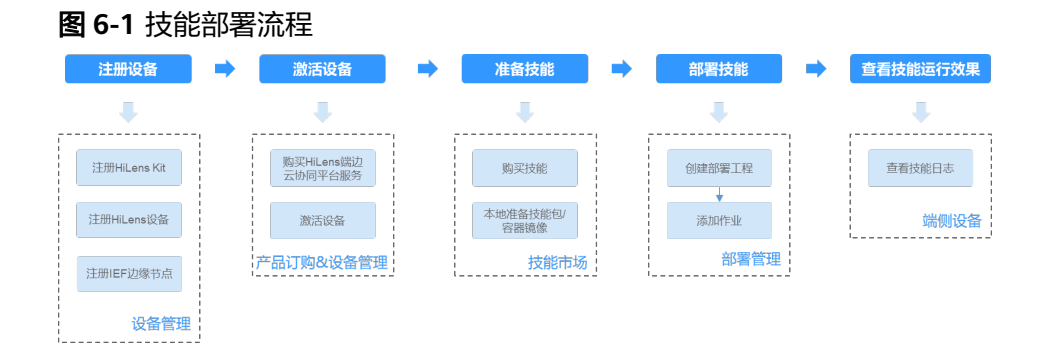

#### <span id="page-21-0"></span>表 **6-1** 单设备部署技能流程

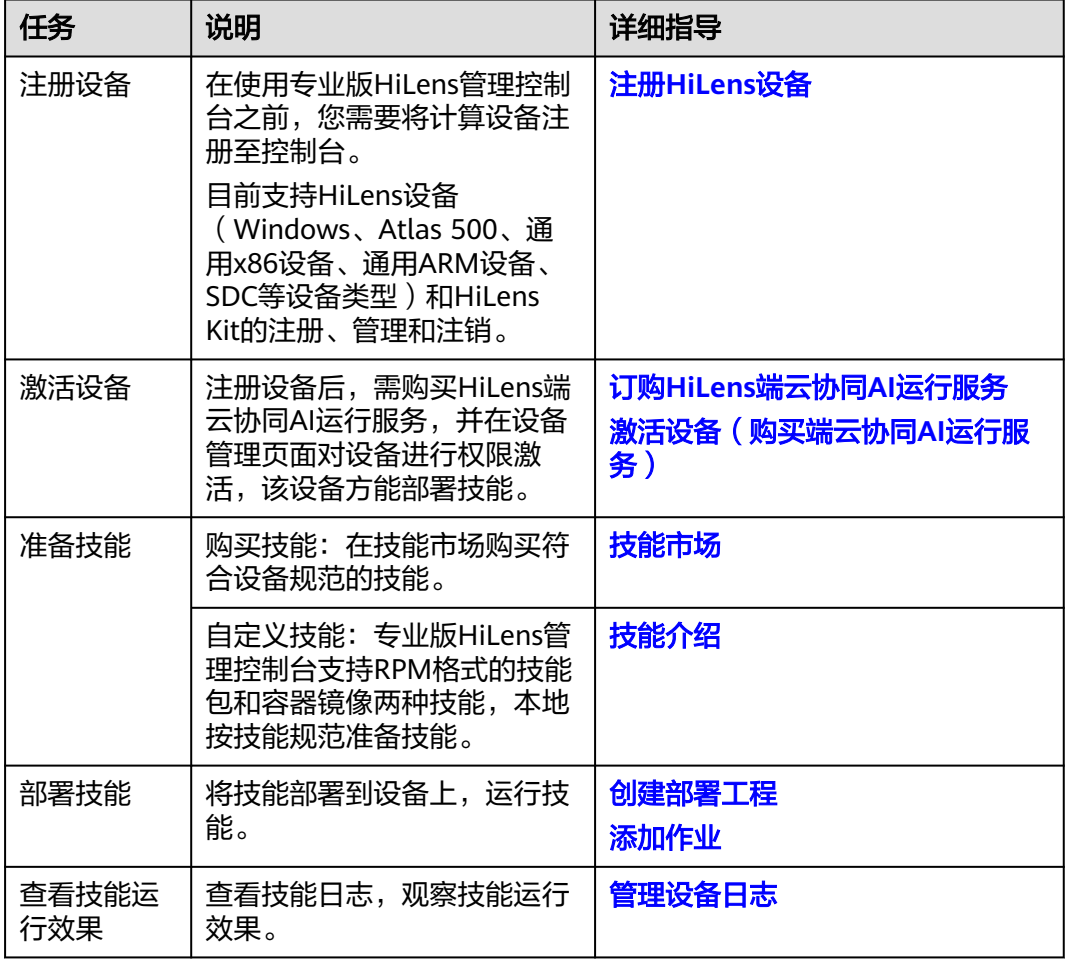

## 设备管理相关操作及说明

- 激活设备(购买端云协同**AI**运行服务):注册设备后,需购买HiLens端云协同AI 运行服务,并在设备管理页面对设备进行权限激活,该设备方能部署技能。
- [部署技能:](#page-23-0) 可在已注册的设备上部署技能、查看部署信息、升级部署、删除部 署、添加作业等。
- [添加标签:](#page-38-0) 可对已注册的设备添加标签。
- [管理设备日志:](#page-41-0) 在部署并添加作业后,可查看技能日志。
- 升级**[HiLens\\_Device\\_Agent](#page-42-0)**固件版本:当设备厂商有新的固件版本时,您可以选 择升级固件版本。
- [添加摄像头](#page-42-0): 为已注册的设备连接管理更多的IP摄像头。
- [注销设备:](#page-45-0) 在设备不再使用时,注销设备以释放资源。

# **6.2** 激活设备(购买端云协同 **AI** 运行服务)

注册设备后,需购买HiLens端云协同AI运行服务,并在设备管理页面对设备进行权限 激活,该设备方能部署技能。

#### 说明

注册的第一台设备不需要购买HiLens端云协同AI运行服务,也不需要激活权限,可直接安装基础 技能至该台设备上。

#### 激活方式

激活需购买HiLens端云协同AI运行服务,在订单有效期内激活。激活时长与订单购买 时长一致。激活前, 请仔细阅读**订单激活说明**。

使用订单号激活设备,操作步骤请见订单激活。

## 订单激活说明

- 首次激活,需要在购买HiLens端云协同AI运行服务订单到期时间之前,否则过期 失效。
- 对于老设备,保留其激活状态。但若注销后再注册,则需重新激活。
- 首次激活后,可在包周期时长内使用服务,第2次、第3次...激活设备,激活到期 时间一样。即无论激活多少次,自行开发的技能安装权限使用期限仅从首次激活 时间开始计算,直到包周期时间结束。
- 必须在订单到期前进行激活,否则订单到期后会激活失败。

### 订单激活

使用订单号激活设备,需要先购买HiLens端云协同AI运行服务,详情请见订购**[HiLens](#page-12-0)** [端云协同](#page-12-0)**AI**运行服务。

- 1. 登录专业版华为HiLens管理控制台,在左侧导航栏选择"设备管理"。 进入"设备列表"页面。
- 2. 选择"设备状态"处于"运行中",且"激活状态"处于"未激活"的设备,单 击激活状态列的"立即激活"。 进入设备激活页面。

图 **6-2** 激活设备

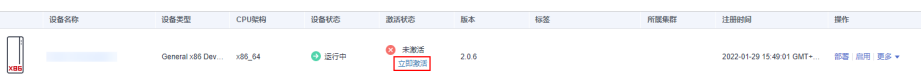

3. 勾选订单,然后单击右下角的"确定"。 调至设备列表页面,设备激活成功后,设备的激活状态变成"已激活"。

#### 图 **6-3** 订单号激活

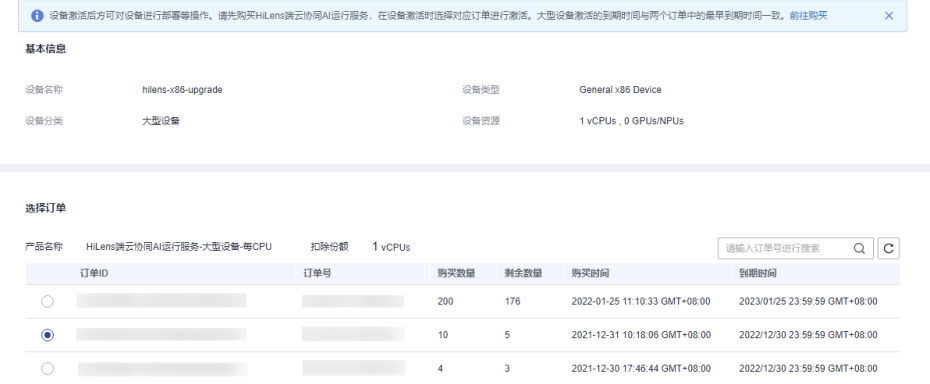

## <span id="page-23-0"></span>解绑订单

当已激活的设备不想使用时,您可以解绑订单。解绑后该设备将无法部署,且部署中 的技能和实例将停止,请谨慎操作。

- 1. 在专业版华为HiLens管理控制台,单击左侧导航栏"设备管理",进入"设备列 表"页面。
- 2. 选择设备,单击"操作>更多>解绑订单"。
- 3. 在解绑订单对话框中单击"确认"。 右上角会提示解绑成功。

# **6.3** 部署技能

## **6.3.1** 技能介绍

在专业版HiLens管理控制台注册设备后,可将技能部署到设备上,运行技能。 当前华为HiLens支持如下两种格式的技能。

- 技能包
- [容器镜像](#page-24-0)

单设备部署技能的操作请见[创建部署工程。](#page-24-0)

## 技能包

RPM格式技能包。

RPM包中包含用户的业务代码、用户的模型和业务的配置文件。

├──{app name}-{version}-{release}.{aarch}.rpm │ ├── app.config 表明在运行环境中启动业务服务的命令和停止服务的命令,以及业务服务的名字,必选:参 ,<br>数说明见下表 - bin 必选: 用户自定义的业务代码  $—$ main.sh <sup>-</sup>main(编译c++程序生成的二进制可执行文件) │ │ ├──\* 其它二进制/可执行文件 -<br>・lib可选: 动态库 - data可选: 应用层配置参数 · model可选: 业务的模型 <sub>-</sub> etc可选: 应用配置文件 │ │ ├──graph 应用流程图 其中{app name}仅支持字母数字和下划线"",只能以字母或者下划线开始;{version}仅支持数字和点".";

{release}仅支持数字; {aarch}仅支持armv7和aarch64。

#### 表 **6-2** app.config 参数说明

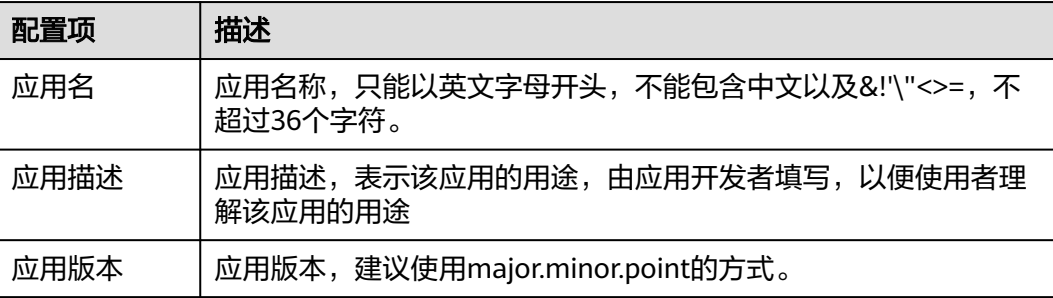

<span id="page-24-0"></span>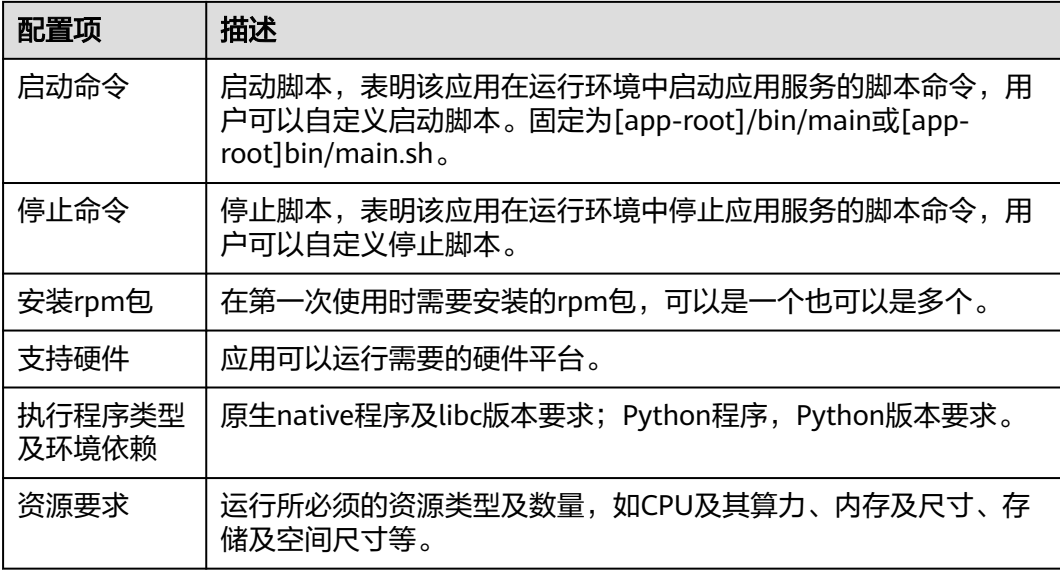

app.rpm的打包,用户可以通过使用ModelBox的开发环境,将模型和业务逻辑代码等 打包成相应的rpm包。

### 容器镜像

容器镜像格式是一个包含应用运行需要的各种组件和应用本身的镜像。可以使用 ModelBox提供的软件包打包工具或者是镜像打包工具,也可以按照下面的格式手动打 包。

应用容器镜像包含三层:基础镜像层、ModelBox框架层和应用层。

- 基础镜像层:提供下层设备的驱动,以及其中ModelBox框架和基础功能单元依赖 的一些第三方库如FFmpeg, TensorRT, OpenCV等。
- ModelBox框架层:包括ModelBox基础框架包和ModelBox基础功能单元包。
- 应用层:包含用户自定义的一些功能单元,以及功能单元需要的一些第三方库, 以及业务流程图等。

## 相关操作

- 创建部署工程: 部署技能至端侧设备上。
- [添加作业:](#page-30-0) 在部署工程上添加作业, 运行技能。
- [查看部署信息:](#page-36-0) 查看已创建的部署工程详情。
- **升级部署**:基于当前部署工程,更新部署信息,升级部署。
- [删除部署:](#page-38-0) 删除多余的部署工程。

## **6.3.2** 创建部署工程

针对您管理的设备,可以在技能市场中选购所需的技能,或提前准备好自定义技能, 并将其安装部署到您的设备中,拓展设备的AI能力。

## 前提条件

- "设备管理"中至少拥有一个设备,且设备状态为"运行中",激活状态为"已 激活"。
- 在创建部署工程前,如果您选择**部署订单技能**,请提前在技能市场购买符合<mark>技能</mark> <mark>格式</mark>的技能。如果您选择**部署自定义技能**,请提前按<mark>技能格式</mark>准备好技能包或容 器镜像文件。 容器镜像文件请提前上传至容器镜像服务(SoftWare Repository for Container,

简称SWR ),具体操作请[见上传镜像](https://support.huaweicloud.com/usermanual-swr/swr_01_0012.html)。

## 进入专业版控制台

在管理控制台单击左上角的"专业版",进入专业版控制台。

图 **6-4** 前往专业版

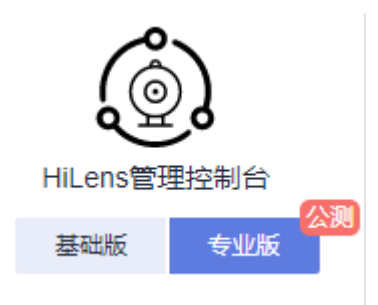

## 创建部署

- 1. 在专业版管理控制台左侧菜单栏选择"设备管理"。 进入"设备列表"页面。
- 2. 选择待部署技能的设备,单击操作列的"部署应用"。 进入"部署应用"页面。
- 3. 填写部署的信息,然后单击右下角的"下一步"。

#### 表 **6-3** 部署基本信息

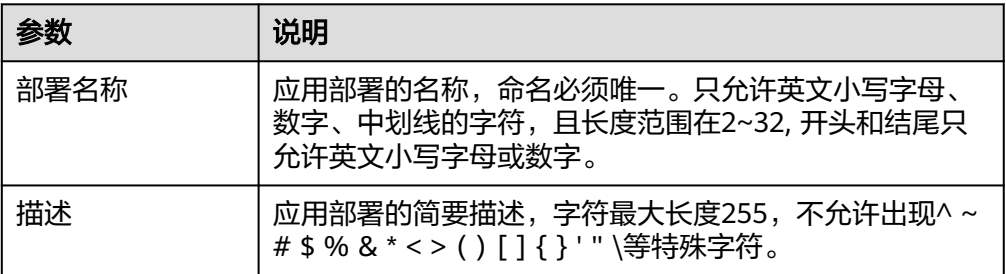

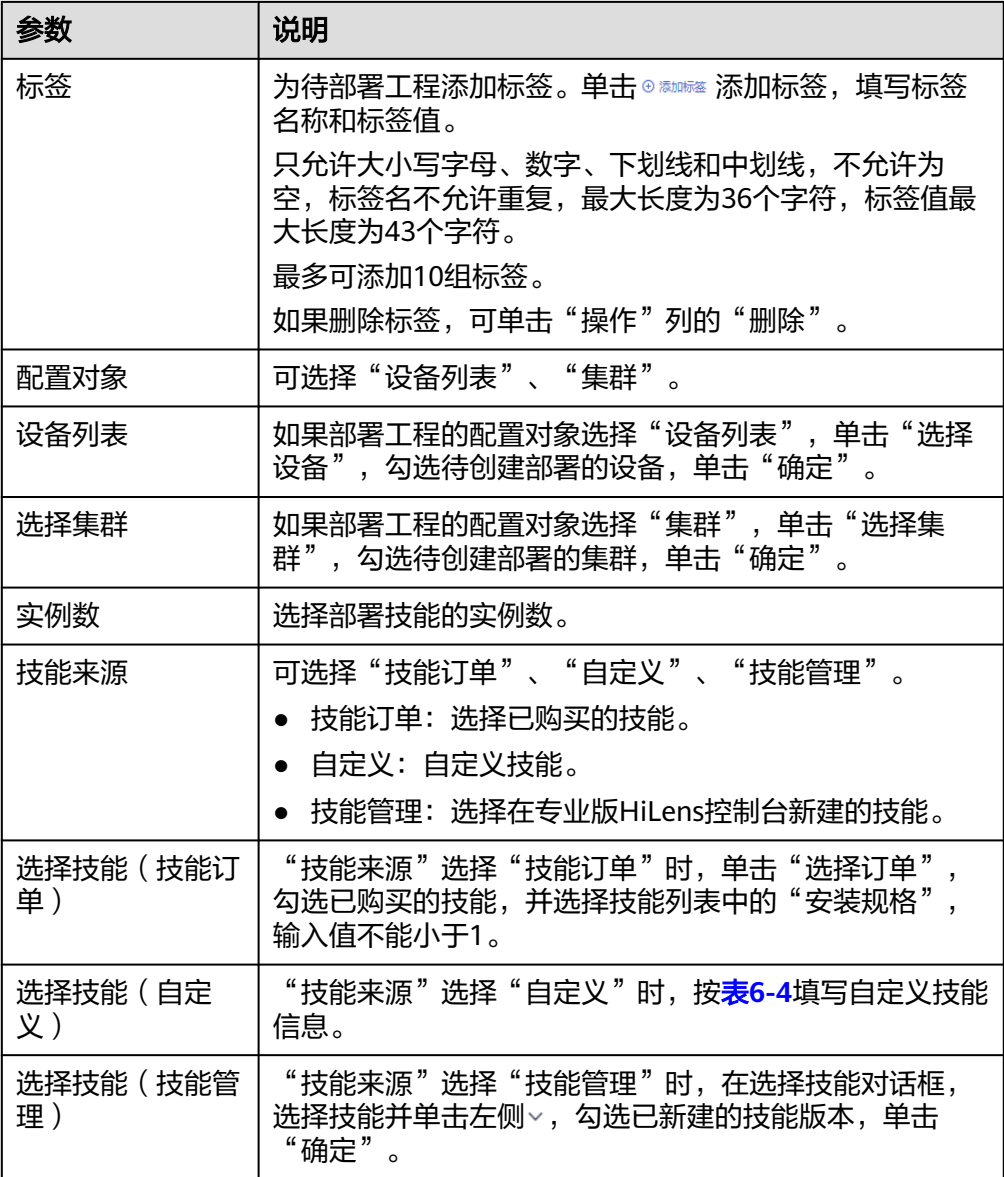

#### 图 **6-5** 选择设备

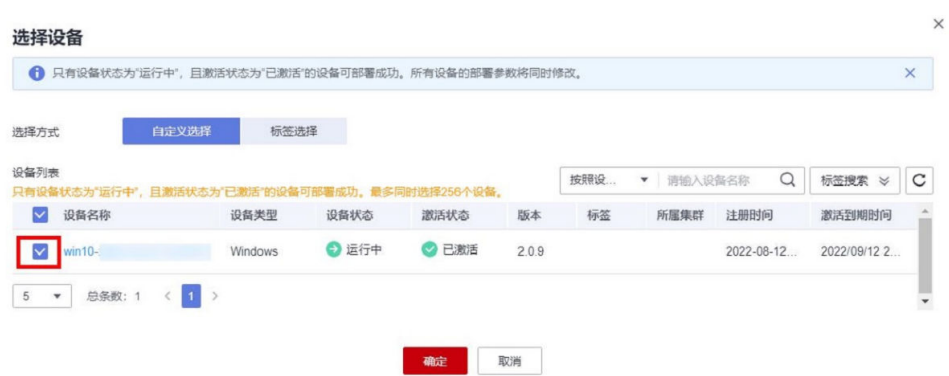

#### <span id="page-27-0"></span>表 **6-4** 选择技能

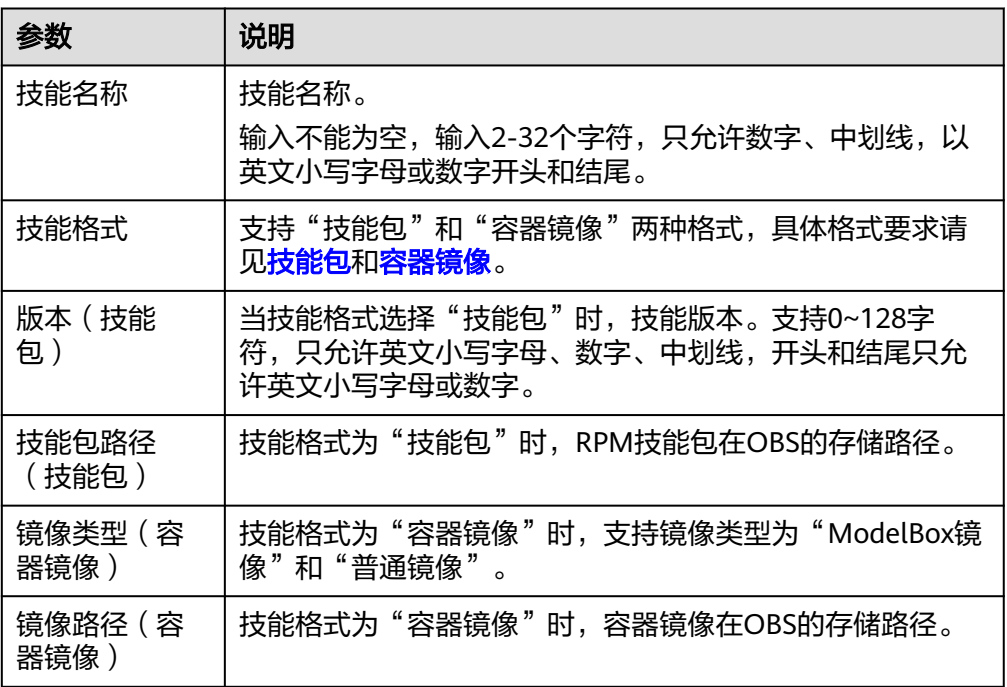

## 配置启动参数

在"启动参数配置"页面填写配置信息,然后单击右下角的"下一步"。

#### 说明

"启动命令"、"环境变量"、"网络配置"、"数据存储"、"消息变量"、"健康检查"均 不是必填项,如需要配置,可勾选其对应的选项,然后填写配置信息。

● 实例数

应用部署的实例数量。应用部署可以有一个或多个实例,用户可以自定义设置具 体实例个数,默认为1。

每个实例都由相同的应用部署而成。为防止出现节点异常或实例异常,导致部署 应用异常,建议使用多个实例,以保障部署技能的高可靠性。

#### ● 重启策略

当前仅支持"总是重启"。

● 特权

特权开关,开启后,容器将可以访问主机上的所有设备。

● 计算资源

该部署可使用的计算资源,申请资源量是指预留给该部署的计算资源,限制部署 是指该部署可使用的最大计算资源,超过限制时,技能将停止。

● 启动命令

设置容器启动时执行的命令。 未填写则镜像启动运行默认命令,填写后可运行特定命令,需要用到以下设置:

- 运行命令: 控制镜像运行的实际命令。
- 运行参数:传递给运行命令的参数。

#### ● 环境变量

在容器中添加环境变量,用于设置技能运行时的变量,可通过修改部署配置来。 在"环境变量"页签,单击"添加环境变量",当前支持"手动添加"、"密钥 导入"、"配置项导入"、"变量引入"。

– 手动添加:输入变量名称、变量值。

表 **6-5** 手动添加环境变量

| 参数   | 说明                                                                    |  |
|------|-----------------------------------------------------------------------|--|
| 类型   | 手动添加。                                                                 |  |
| 变量名称 | 自定义填写变量名称, 如demo。<br>不能为空,以字母或下划线开头,只允许输入字母、数字和下<br>划线, 且最大长度不超过2048。 |  |
| 变量值  | 输入变量的值,如value。不允许输入#^ \$  % & * < > () 且不<br>能超过20480个字符。             |  |

– 密钥导入:输入变量名称,选择导入的密钥名称和数据。您需要提前创建密 钥,具体请参见<mark>创建密钥</mark>。

表 **6-6** 密钥导入环境变量

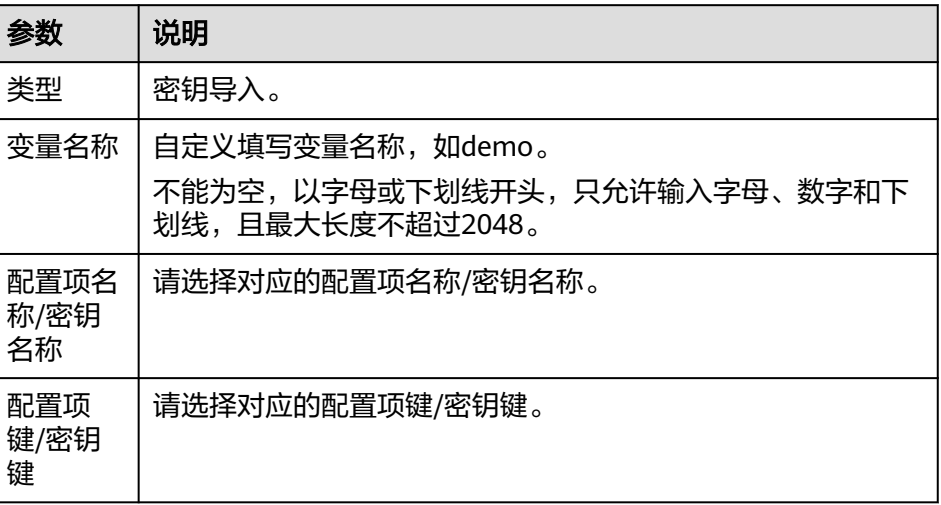

– 配置项导入:输入变量名称,选择导入的配置项名称和数据。您需要提前创 建配置项,具体请参见<mark>管理配置项</mark>。

#### 表 **6-7** 配置项导入环境变量

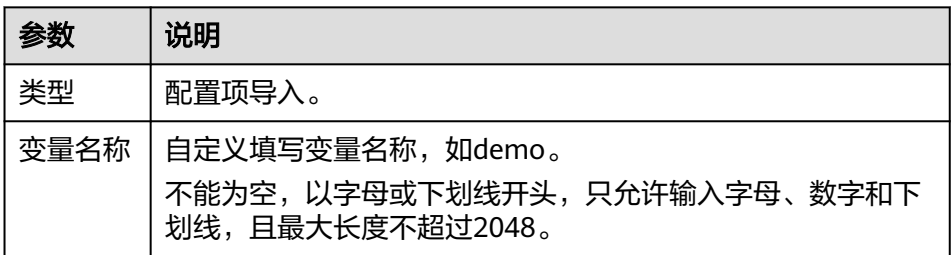

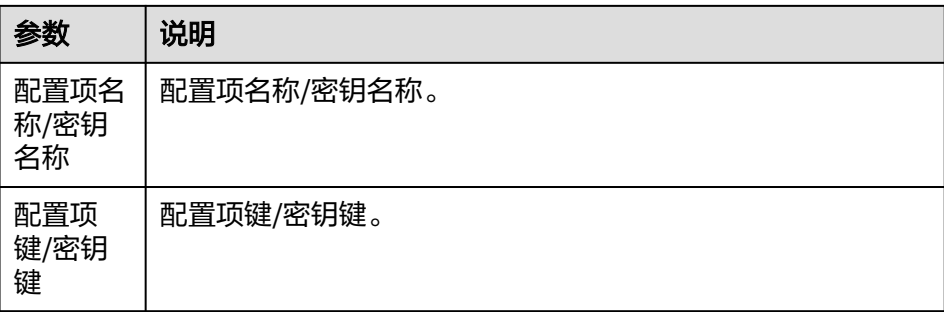

– 变量引入:输入变量名称。

#### 网络配置

创建一个网络配置参数表。容器镜像应用的访问支持使用主机网络或使用端口映 射。

- 端口映射: 单击"添加端口映射",填写容器端口和主机网卡地址,选择主 机端口,参数说明请见表**6-8**。

表 **6-8** 端口映射参数说明

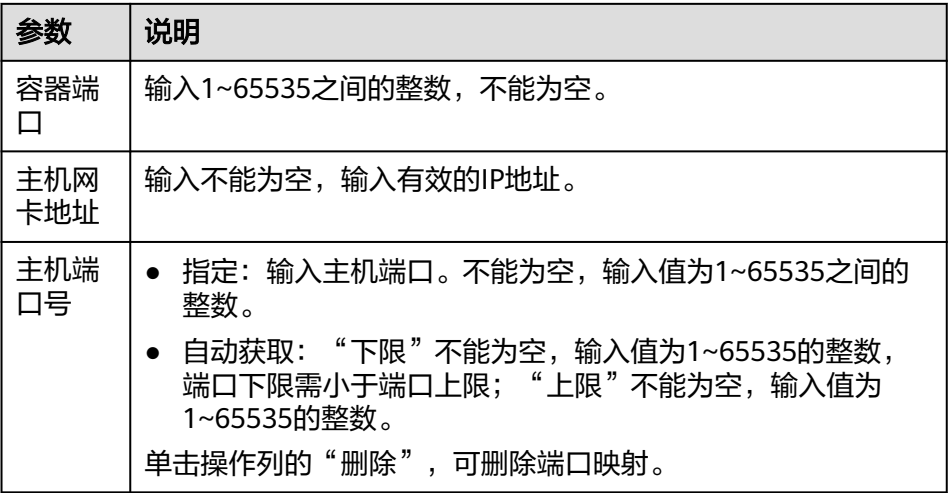

– 主机网络:单击主机网络即可。

#### ● 数据存储

创建一个数据存储环境变量表。给容器挂载数据存储,支持本地磁盘和云存储, 适用于需持久化存储、高磁盘IO等场景。 单击"添加挂载卷",按<mark>表6-9</mark>填写挂载卷信息。

#### 表 **6-9** 挂载卷参数说明

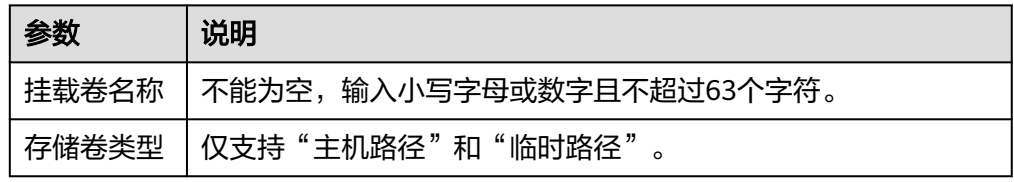

<span id="page-30-0"></span>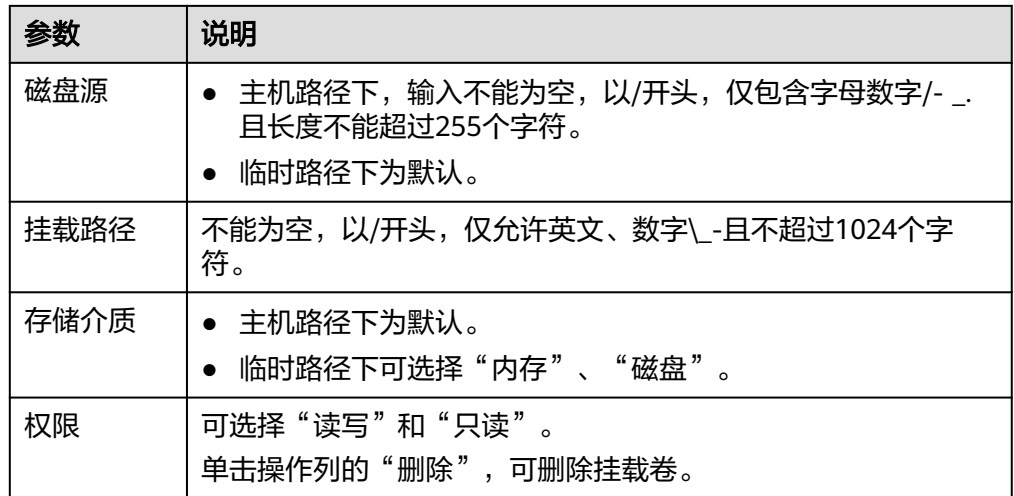

## 完成部署

填写部署信息和配置启动参数后,单击界面右下角"完成",成功完成部署创建,进 入"设备管理"页面。

选择相关设备,部署状态可在部署列表中查看,详情请见<mark>查看部署信息</mark>。

## 后续操作

创建部署工程后,需要添加作业,运行技能。详情请见<mark>添加作业</mark>。

## **6.3.3** 添加作业

创建部署工程后,需要在部署工程上添加作业,运行技能。

## 前提条件

已在设备上创建部署,详情请见[创建部署工程。](#page-24-0)

## 进入添加作业页面

- 1. 在专业版管理控制台左侧菜单栏选择"设备管理"。 进入"设备列表"页面。
- 2. 选择设备,单击设备名称,进入设备详情页。 默认进入"部署列表"页签。
- 3. 选择部署工程,单击操作列的"添加作业"。 进入"添加作业"页面。
- 4. 填写作业信息,然后单击"确定"。
	- [基本信息](#page-31-0)
	- [输入](#page-31-0)
	- [输出](#page-34-0)
	- [参数配置](#page-35-0)
	- [启动时间](#page-35-0)

## <span id="page-31-0"></span>基本信息

填写作业的"名称"和"描述"。

- 名称:作业的名称,用户自定义。以小写英文字母开头,非中划线结尾,仅允许 输入小写英文字母、数字、中划线和下划线,且长度为4~64个字符。
- 描述:作业的描述。输入为非#^ \$| % & \* < > ( ) ' " /且长度不能超过255个字 符。

输入

技能运行时,数据输入来源,输入当前支持"摄像头"、"URL"、"Edge Restful"、"VCN"和本地路径输入。

● 摄像头

勾选已添加在专业版管理控制台的摄像头。需要提前在管理控制台手动添加摄像 头,详情请见<mark>[添加摄像头](#page-42-0)</mark>。

设置"资源限制"和"每实例数路数限制"。

– "资源限制"

设置视频流计算所需的计算资源, 包括"起始资源"和"每增加1路所需资 源"。

- "起始资源":指作业中接入第1路摄像头的视频流时,计算所需的基础 资源。
- "每增加1路所需资源": 指作业中每增加1路摄像头时所需的计算资 源。

在设置资源限制项时,申请资源量指预留的最小计算资源,限制资源量指预 留的最大计算资源。当接入路数计算所需资源超过所有实例的剩余资源时, 该路视频流可能无法计算。

– "每实例数路数限制"

每个实例下可接入摄像头总数的最大值。

图 **6-6** 资源限制

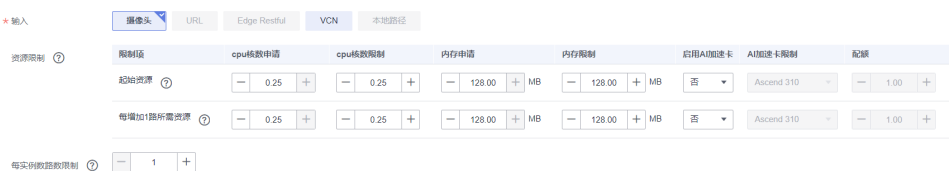

● **URL**

从URL输入数据。请输入长度不超过255,且合法的云侧算法地址,例如 "https://test1.test2.test3"。

可单击"添加URL",添加多个URL。 可单击"删除",删除URL。

图 **6-7** URL 输入

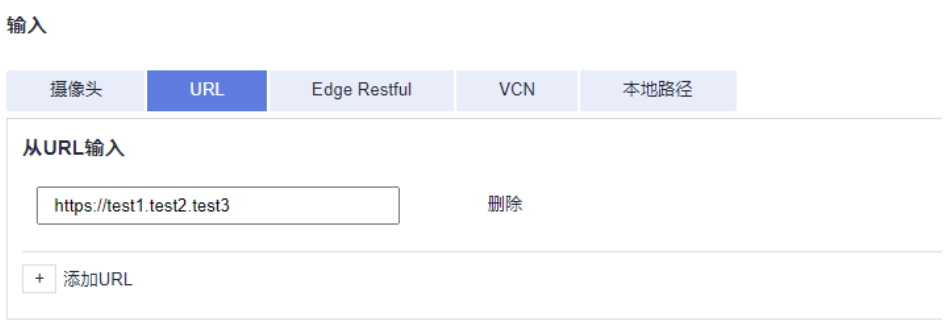

#### 设置"计算资源":

分配给每个实例的计算资源,包括"CPU核数"、"内存大小"以及是否打开 "开启AI加速卡"开关。

"申请"资源量指预留给每个实例的最小计算资源。"限制"资源量指每个实例 可使用的最大计算资源。当技能运行所需资源大于所有实例的限制资源时,技能 可能无法运行。

如果打开"开启AI加速卡"开关,选择AI加速器配额。

#### 图 **6-8** 计算资源

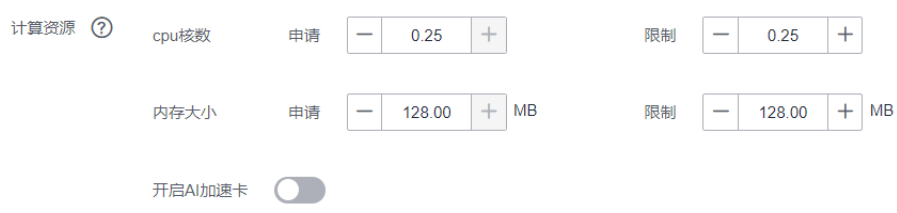

#### **Edge Restful**

从Edge Restful输入数据。按表**6-10**填写参数信息。 单击"添加配置",可添加多个Edge Restful。

表 **6-10** Edge Restful 输入

| 参数             | 说明                                                                                                    |
|----------------|----------------------------------------------------------------------------------------------------|
| URL            | 视频流服务器提供用于获取rtsp地址的rest接口,仅支持http或<br>https协议。                                                                         |
| rtsp地址相<br>对位置 | 在视频流服务器提供的响应体中,rtsp地址的相对位置。例如:<br>"data/url"表示rtsp地址在"{data:{url:'rtsp://url'}}"中的相对位<br>置。                            |
| 请求头            | 输入"属性名"和"属性值"。请输入长度为1-63的字符,大小<br>写字母或中划线开头,由数字、大小写字母、点号(.)、中划线<br>(-) 下划线 ()组成。<br>单击"添加消息头",可添加多个请求头。<br>单击□,可删除请求头。 |

设置"计算资源":

分配给每个实例的计算资源,包括"CPU核数"、"内存大小"以及是否打开 "开启AI加速卡"开关。

"申请"资源量指预留给每个实例的最小计算资源。"限制"资源量指每个实例 可使用的最大计算资源。当技能运行所需资源大于所有实例的限制资源时,技能 可能无法运行。

如果打开"开启AI加速卡"开关,选择AI加速器配额。

#### 图 **6-9** 计算资源

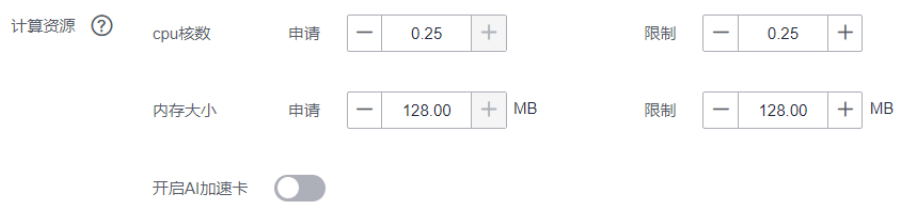

● **VCN**

从VCN输入数据。填写IP地址、端口号、用户名、密码。

单击"添加",输入摄像头ID,选择码流类型。

设置"资源限制"和"每实例数路数限制"。

- "资源限制" 设置视频流计算所需的计算资源,包括"起始资源"和"每增加1路所需资 源"。
	- "起始资源": 指作业中接入第1路摄像头的视频流时, 计算所需的基础 资源。
	- "每增加1路所需资源":指作业中每增加1路摄像头时所需的计算资 源。

在设置资源限制项时,申请资源量指预留的最小计算资源,限制资源量指预 留的最大计算资源。当接入路数计算所需资源超过所有实例的剩余资源时, 该路视频流可能无法计算。

– "每实例数路数限制"

每个实例下可接入摄像头总数的最大值。

#### 图 **6-10** 资源限制

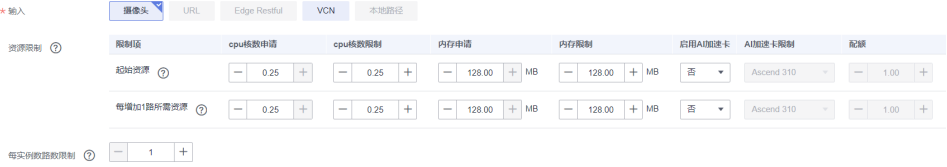

本地路径

从本地路径输入数据。填入本地路径,如:C:/filename/video。

设置"计算资源":

分配给每个实例的计算资源,包括"CPU核数"、"内存大小"以及是否打开 "开启AI加速卡"开关。

<span id="page-34-0"></span>"申请"资源量指预留给每个实例的最小计算资源。"限制"资源量指每个实例 可使用的最大计算资源。当技能运行所需资源大于所有实例的限制资源时,技能 可能无法运行。

如果打开"开启AI加速卡"开关,选择AI加速器配额。

#### 图 **6-11** 计算资源

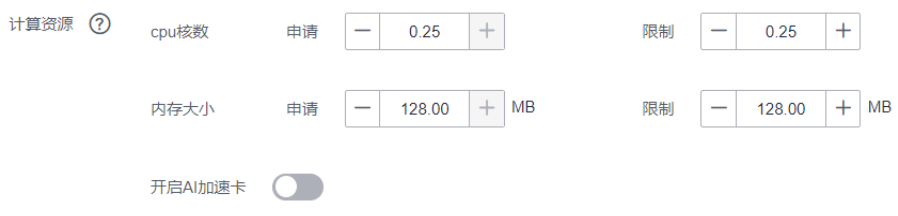

## 输出

技能运行时,数据输出位置,当前支持"DIS"、"Webhook"、"本地路径"、 "本地屏幕"和"RTSP"。

● **DIS**

输出数据到数据接入服务(Data Ingestion Service,简称DIS),需要提前在DIS 控制台创建通道,详情请见[数据接入服务](https://support.huaweicloud.com/usermanual-dis/dis_01_0601.html) **DIS** 用户指南。

单击"选择DIS通道",在对话框中选择通道,然后单击"确定"。

● **Webhook**

输出数据到Webhook。按表**6-11**填写信息。

#### 表 **6-11** Webhook 输出

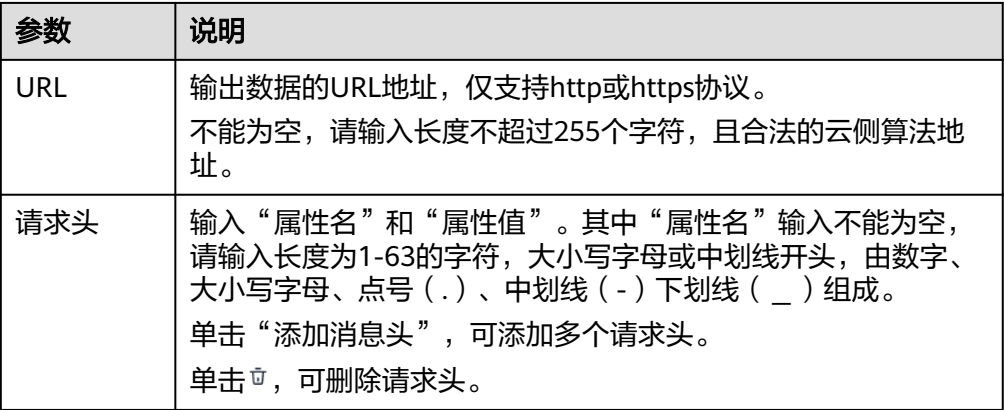

#### 本地路径

输出数据到本地路径。填入本地路径,如:C:/filename/video。

#### ● 本地屏幕

显示在本地屏幕上的标题。如果有多个输出同时到同一个本地屏幕,可按标题区 分。填入本地屏幕。

● **RTSP**

"windows"类型和"RK"类型的设备支持RTSP输出。填入RTSP地址。

## <span id="page-35-0"></span>参数配置

部分技能在运行的时候,需要用户配置相关的参数。比如一般人脸判断的技能都需要 用户上传人脸库,运行技能时就需要配置相关的参数。

单击"添加参数",按<mark>表6-12</mark>填写。

表 **6-12** 参数配置说明

| 参数   | 说明                                                                   |
|------|----------------------------------------------------------------------|
| 参数名称 | 参数名。必填参数。技能或容器镜像里可用该参数获取该参数的值。<br>用户在添加技能作业时需要配置参数名称和参数的值。           |
| 类型   | 参数值的类型,表示该参数项的值是什么类型的数据。支持<br>"string"、 "int"、 "float"、 "object" 类型。 |
| 必填   | 参数是否必填。                                                              |
| 固定值  | 参数是否为固定值。                                                            |
| 默认值  | 参数的默认值。如果参数为固定值,参数的默认值必填。                                            |
| 最大值  | 如果参数类型为"int"和"float",则需要设置参数的最大值。                                    |
| 最小值  | 如果参数类型为"int"和"float",则需要设置参数的最小值。                                    |
| 步长   | 如果参数类型为"int"和"float",则需要设置参数的步长。                                     |
| 参数说明 | 填写参数相关说明,比如参数值的范围说明等。                                                |

## 启动时间

选择技能启动时间,可选"立即启动"和"定时启动"。

立即启动

图 **6-12** 启动时间

\* 启动时间

定时启动

## 查看作业实例

在部署列表,可查看已有作业的实例详情,可选择启动或停止实例。

- 1. 在专业版管理控制台左侧菜单栏选择"设备管理"。 进入"设备列表"页面。
- 2. 单击设备名称,进入设备详情页。 默认进入"部署列表"页签。
- 3. 选择部署,单击部署名称左侧的 > 。 下方会出现当前部署工程的作业信息。
- 4. 单击实例数列的"实例详情"下拉框。
弹出"实例详情"对话框,可查看"作业名称"、"作业ID"、"实例详情"。 操作列可根据实际业务选择"启动"或"停止"实例。

## <span id="page-36-0"></span>编辑作业

在部署列表,可基于已有的作业,通过编辑操作更新作业信息。

- 1. 在专业版管理控制台左侧菜单栏选择"设备管理"。 进入"设备列表"页面。
- 2. 单击设备名称,进入设备详情页。 默认进入"部署列表"页签。
- 3. 选择部署,单击部署名称左侧的 > 。 下方会出现当前部署工程的作业信息。
- 4. 选择待编辑的作业,单击操作列的"编辑"。 进入"编辑任务"页面。
- 5. 填写作业信息,然后单击"确定"。
	- [基本信息](#page-31-0)
	- [参数配置](#page-35-0)
	- [输入](#page-31-0)
	- [输出](#page-34-0)

#### 删除作业

如果不再需要某个部署作业,可在部署列表删除作业。

- 1. 在专业版管理控制台左侧菜单栏选择"设备管理"。 进入"设备列表"页面。
- 2. 单击设备名称,进入设备详情页。 默认进入"部署列表"页签。
- 3. 选择部署,单击部署名称左侧的 > 。 下方会出现当前部署工程的作业信息。
- 4. 选择待编辑的作业,单击操作列的"删除"。 弹出"删除作业"对话框。
- 5. 单击"确认",删除作业。

# **6.3.4** 查看部署信息

创建完技能部署工程,可在部署列表查看部署信息。

# 查看部署基本信息

- [技能信息](#page-37-0)
- [实例列表](#page-37-0)
- [配置](#page-37-0)
- [标签](#page-37-0)

#### <span id="page-37-0"></span>技能信息

"技能信息"页签显示当前技能来源以及技能的基本信息。

#### 实例列表

"实例列表"页签可启动或停止实例。

#### 配置

"配置"页签显示当前部署的配置信息,详细说明请见<mark>配置启动参数</mark>。

#### 标签

"标签"页签显示当前部署的标签信息,包括"标签名"和"标签值"。

单击"添加标签",在"添加标签"对话框中填写"标签名"和"标签值",单击 "确定",可添加标签。最多添加20组标签。

在添加成功的标签下,单击"操作"列的"编辑",在"编辑标签"对话框中修改 "标签值",单击"确定"。编辑已有标签时,不能修改"标签名"。

# **6.3.5** 升级部署

在部署详情页,可基于当前部署工程,更新部署信息,升级部署。

#### 进入部署详情页

- 1. 在专业版HiLens管理控制台"设备管理"页面,单击设备名称,进入设备详情 页。 默认进入"部署列表"页签。
- 2. 单击操作列的"升级",进入部署详情页。 可更新部署的"基本信息"以及"技能信息"、"实例列表"、"配置"、"标 签"。 升级操作如下:
	- 升级技能信息
	- 升级实例
	- 升级配置
	- [升级标签](#page-38-0)

#### 升级技能信息

在"技能信息"页签可按表**[6-3](#page-25-0)**更新技能信息,单击"确认修改"。

#### 升级实例

在"实例列表"页签可启动或停止实例。

#### 升级配置

在"配置"页签,按<mark>配置启动参数</mark>修改配置信息,然后单击"确认修改"。

#### <span id="page-38-0"></span>升级标签

在"标签"页签,可添加新的标签,也可以基于已有标签修改标签值。

单击"添加标签",在"添加标签"对话框中填写"标签名"和"标签值",单击 "确定",可添加标签。

单击"操作"列的"编辑",在"编辑标签"对话框中修改"标签值",单击"确 定"。

图 **6-13** 升级标签

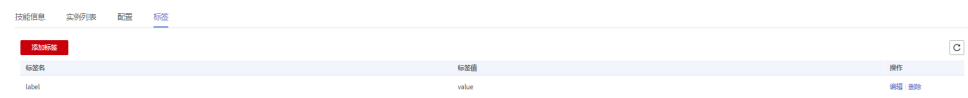

# **6.3.6** 删除部署

如果不再需要某个部署,可在专业版HiLens管理控制台删除部署。

- 1. 在专业版HiLens管理控制台"设备管理"页面,单击设备名称,进入设备详情 页。
	- 默认进入"部署列表"页签。
- 2. 选择待删除的部署,单击操作列的"更多>删除"。
- 3. 在提示框中,单击"确定",删除部署。 如果设备报错,无法删除部署,可在操作列单击"更多>强制删除",然后在提示 框勾选"强制删除",输入DELETE后,单击"确认"。

# **6.4** 添加标签

用户可以对已注册的设备添加标签。

#### 进入专业版控制台

在管理控制台单击左上角的"专业版",进入专业版控制台。

图 **6-14** 前往专业版控制台

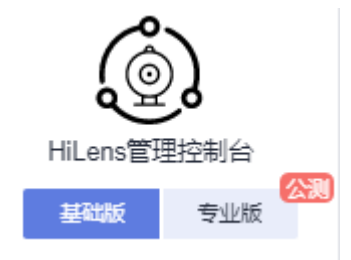

也可以在控制台"总览"页面,单击"前往专业版",进入专业版控制台。

## 单个设备添加标签

1. 在HiLens专业版管理控制台左侧菜单栏选择"设备管理",然后在设备列表中, 选择需要进行管理的某一设备,单击设备名称进入设备详情页面。

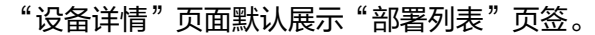

- 2. 单击"标签",切换至"标签"页签。
- 3. 在"标签"页签,单击"添加标签"。 弹出"添加标签"对话框。

#### 图 **6-15** 添加标签

添加标签

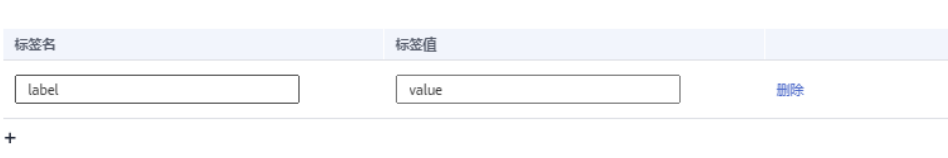

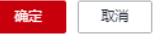

4. 在"添加标签"对话框中填写"标签名"和"标签值",单击"确定"。 只允许大小写字母、数字、下划线和中划线,不允许为空。标签名不允许重复, 最大长度为36个字符,标签值最大长度为43个字符。最多可添加10组标签。 在"标签"页签可查看已添加的标签。

#### 批量添加标签

可对多个设备批量添加标签。

- 1. 在HiLens专业版管理控制台左侧菜单栏选择"设备管理",单击"设备列表"页 面上方的"批量>添加标签"。
- 2. 勾选需要批量添加标签的设备,单击"添加标签"。 弹出"批量添加标签"对话框。
- $3.$  单击 +, 填写"标签名"和"标签值", 单击"确定"。 只允许大小写字母、数字、下划线和中划线,不允许为空,标签名不允许重复, 最大长度为36个字符,标签值最大长度为43个字符。 最多可添加20组标签。

图 **6-16** 批量添加标签

批量添加标签

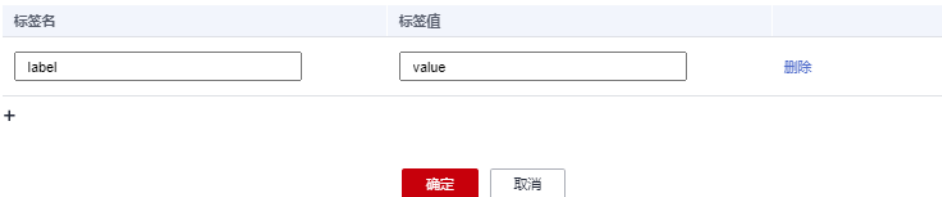

#### 编辑标签

1. 在HiLens专业版管理控制台左侧菜单栏选择"设备管理",然后在设备列表中, 选择需要进行管理的某一设备,单击设备名称进入设备详情页面。

"设备详情"页面默认展示"部署列表"页签。

- 2. 单击"标签",切换至"标签"页签。
- 3. 在"标签"页签,单击"操作"列的"编辑"。 弹出"编辑标签"对话框。

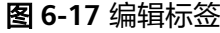

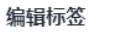

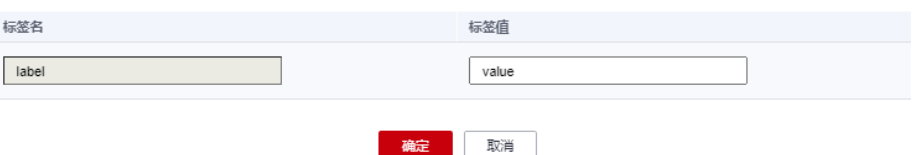

4. 在"编辑标签"对话框中编辑"标签名"和"标签值",单击"确定"。 在"标签"页签可查看重新编辑的标签。

删除标签

- 1. 在HiLens专业版管理控制台左侧菜单栏选择"设备管理",然后在设备列表中, 选择需要进行管理的某一设备,单击设备名称进入设备详情页面。 "设备详情"页面默认展示"部署列表"页签。
- 2. 单击"标签",切换至"标签"页签。
- 3. 在"标签"页签,单击"操作"列的"删除"。 弹出"删除标签"提示框。

图 **6-18** 删除标签

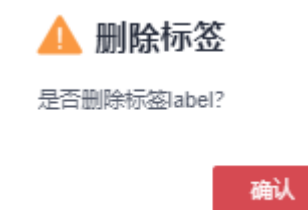

4. 单击"确认",确认删除标签。

# **6.5** 启用**/**停用设备

# 启用设备

1. 在HiLens专业版管理控制台左侧菜单栏选择"设备管理"。

取消

2. 在设备列表页面单击操作列的"启用"。 开始启用设备。

#### 停用设备

- 1. 在HiLens专业版管理控制台左侧菜单栏选择"设备管理"。
- 2. 在设备列表页面单击操作列的"更多>停用"。

开始停用设备。

# <span id="page-41-0"></span>**6.6** 管理设备日志

您在部署技能并添加作业后,可查看技能日志。

#### 前提条件

"设备管理"中至少拥有一个设备,且设备状态为"运行中",激活状态为"已激 活"。

# 进入专业版控制台

在管理控制台单击左上角的"专业版",进入专业版控制台。

图 **6-19** 前往专业版控制台

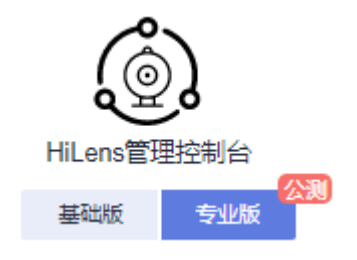

也可以在控制台"总览"页面,单击"前往专业版",进入专业版控制台。

# 配置日志

- 1. 在HiLens专业版管理控制台左侧菜单栏选择"设备管理",然后在设备列表中, 选择需要进行管理的某一设备,单击设备名称进入设备详情页面。 "设备详情"页面默认展示"部署列表"页签。
- 2. 单击"日志",切换至"日志"页签。
- 3. 可分别进行本地日志设置和LTS云日志设置。
	- 本地日志设置 "最大存储"默认为"50M", "日志存储时间"可选择"1-30天"。
	- LTS云日志设置 按表**6-13**选择相关参数。

#### 表 **6-13** 日志配置说明

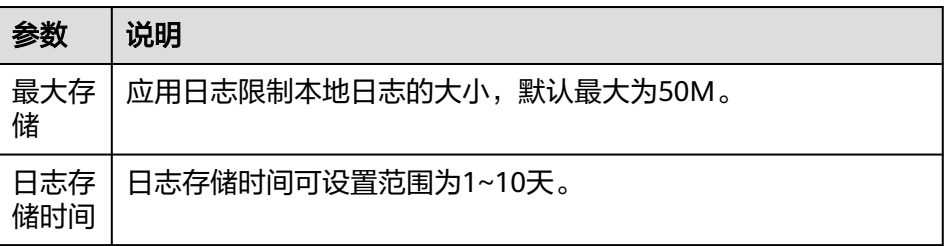

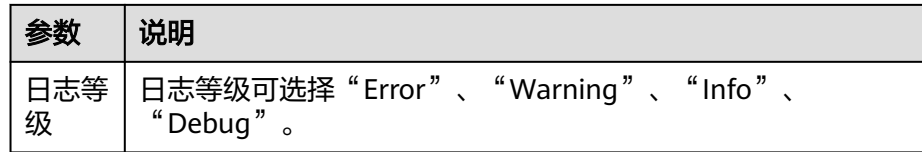

# <span id="page-42-0"></span>查看日志

前往应用运维管理服务查看日志,详情请见<del>查看</del>日志文件。

# **6.7** 升级 **HiLens\_Device\_Agent** 固件版本

如果设备生产商推送了新版本的固件,可通过专业版华为HiLens管理控制台升级 HiLens Framework版本。随着业务不断演进,工程师将不断升级HiLens Framework 版本,为保证您的设备可以运行更新更好的技能,建议及时升级版本。

# 操作前必读

- 只有设备状态为"运行中"且激活状态为"已激活"的设备才能执行升级固件版 本的操作。
- 在执行升级固件操作时,设备无法执行其他操作。

# 升级固件版本

- 1. 在管理控制台左侧菜单栏选择"设备管理"。
- 2. 单击设备名称,进入设备详情页。
- 3. 单击固件版本右侧的"固件升级"。 弹出"固件升级"对话框。
- 4. 勾选待升级的固件,单击"升级"。
- 5. 在对话框中单击"确认"。 在升级过程中,固件升级对话框中会显示固件升级进度。

# **6.8** 添加摄像头

专业版华为HiLens管理控制台支持连接管理多个IP摄像头。

# 添加摄像头

- 1. 在专业版HiLens管理控制台左侧菜单栏选择"设备管理",然后单击摄像头,切 换至"摄像头"页签。
- 2. 单击"添加摄像头",在弹出的对话框中,填写相关信息。

#### 图 **6-20** 添加摄像头

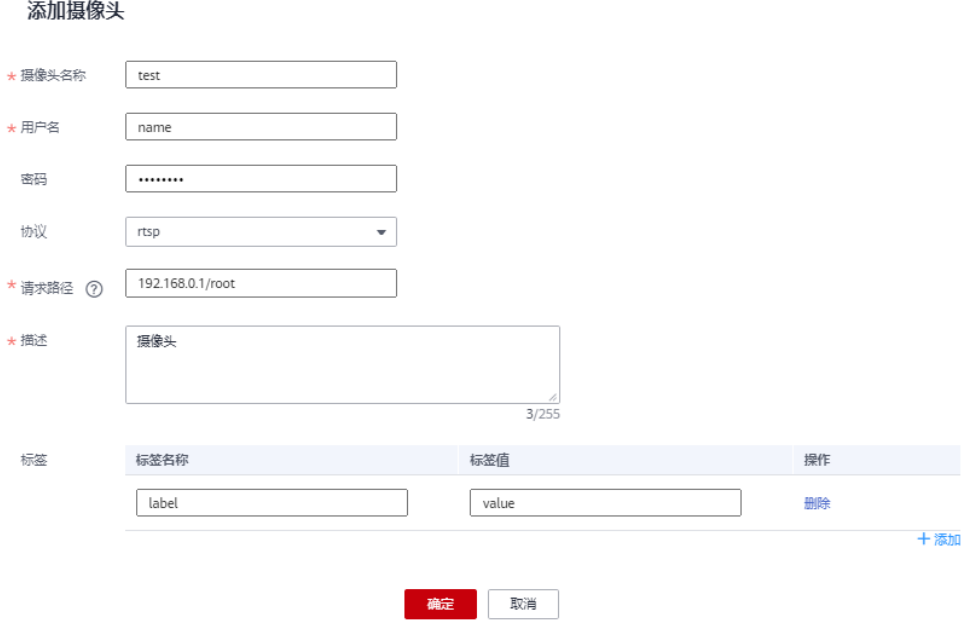

#### 表 **6-14** 摄像头配置

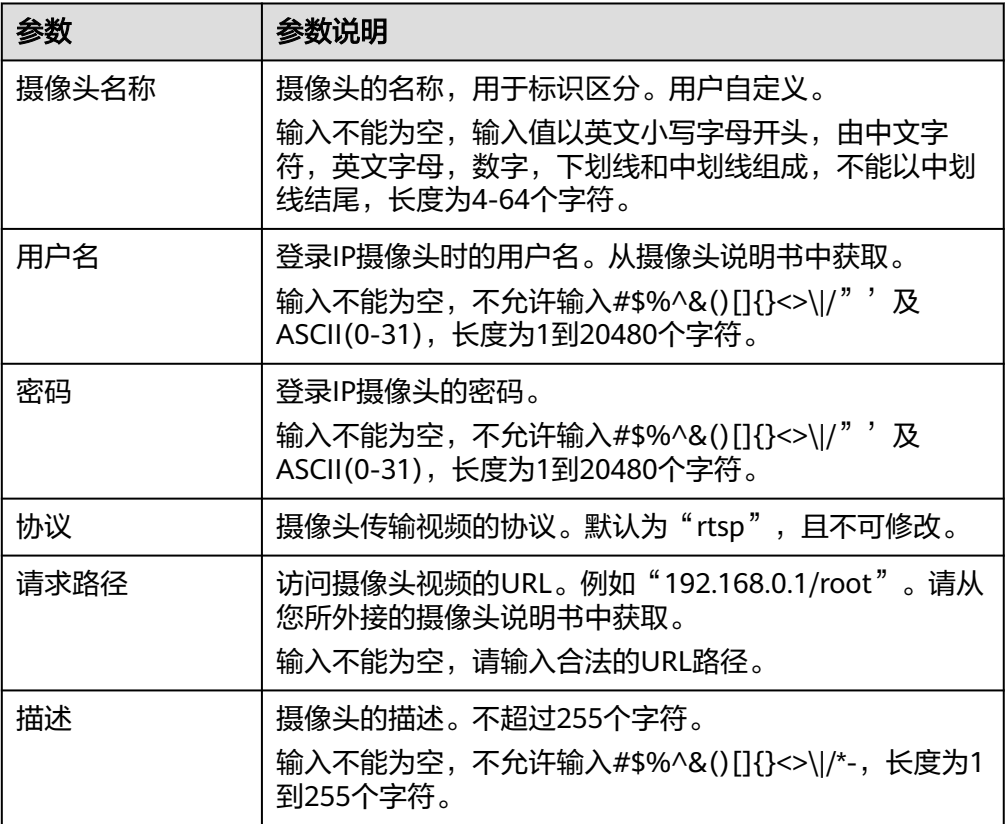

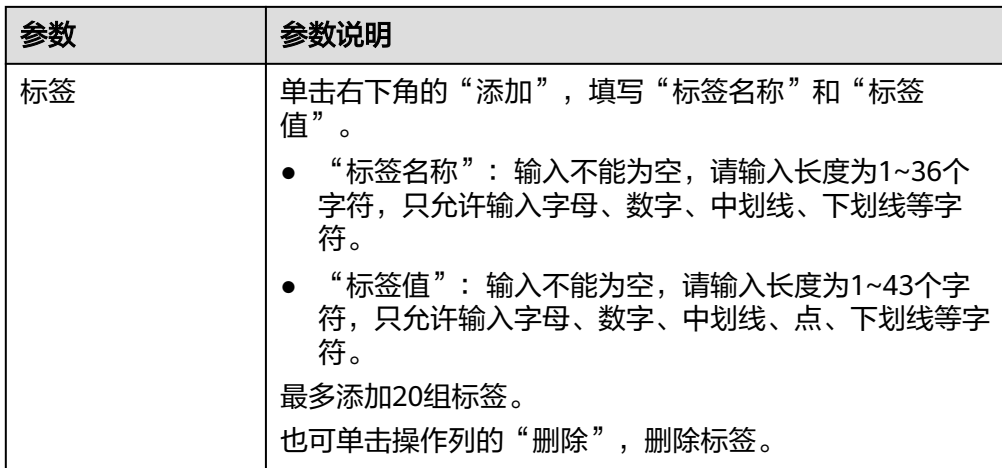

3. 确认信息填写完成后,单击"确定"完成摄像头添加,此时摄像头管理页面增加 了一行摄像头信息。

# 编辑摄像头信息

针对已添加到管理控制台的摄像头,您可以编辑摄像头信息。

- 1. 在专业版HiLens管理控制台左侧菜单栏选择"设备管理",然后单击摄像头,切 换至"摄像头"页签。
- 2. 选择摄像头,单击"操作"列的"编辑"。 弹出"编辑摄像头"对话框。
- 3. 编辑摄像头的相关信息,然后单击"确定"。

#### 图 **6-21** 编辑摄像头

编辑摄像头

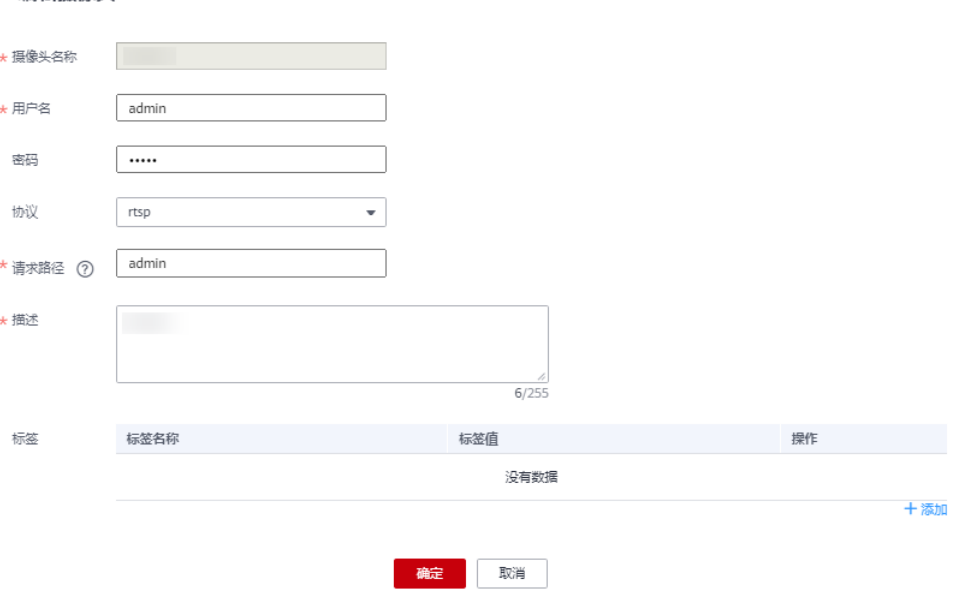

#### 表 **6-15** 摄像头配置

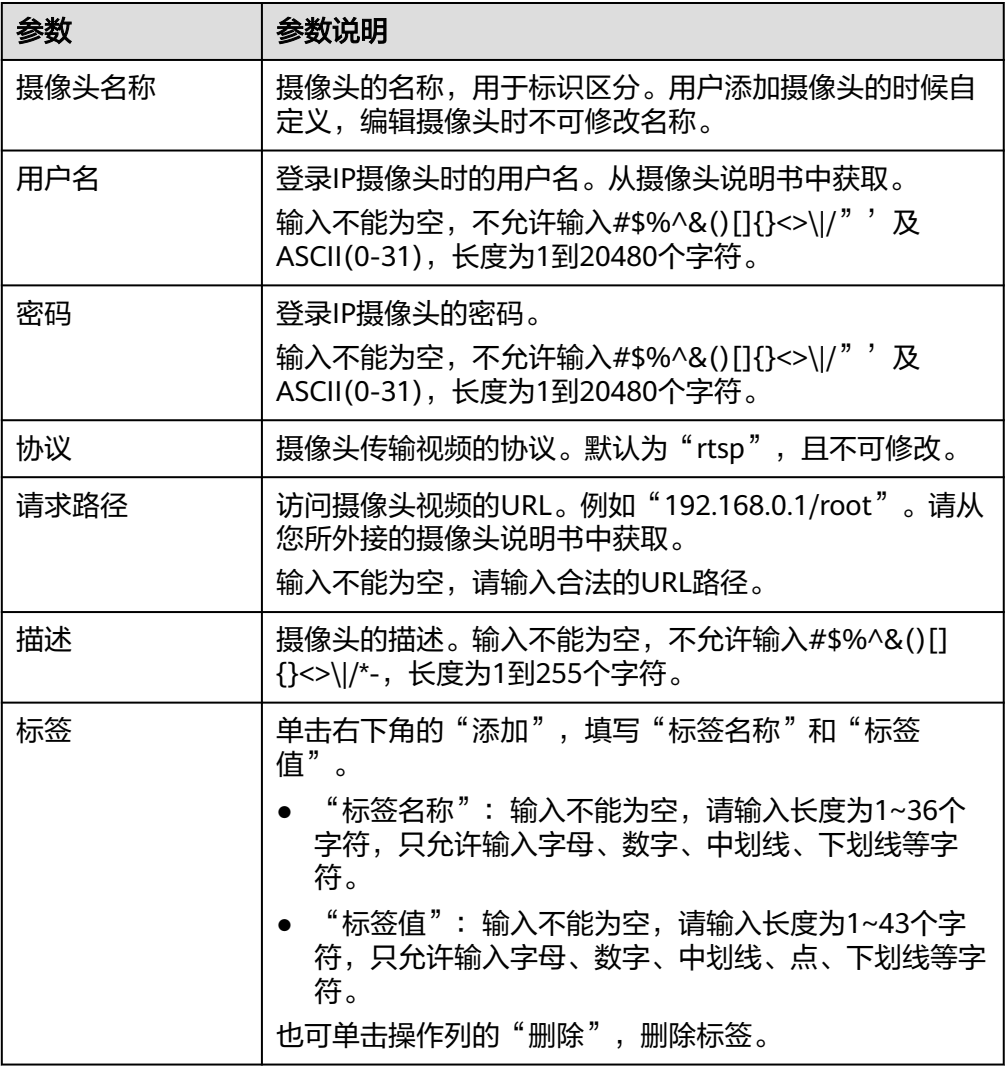

# 删除摄像头

针对已添加到专业版管理控制台的摄像头,您可以删除多余的摄像头。

- 1. 在专业版HiLens管理控制台左侧菜单栏选择"设备管理",然后单击摄像头,切 换至"摄像头"页签。
- 2. 选择摄像头,单击"操作"列的"删除"。
- 3. 在提示框中单击"确认",确定删除摄像头,即可删除多余的摄像头信息。

#### 说明

删除后,信息不可恢复,请谨慎操作。

# **6.9** 注销设备

设备一旦注销,专业版HiLens管理控制台将失去对设备的控制,并且删除该设备上日 志等数据。如果设备上有技能,不会返还。请谨慎操作。

注销设备后,该设备才能重新注册到新帐号下的专业版HiLens管理控制台。

# 注销设备

- 1. 在专业版HiLens管理控制台"设备管理"页面,选择指定的设备,单击"操作" 列的"删除"。
- 2. 在弹出的对话框中,确认要注销的设备信息,单击"确定"完成注销操作。 设备注销后,设备上部署的技能和日志将同时被卸载。

说明

注销设备前,需要先卸载从技能市场安装的技能。

# **7** 控制台开发技能

<span id="page-47-0"></span>技能介绍 [新建技能](#page-49-0) [部署技能](#page-57-0) [新建技能版本](#page-72-0) [编辑技能](#page-80-0) [发布技能](#page-80-0) [删除技能](#page-81-0)

# **7.1** 技能介绍

技能可以抽象地理解为算法模型+逻辑代码。算法模型负责关键的AI推理,逻辑代码负 责处理模型推理的结果。

本章节介绍在专业版HiLens控制台开发技能。

当前华为HiLens支持如下两种格式的技能。

- 技能包
- [容器镜像](#page-48-0)

单设备部署技能的流程请见[控制台新建技能流程](#page-49-0)。

# 技能包

RPM格式技能包。

RPM包中包含用户的业务代码、用户的模型和业务的配置文件。

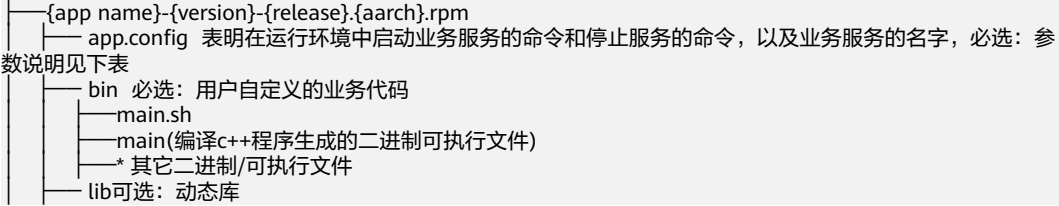

<span id="page-48-0"></span>· data可选: 应用层配置参数 · model可选: 业务的模型 etc可选: 应用配置文件 ├ qraph 应用流程图 其中{app name}仅支持字母数字和下划线"\_",只能以字母或者下划线开始;{version}仅支持数字和点"."; {release}仅支持数字; {aarch}仅支持armv7和aarch64。

#### 表 **7-1** app.config 参数说明

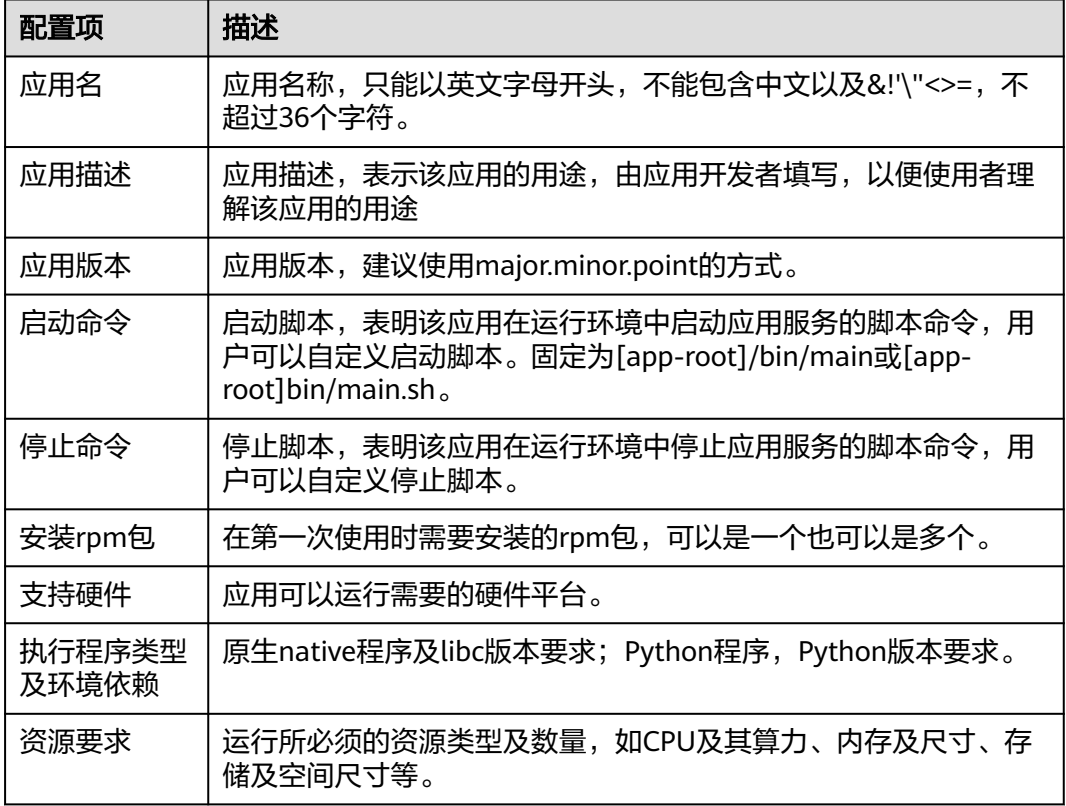

app.rpm的打包,用户可以通过使用ModelBox的开发环境,将模型和业务逻辑代码等 打包成相应的rpm包。

#### 容器镜像

容器镜像格式是一个包含应用运行需要的各种组件和应用本身的镜像。可以使用 ModelBox提供的软件包打包工具或者是镜像打包工具,也可以按照下面的格式手动打 包。

应用容器镜像包含三层:基础镜像层、ModelBox框架层和应用层。

- 基础镜像层:提供下层设备的驱动,以及其中ModelBox框架和基础功能单元依赖 的一些第三方库如FFmpeg, TensorRT, OpenCV等。
- ModelBox框架层:包括ModelBox基础框架包和ModelBox基础功能单元包。
- 应用层:包含用户自定义的一些功能单元,以及功能单元需要的一些第三方库, 以及业务流程图等。

# <span id="page-49-0"></span>控制台新建技能流程

当前专业版HiLens控制台支持新建技能包和容器镜像两种格式的技能。在准备新建技 能前,请明确您需要开发一个什么类型的技能。

#### 图 **7-1** 控制台开发技能流程

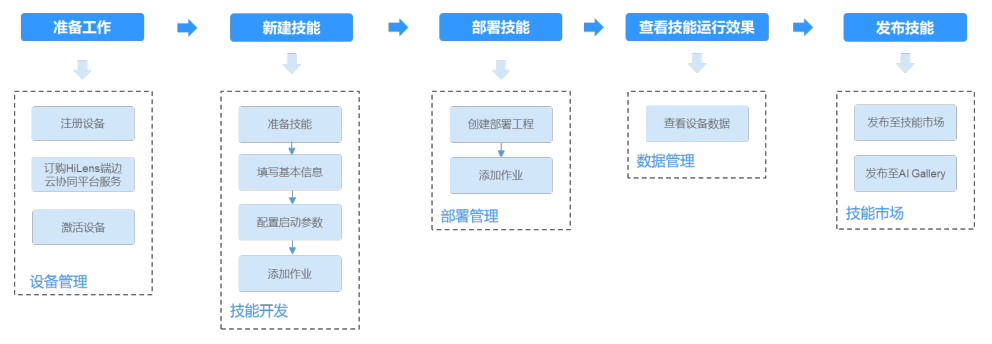

#### 表 **7-2** 控制台开发技能流程说明

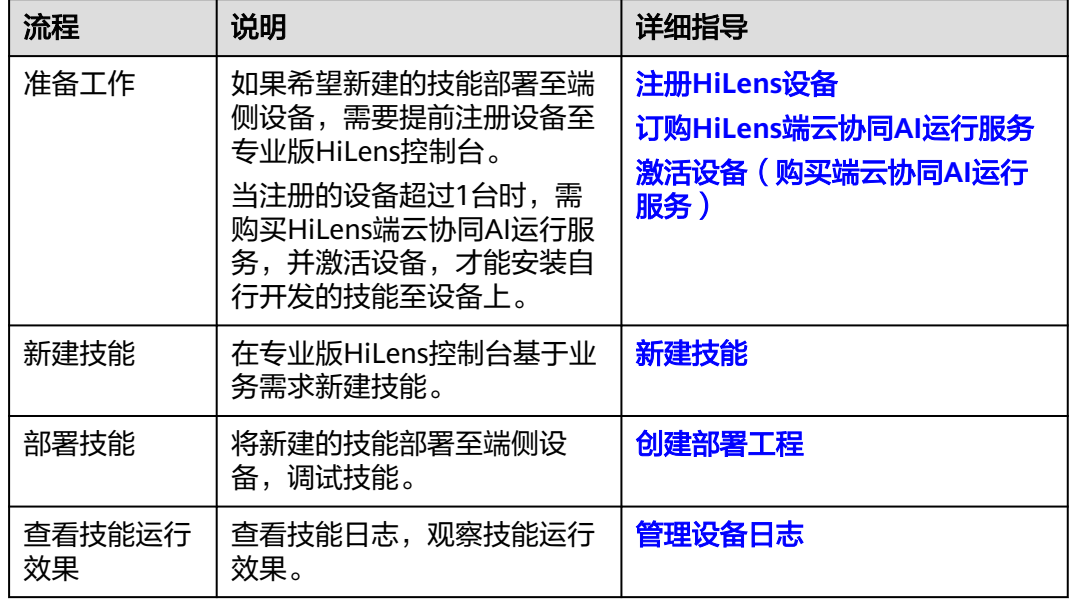

# **7.2** 新建技能

本章节介绍如何在控制台快速新建技能。

#### 前提条件

- 保证华为云云服务帐号不欠费。在华为HiLens控制台开发技能时,会占用OBS资 源,需要收取一定费用,收费规则请参见[对象存储服务](https://www.huaweicloud.com/pricing.html?tab=detail#/obs) **OBS**。
- 提前准备技能。当前专业版HiLens控制台支持技能包和容器镜像两种格式的技 能,详情请见<mark>技能介绍</mark>。

# **1.**开始新建技能

- 1. 登录专业版华为HiLens管理控制台,在左上角单击"专业版",切换至专业版控 制台。
- 2. 在左侧导航栏中选择"技能开发>技能管理",进入技能列表。
- 3. 在"技能管理"页面,单击"新建技能",进入"新建技能"页面。

# **2.**填写基础信息

#### 表 **7-3** 技能基本信息参数说明

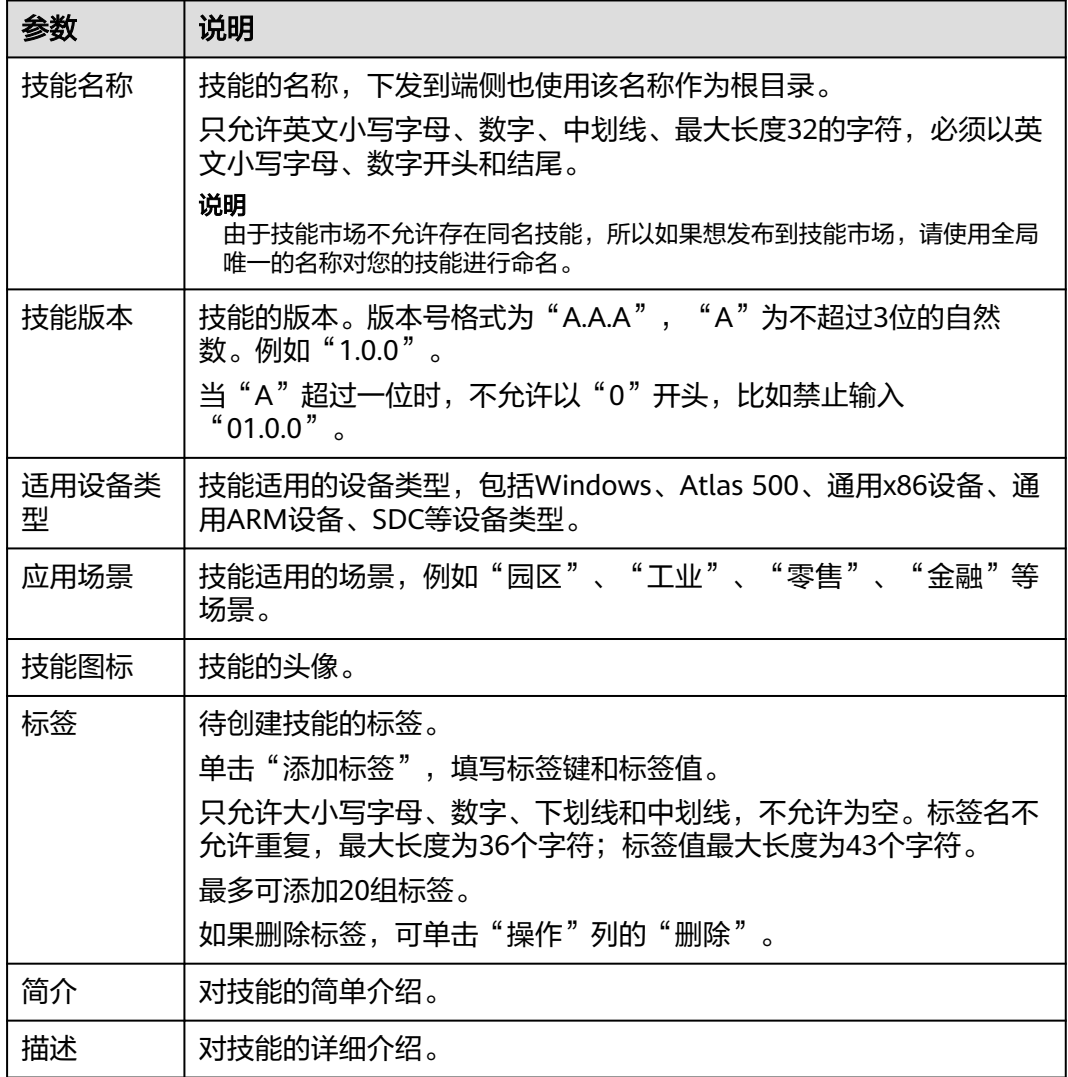

在新建技能页面填写基本信息,参数说明请见表**7-3**,填完基本信息后单击右下角的 "下一步",配置启动参数。

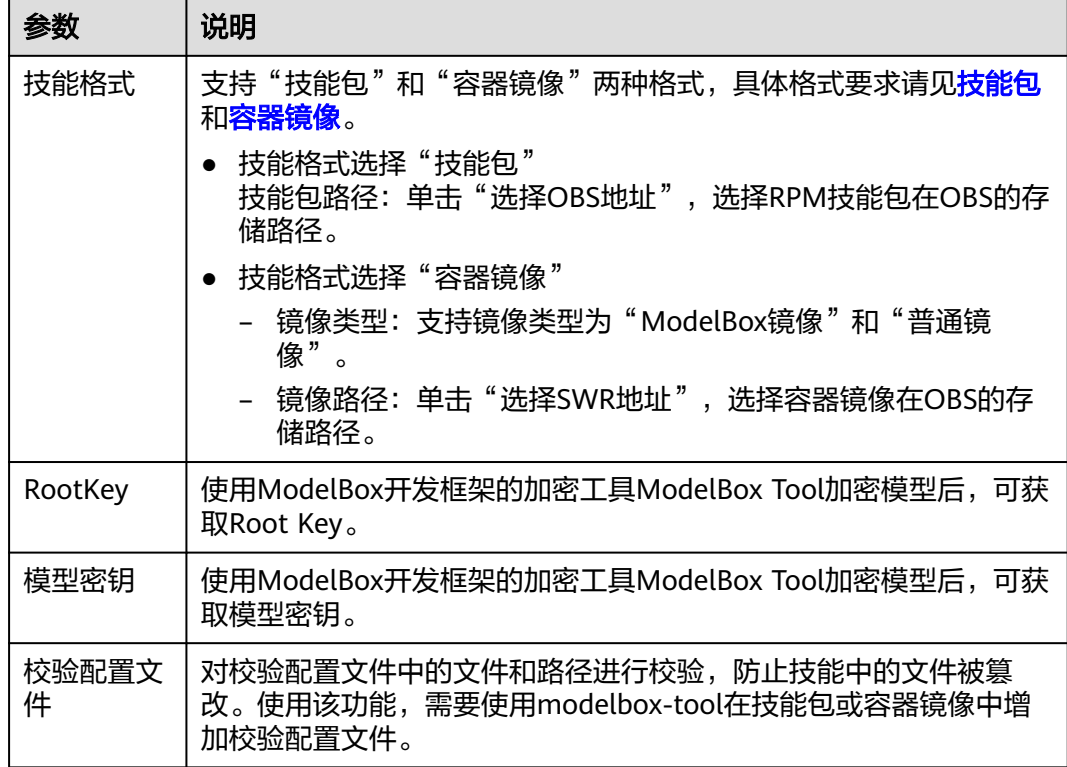

## **3.**配置启动参数

在"启动参数配置"页面填写配置信息,然后单击右下角的"下一步"。

说明

"启动命令"、"环境变量"、"网络配置"、"数据存储"等均不是必填项,如需要配置,可 选择性填写配置信息。

● 参数复用

可选择使用其他技能的部署和作业参数作为新建技能的默认值。 打开开关后,单击"选择技能",在对话框中勾选已有技能,单击"确定"。

● 基础配置

选择是否开启特权开关。开启后,容器将可以访问主机上的所有设备。

● 启动命令

设置容器启动时执行的命令。 未填写则镜像启动运行默认命令,填写后可运行特定命令,需要用到以下设置:

- 运行命令:控制镜像运行的实际命令。
- 运行参数:传递给运行命令的参数。
- 环境变量

在容器中添加环境变量,用于设置技能运行时的变量,可通过修改部署配置来。 在"环境变量"页签,单击"添加环境变量",当前支持"手动添加"、"密钥 导入"、"配置项导入"、"变量引入"。

– 手动添加:输入变量名称、变量值。

#### 表 **7-4** 手动添加环境变量

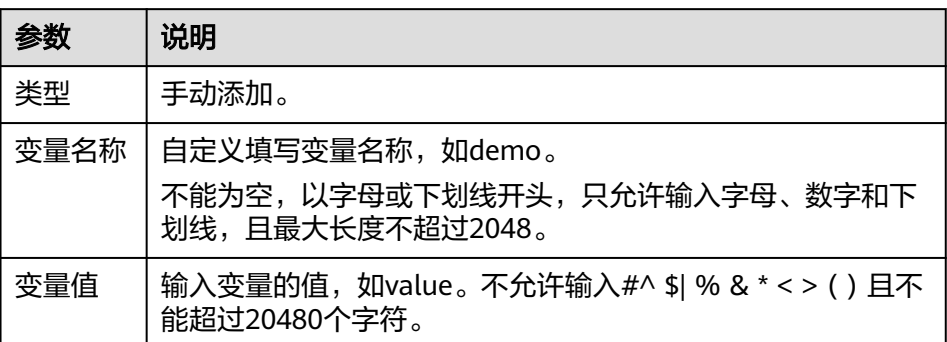

#### – 密钥导入:输入变量名称,选择导入的密钥名称和数据。您需要提前创建密 钥,具体请参见<mark>创建密钥</mark>。

表 **7-5** 密钥导入环境变量

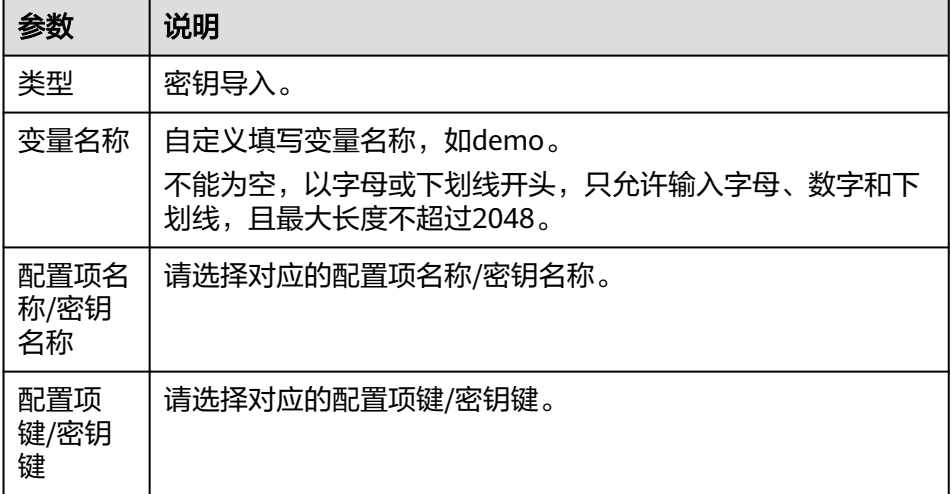

– 配置项导入:输入变量名称,选择导入的配置项名称和数据。您需要提前创 建配置项,具体请参见<mark>管理配置项</mark>。

表 **7-6** 配置项导入环境变量

| 参数                 | 说明                                                                   |
|--------------------|----------------------------------------------------------------------|
| 类型                 | 配置项导入。                                                               |
| 变量名称               | 自定义填写变量名称, 如demo。<br>不能为空,以字母或下划线开头,只允许输入字母、数字和下<br>划线,且最大长度不超过2048。 |
| 配置项名<br>称/密钥<br>名称 | 配置项名称/密钥名称。                                                          |

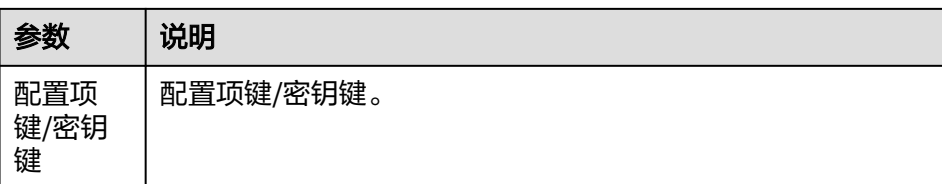

– 变量引入:输入变量名称。

#### ● 网络配置

创建一个网络配置参数表。容器镜像应用的访问支持使用主机网络或使用端口映 射。

- 端口映射: 单击"添加端口映射",填写容器端口和主机网卡地址,选择主 机端口,参数说明请见表**7-7**。

表 **7-7** 端口映射参数说明

| 参数         | 说明                                                                           |
|------------|------------------------------------------------------------------------------|
| 容器端<br>□   | 输入1~65535之间的整数,不能为空。                                                         |
| 主机网<br>卡地址 | 输入不能为空,输入有效的IP地址。                                                            |
| 主机端<br>口号  | ● 指定: 输入主机端口。不能为空,输入值为1~65535之间的<br>整数。                                      |
|            | ● 自动获取: "下限"不能为空,输入值为1~65535的整数,<br>端口下限需小于端口上限;"上限"不能为空,输入值为<br>1~65535的整数。 |
|            | 单击操作列的"删除",可删除端口映射。                                                          |

– 主机网络:单击主机网络即可。

#### ● 数据存储

创建一个数据存储环境变量表。给容器挂载数据存储,支持本地磁盘和云存储, 适用于需持久化存储、高磁盘IO等场景。 单击"添加挂载卷",按<mark>表7-8</mark>填写挂载卷信息。

# 表 **7-8** 挂载卷参数说明

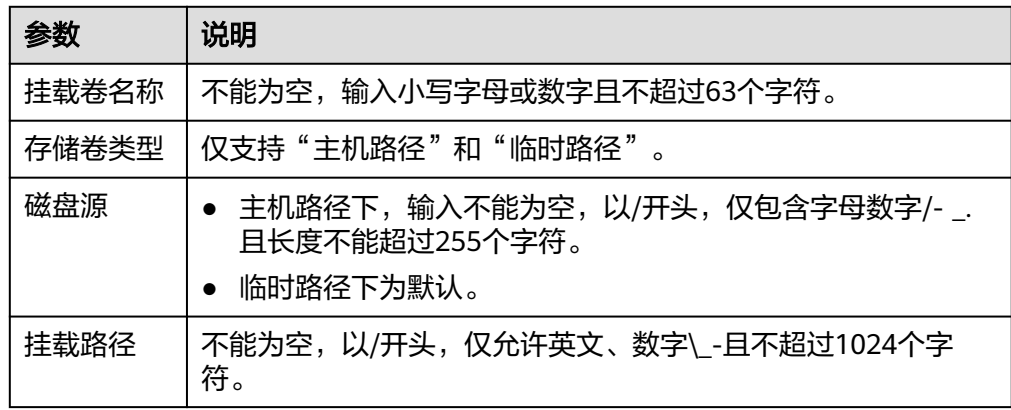

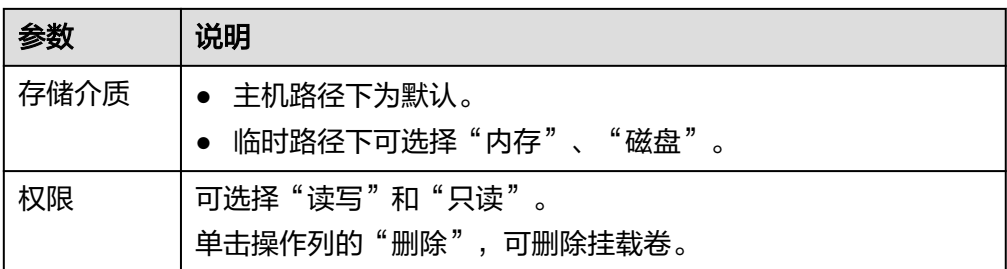

# **4.**添加作业

在"添加作业配置"页面填写配置信息,然后单击右下角的"确定"。

● 名称

作业的名称,用户自定义。以小写英文字母开头,非中划线结尾,仅允许输入小 写英文字母、数字、中划线和下划线,且长度为4~64个字符。

● 描述

作业的描述。输入为非#^ \$| % & \* < > ( ) ' " /且长度不能超过255个字符。

● 输入

技能运行时,数据输入来源,输入当前支持"摄像头"、"URL"、"Edge Restful"、"VCN"。

表 **7-9** 输入参数说明

| 参数    | 说明                                                                                                    |
|-------|----------------------------------------------------------------------------------------------------|
| "摄像头" | 设置待开发技能从摄像头输入数据,并设置"资源限制"和"每<br>实例数路数限制"。                                                                 |
|       | "资源限制"<br>设置视频流计算所需的计算资源。申请资源量指预留的最小<br>计算资源,限制资源量指预留的最大计算资源。当接入路数<br>计算所需资源超过所有实例的剩余资源时,该路视频流可能<br>无法计算。 |
|       | - 起始资源: 即作业中接入第1路摄像头的视频流时,计算所<br>需的基础资源。                                                                  |
|       | - 每增加1路所需资源: 作业中每增加1路摄像头时所需的计<br>算资源。                                                                     |
|       | "每实例数路数限制"<br>每个实例下可接入摄像头总数的最大值。                                                                          |

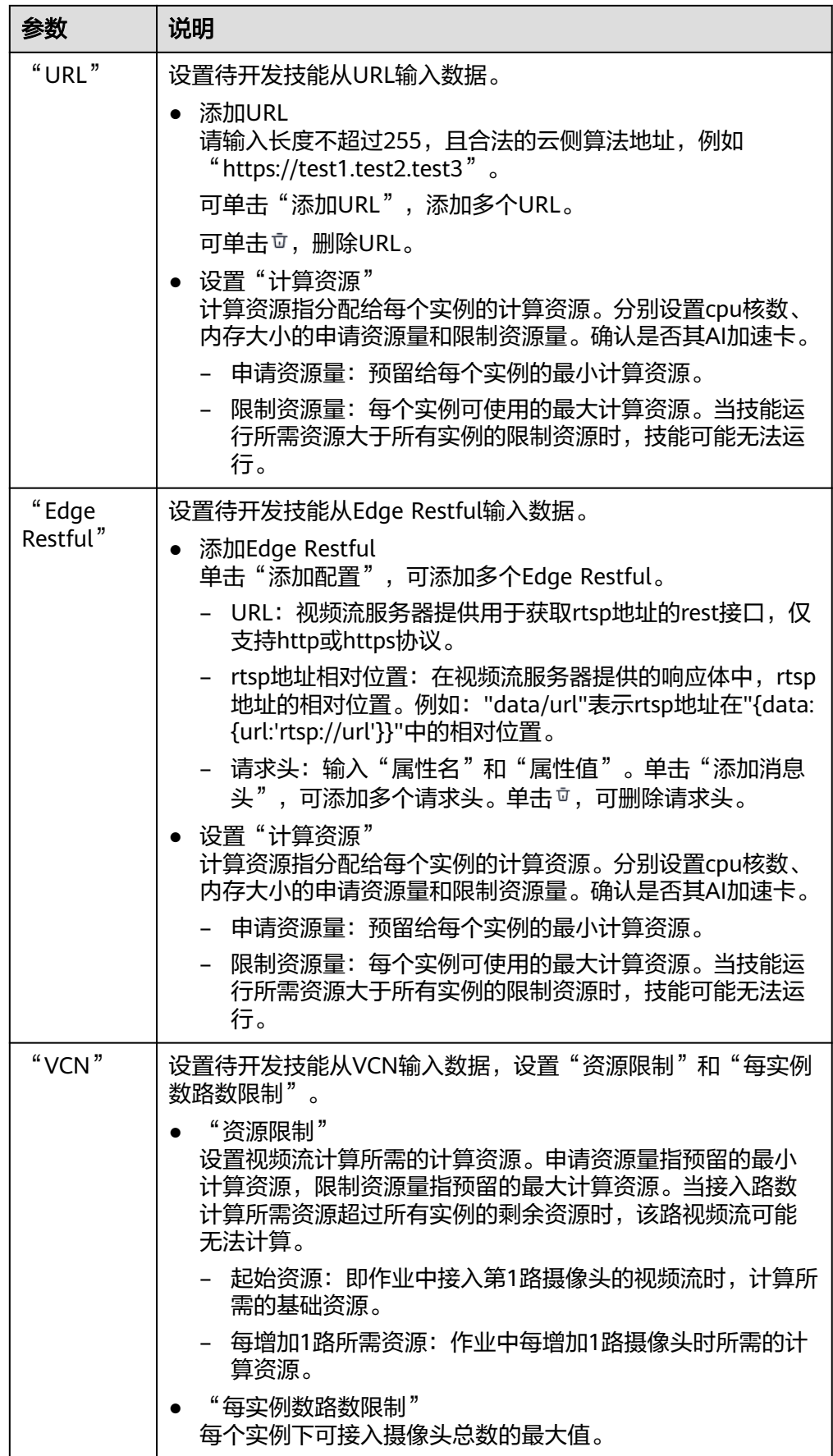

#### ● 输出

技能运行时,数据输出位置,当前支持"OBS"、"DIS"、"Webhook"、 "Local Path"。

#### 表 **7-10** 输出参数说明

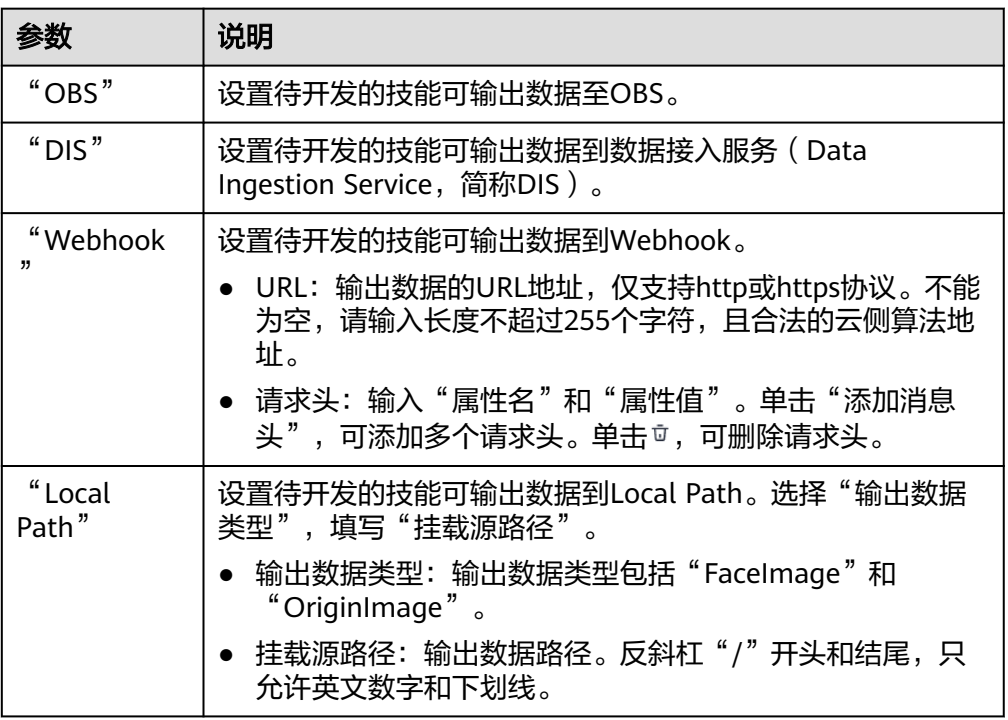

#### ● 参数配置

部分技能在运行的时候,需要用户配置相关的参数。比如一般人脸判断的技能都 需要用户上传人脸库,运行技能时就需要配置相关的参数。 单击"添加参数",在对话框中添加用户使用技能时需配置的参数。

#### 表 **7-11** 添加参数说明

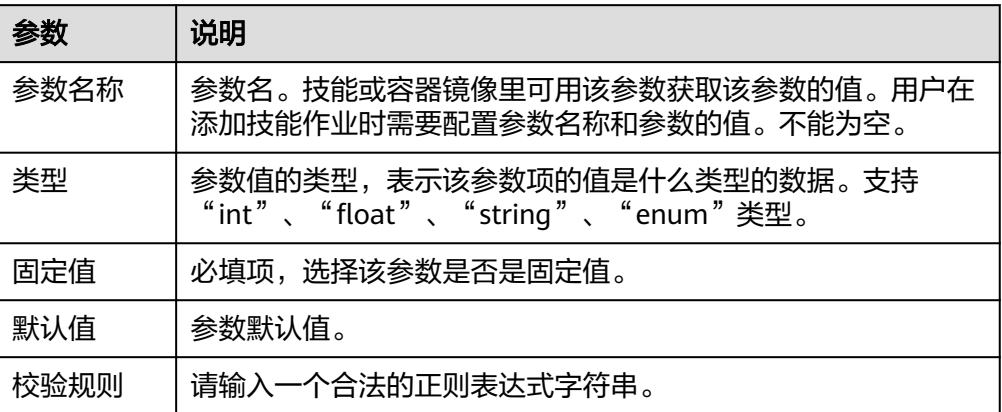

<span id="page-57-0"></span>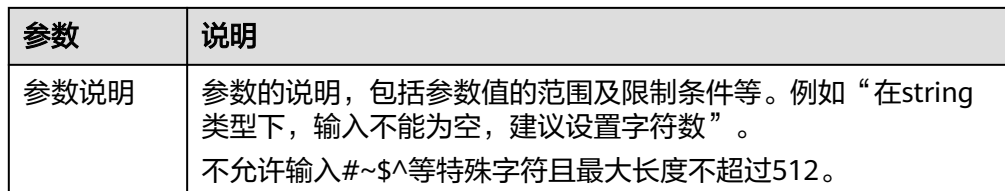

#### **5.**完成新建技能

上述参数填写完成后,单击右下角的"确定",完成技能新建。 创建完成后,您的技能将讲入"技能开发>技能管理"页面。

# **7.3** 部署技能

# **7.3.1** 创建部署工程

在专业版HiLens控制台新建技能后,可以将新建的技能部署到您的设备中,拓展设备 的AI能力。

#### 前提条件

- "设备管理"中至少拥有一个设备,且设备状态为"运行中",激活状态为"已 激活"。
- 在创建部署工程前,已在专业版HiLens控制台<mark>新建技能</mark>。 容器镜像文件请提前上传至容器镜像服务(SoftWare Repository for Container, 简称SWR ),具体操作请[见上传镜像](https://support.huaweicloud.com/usermanual-swr/swr_01_0012.html)。

# 进入专业版控制台

在管理控制台单击左上角的"专业版",进入专业版控制台。

图 **7-2** 前往专业版

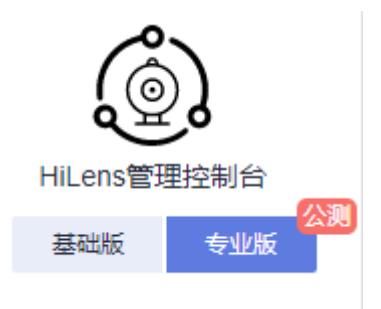

#### 部署技能

- 1. 在专业版管理控制台左侧菜单栏选择"技能开发 > 技能管理"。 进入"技能管理"页面。
- 2. 选择技能,单击操作列的"部署"。 进入"部署"页面。

3. 填写部署的信息,然后单击右下角的"下一步"。

#### 表 **7-12** 部署基本信息

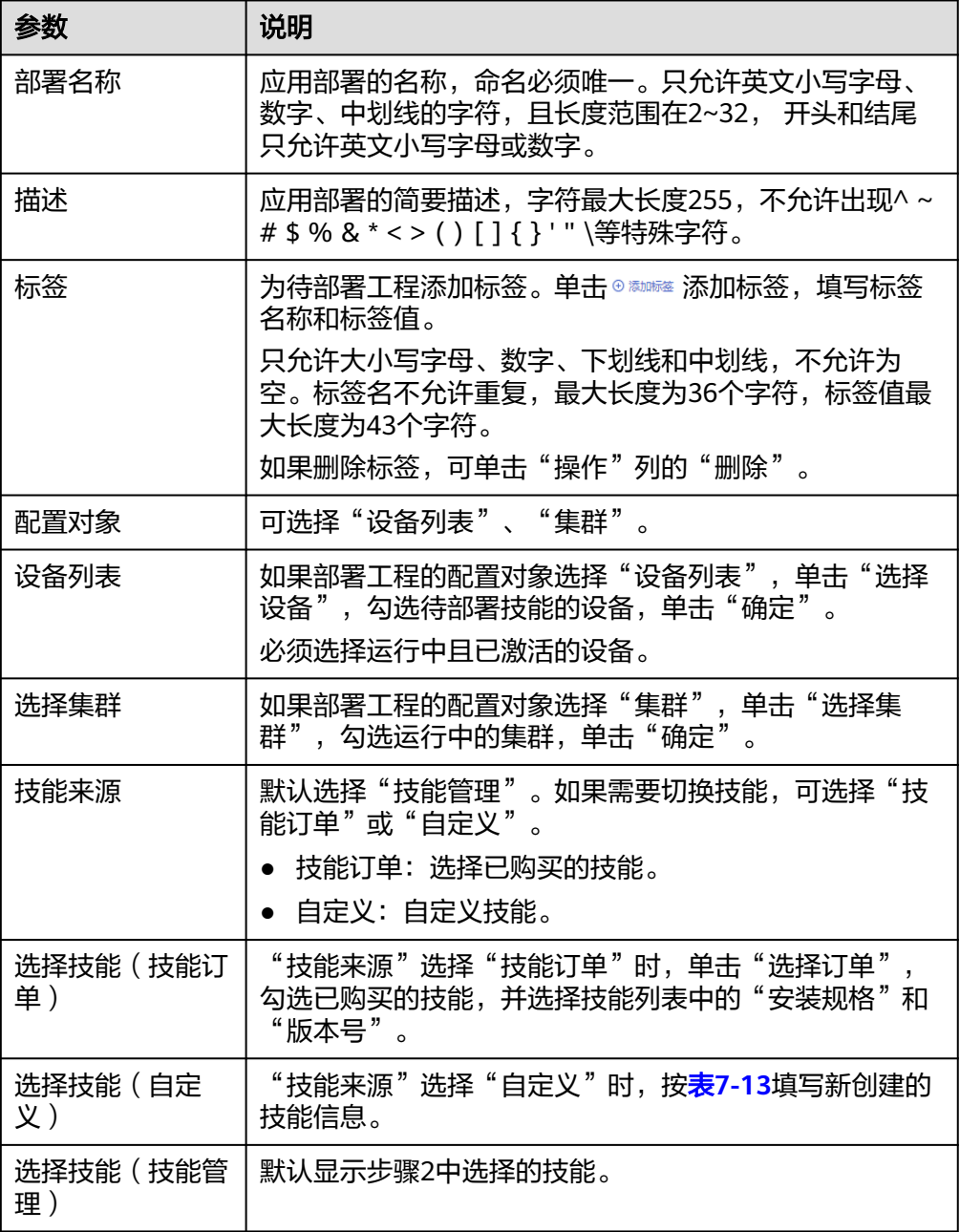

#### 表 **7-13** 选择技能

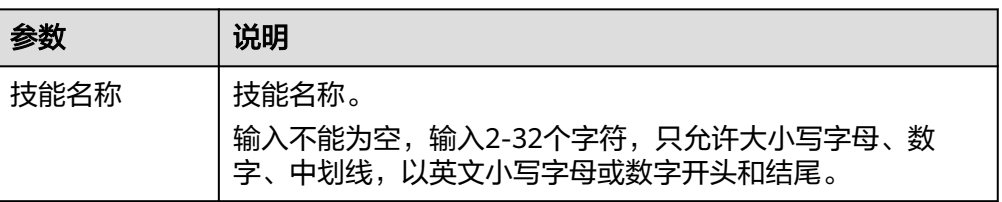

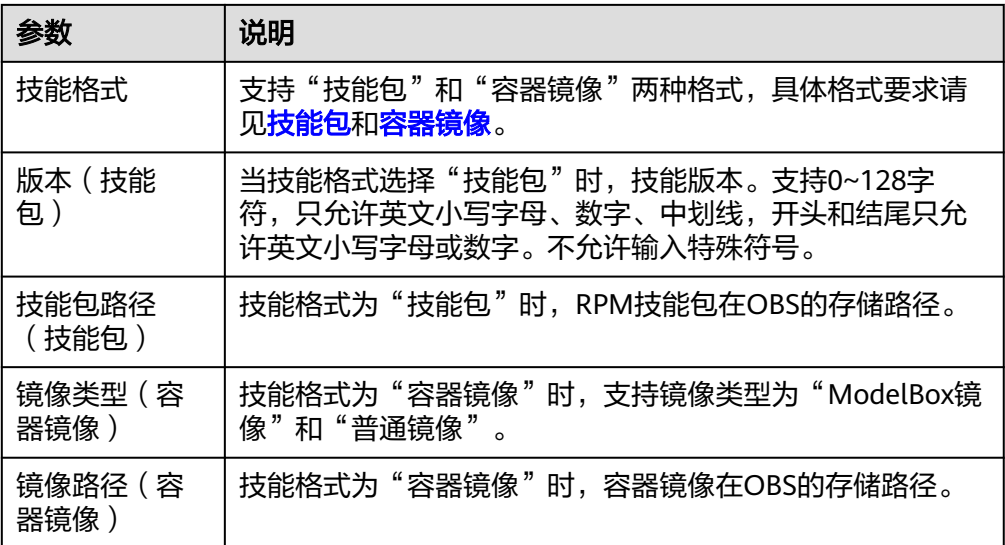

## 配置启动参数

在"启动参数配置"页面填写配置信息,然后单击右下角的"下一步"。

#### 说明

"启动命令"、"环境变量"、"网络配置"、"数据存储"、"消息变量"、"健康检查"均 不是必填项,如需要配置,可勾选其对应的选项,然后填写配置信息。

#### ● 实例数

应用部署的实例数量。应用部署可以有一个或多个实例,用户可以自定义设置具 体实例个数,默认为1。

每个实例都由相同的应用部署而成。为防止出现节点异常或实例异常,导致部署 应用异常,建议使用多个实例,以保障部署技能的高可靠性。

● 重启策略

当前仅支持"总是重启"。

● 特权

特权开关,开启后,容器将可以访问主机上的所有设备。

● 计算资源

该部署可使用的计算资源,申请资源量是指预留给该部署的计算资源,限制部署 是指该部署可使用的最大计算资源,超过限制时,技能将停止。

#### ● 启动命令

设置容器启动时执行的命令。 未填写则镜像启动运行默认命令,填写后可运行特定命令,需要用到以下设置:

- 运行命令:控制镜像运行的实际命令。
- 运行参数:传递给运行命令的参数。
- 环境变量

在容器中添加环境变量,用于设置技能运行时的变量,可通过修改部署配置来。 在"环境变量"页签,单击"添加环境变量",当前支持"手动添加"、"密钥 导入"、"配置项导入"、"变量引入"。

– 手动添加:输入变量名称、变量值。

#### 表 **7-14** 手动添加环境变量

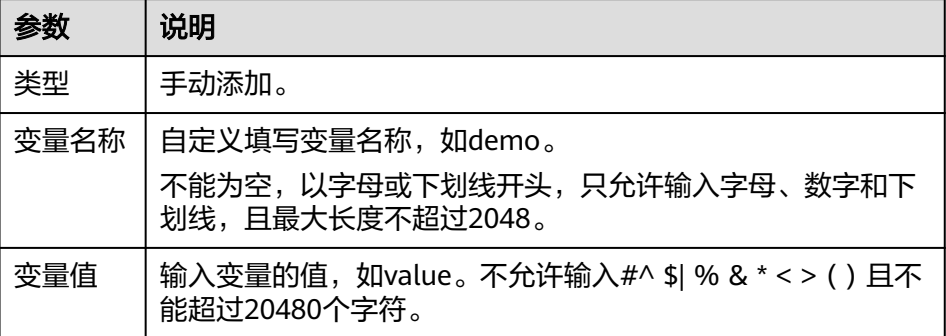

– 密钥导入:输入变量名称,选择导入的密钥名称和数据。您需要提前创建密 钥,具体请参见<mark>创建密钥</mark>。

表 **7-15** 密钥导入环境变量

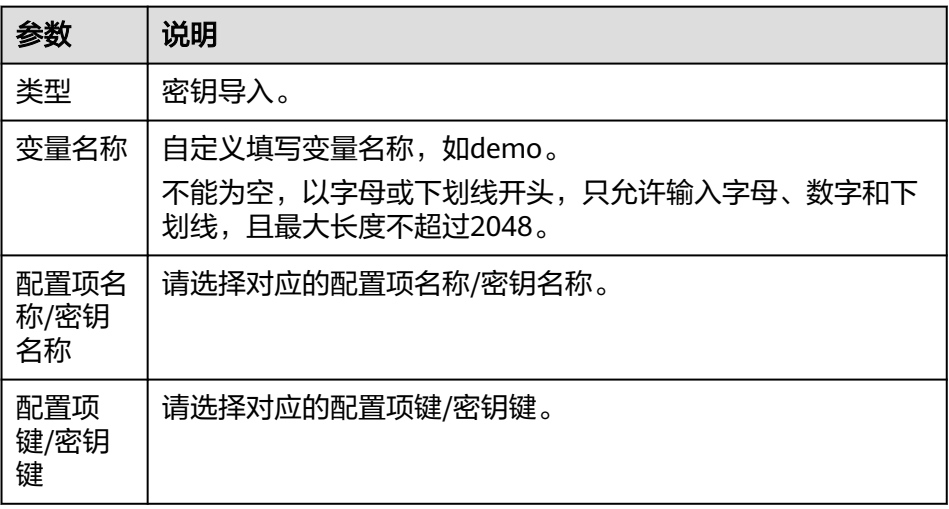

– 配置项导入:输入变量名称,选择导入的配置项名称和数据。您需要提前创 建配置项,具体请参见<mark>管理配置项</mark>。

表 **7-16** 配置项导入环境变量

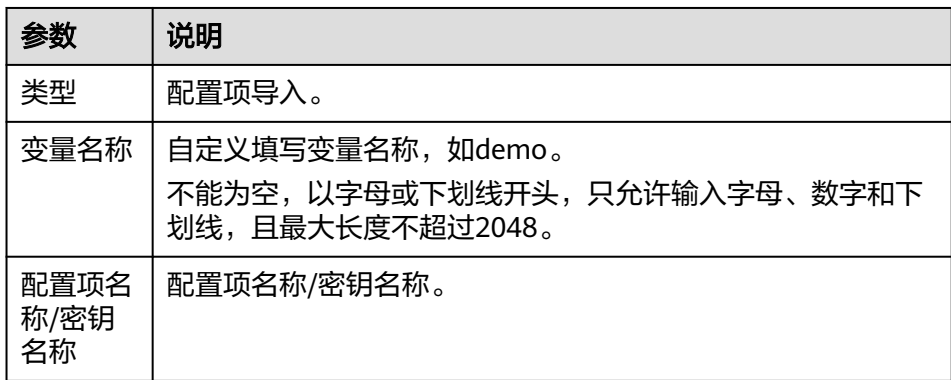

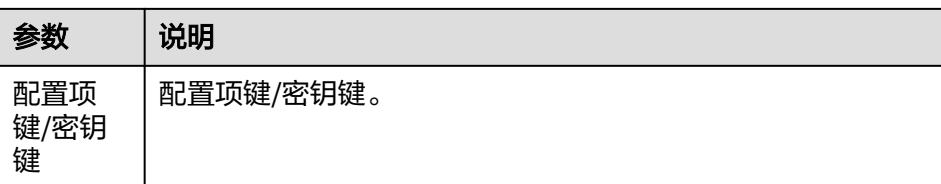

– 变量引入:输入变量名称。

#### ● 网络配置

创建一个网络配置参数表。容器镜像应用的访问支持使用主机网络或使用端口映 射。

- 端口映射: 单击"添加端口映射",填写容器端口和主机网卡地址,选择主 机端口,参数说明请见表**7-17**。

表 **7-17** 端口映射参数说明

| 参数         | 说明                                                                           |
|------------|------------------------------------------------------------------------------|
| 容器端<br>□   | 输入1~65535之间的整数,不能为空。                                                         |
| 主机网<br>卡地址 | 输入不能为空,输入有效的IP地址。                                                            |
| 主机端<br>口号  | ● 指定: 输入主机端口。不能为空,输入值为1~65535之间的<br>整数。                                      |
|            | ● 自动获取: "下限"不能为空,输入值为1~65535的整数,<br>端口下限需小于端口上限;"上限"不能为空,输入值为<br>1~65535的整数。 |
|            | 单击操作列的"删除",可删除端口映射。                                                          |

– 主机网络:单击主机网络即可。

#### ● 数据存储

创建一个数据存储环境变量表。给容器挂载数据存储,支持本地磁盘和云存储, 适用于需持久化存储、高磁盘IO等场景。 单击"添加挂载卷",按<mark>表7-18</mark>填写挂载卷信息。

#### 表 **7-18** 挂载卷参数说明

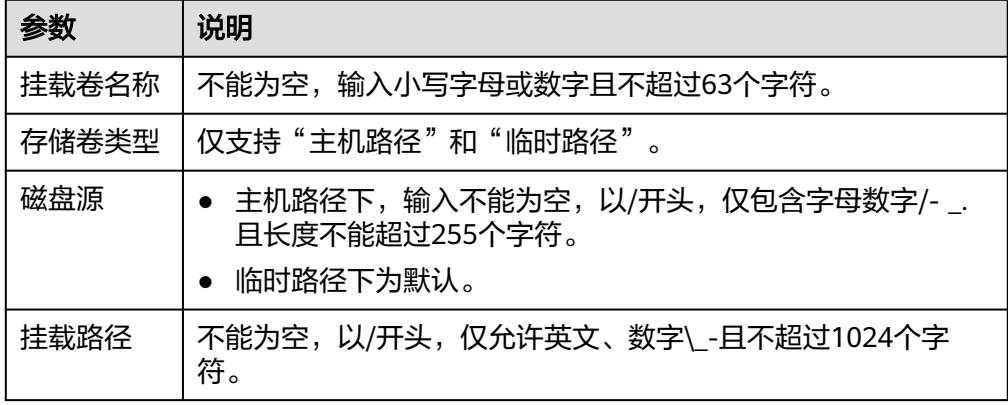

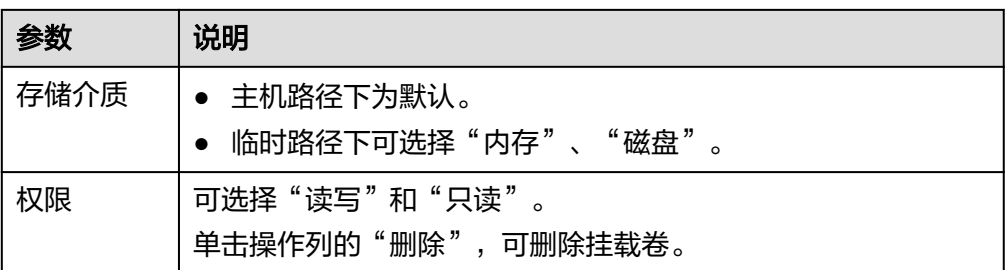

#### 健康检查

用于判断和业务是否正常运行,华为HiLens提供了存活与业务两种探针。

- 存活探针:检查容器是否正常,不正常则重启实例。如果容器的存活检查失 败,集群会对该容器执行重启操作;如果容器的存活检查成功则不执行任何 操作。
- 业务探针:检查用户业务是否就绪,不就绪则不转发流量到当前实例。一些 程序的启动时间可能很长,比如要加载磁盘数据或者要依赖外部的某个模块 启动完成才能提供服务。这时候程序进程在,但是并不能对外提供服务。这 种场景下该检查方式就非常有用。如果容器的就绪检查失败,集群会屏蔽请 求访问该容器;如果检查成功,则会开放对该容器的访问。

检查方式分为"HTTP请求检查"和"执行命令检查"。

– HTTP请求检查

HTTP 请求方式针对的是提供HTTP/HTTPS服务的容器, 集群周期性地对该容 器发起HTTP/HTTPS GET请求,如果HTTP/HTTPS response返回码属于 200~399范围,则证明探测成功,否则探测失败。使用HTTP请求探测必须指 定容器监听的端口和HTTP/HTTPS的请求路径。

例如:提供HTTP服务的容器,HTTP检查路径为:/health-check;端口为: 80;主机地址可不填,默认为容器实例IP,此处以172.16.0.186为例。那么集 群会周期性地对容器发起如下请求:GET http://172.16.0.186:80/healthcheck。

#### 图 **7-3** HTTP 请求检查

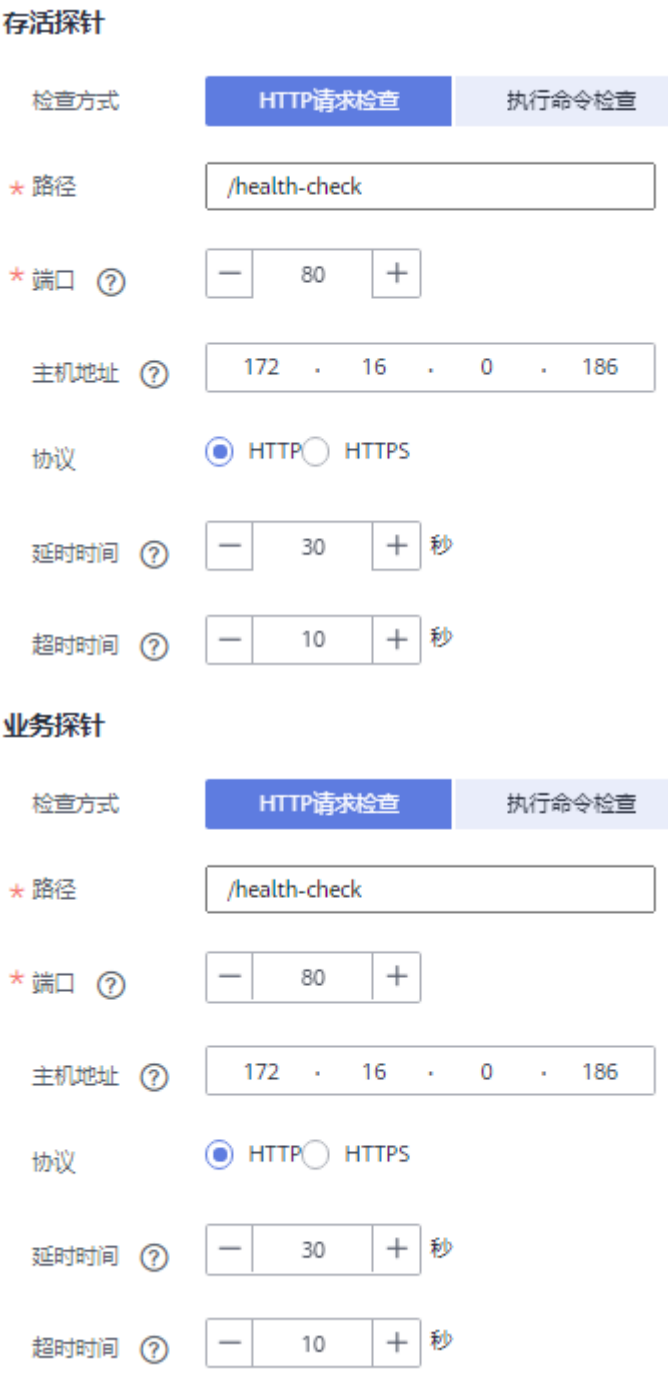

– 执行命令检查

命令检查是一种强大的检查方式,该方式要求用户指定一个容器内的可执行 命令,集群会周期性地在容器内执行该命令,如果命令的返回结果是0则检查 成功,否则检查失败。

对于上面提到的HTTP请求检查,可以通过执行命令检查的方式来替代,我们 可以写一个脚本来对容器进行wget。

wget http://127.0.0.1:80/health-check

并检查response 的返回码, 如果返回码在200~399 的范围, 脚本返回0, 否 则返回-1。如下图:

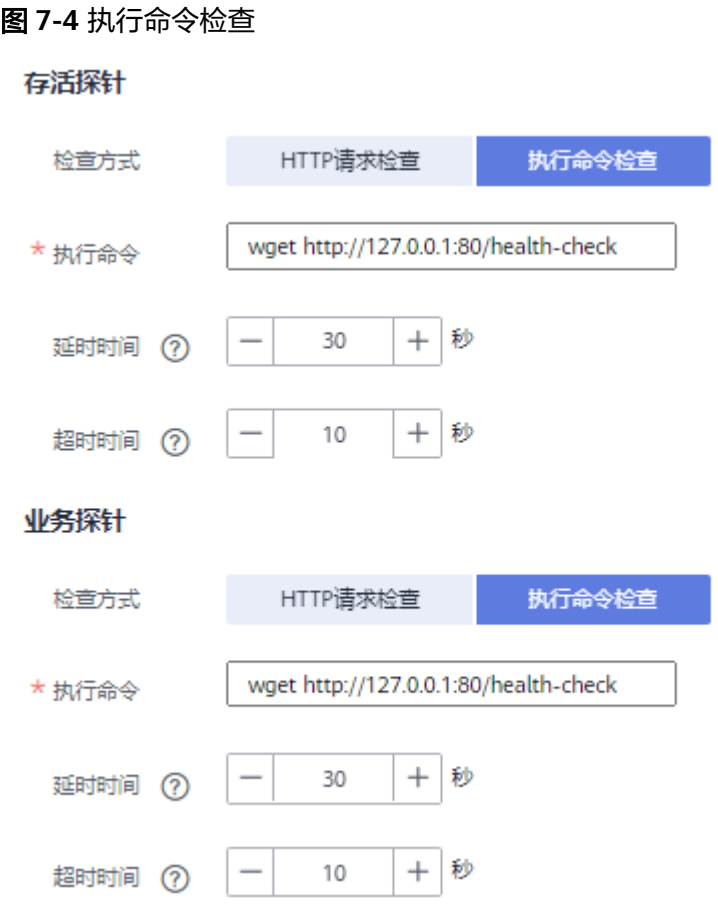

# 完成部署

填写部署信息和配置启动参数后,单击界面右下角"完成",成功完成部署创建,进 入"设备管理"页面。

选择相关设备,部署状态可在部署列表中查看,详情请见<mark>查看部署信息</mark>。

#### 后续操作

创建部署工程后,需要添加作业,运行技能。详情请见<mark>添加作业</mark>。

# **7.3.2** 添加作业

创建部署工程后,需要在部署工程上添加作业,运行技能。

#### 前提条件

已在设备上创建部署,详情请见<mark>创建部署工程</mark>。

# <span id="page-65-0"></span>进入添加作业页面

- 1. 在专业版管理控制台左侧菜单栏选择"设备管理"。 进入"设备列表"页面。
- 2. 选择设备,单击设备名称,进入设备详情页。 默认进入"部署列表"页签。
- 3. 选择部署工程,单击操作列的"添加作业"。 进入"添加作业"页面。
- 4. 填写作业信息,然后单击"确定"。
	- 基本信息
	- 输入
	- [输出](#page-68-0)
	- [参数配置](#page-69-0)
	- [启动时间](#page-69-0)

# 基本信息

填写作业的"名称"和"描述"。

- 名称:作业的名称,用户自定义。以小写英文字母开头,非中划线结尾,仅允许 输入小写英文字母、数字、中划线和下划线,且长度为4~64个字符。
- 描述:作业的描述。输入为非#^ \$| % & \* < > ( ) ' " /且长度不能超过255个字 符。

# 输入

技能运行时,数据输入来源,输入当前支持"摄像头"、"URL"、"Edge Restful"、"VCN"和本地路径输入。

摄像头

勾选已添加在专业版管理控制台的摄像头。需要提前在管理控制台手动添加摄像 头,详情请见<mark>[添加摄像头](#page-42-0)</mark>。

设置"资源限制"和"每实例数路数限制"。

– "资源限制"

设置视频流计算所需的计算资源,包括"起始资源"和"每增加1路所需资 源"。

- "起始资源": 指作业中接入第1路摄像头的视频流时, 计算所需的基础 资源。
- "每增加1路所需资源": 指作业中每增加1路摄像头时所需的计算资 源。

在设置资源限制项时,申请资源量指预留的最小计算资源,限制资源量指预 留的最大计算资源。当接入路数计算所需资源超过所有实例的剩余资源时, 该路视频流可能无法计算。

– "每实例数路数限制"

每个实例下可接入摄像头总数的最大值。

#### 图 **7-5** 资源限制

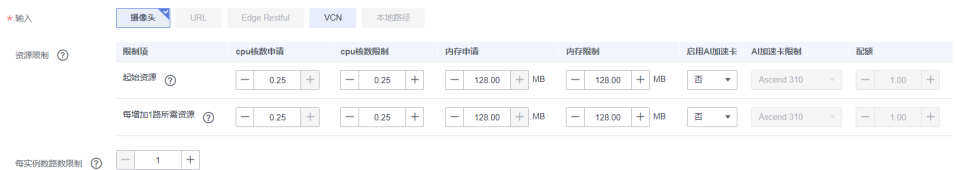

● **URL**

从URL输入数据。请输入长度不超过255,且合法的云侧算法地址,例如 "https://test1.test2.test3"。

可单击"添加URL",添加多个URL。 可单击"删除",删除URL。

#### 图 **7-6** URL 输入

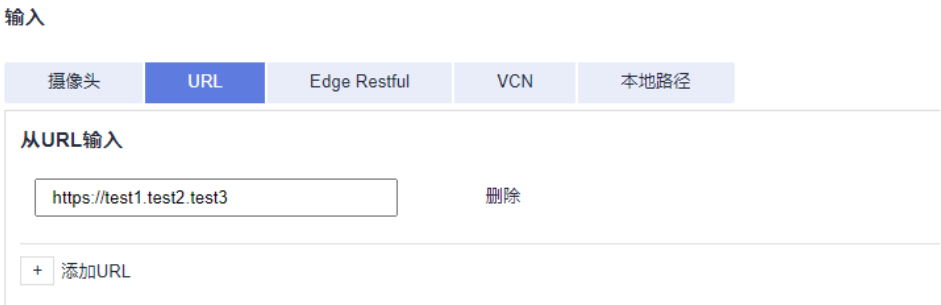

#### 设置"计算资源":

分配给每个实例的计算资源,包括"CPU核数"、"内存大小"以及是否打开 "开启AI加速卡"开关。

"申请"资源量指预留给每个实例的最小计算资源。"限制"资源量指每个实例 可使用的最大计算资源。当技能运行所需资源大于所有实例的限制资源时,技能 可能无法运行。

如果打开"开启AI加速卡"开关,选择AI加速器配额。

#### 图 **7-7** 计算资源

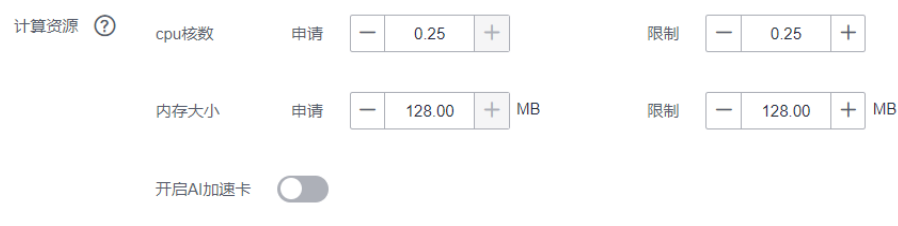

● **Edge Restful**

从Edge Restful输入数据。按表**[7-19](#page-67-0)**填写参数信息。 单击"添加配置",可添加多个Edge Restful。

#### <span id="page-67-0"></span>表 **7-19** Edge Restful 输入

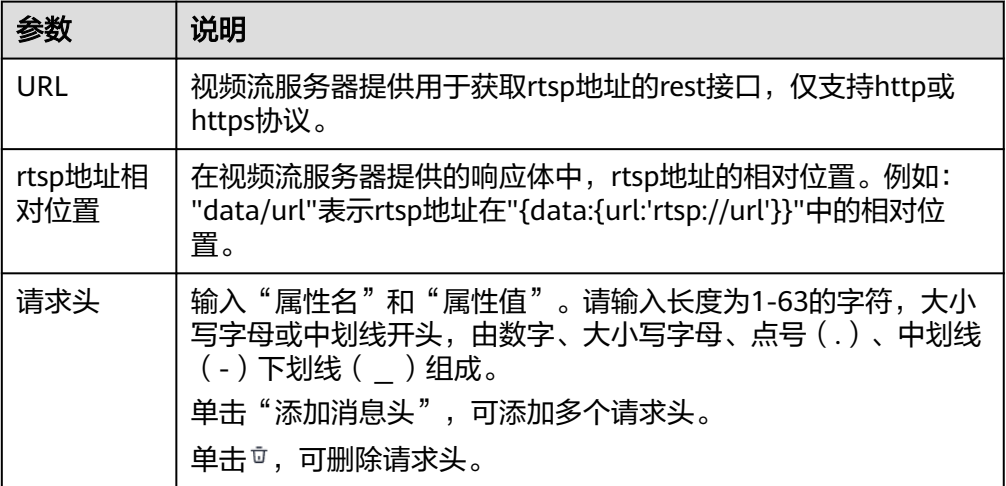

设置"计算资源":

分配给每个实例的计算资源,包括"CPU核数"、"内存大小"以及是否打开 "开启AI加速卡"开关。

"申请"资源量指预留给每个实例的最小计算资源。"限制"资源量指每个实例 可使用的最大计算资源。当技能运行所需资源大于所有实例的限制资源时,技能 可能无法运行。

如果打开"开启AI加速卡"开关,选择AI加速器配额。

#### 图 **7-8** 计算资源

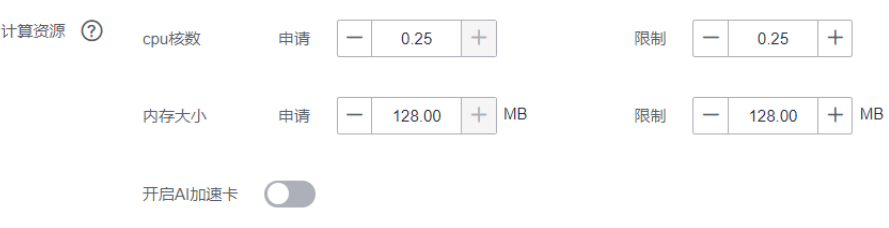

● **VCN**

从VCN输入数据。填写IP地址、端口号、用户名、密码。 单击"添加",输入摄像头ID,选择码流类型。 设置"资源限制"和"每实例数路数限制"。

– "资源限制"

设置视频流计算所需的计算资源,包括"起始资源"和"每增加1路所需资 源"。

- "起始资源": 指作业中接入第1路摄像头的视频流时, 计算所需的基础 资源。
- "每增加1路所需资源": 指作业中每增加1路摄像头时所需的计算资 源。

在设置资源限制项时,申请资源量指预留的最小计算资源,限制资源量指预 留的最大计算资源。当接入路数计算所需资源超过所有实例的剩余资源时, 该路视频流可能无法计算。

<span id="page-68-0"></span>– "每实例数路数限制"

每个实例下可接入摄像头总数的最大值。

#### 图 **7-9** 资源限制

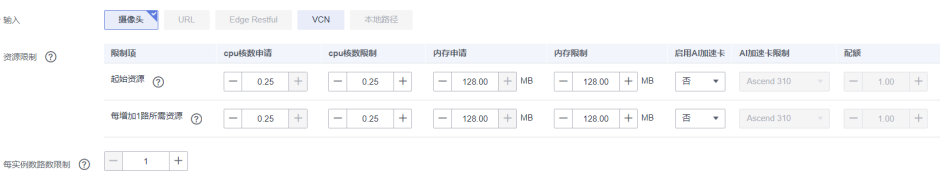

#### 本地路径

从本地路径输入数据。填入本地路径,如:C:/filename/video。

设置"计算资源":

分配给每个实例的计算资源,包括"CPU核数"、"内存大小"以及是否打开 "开启AI加速卡"开关。

"申请"资源量指预留给每个实例的最小计算资源。"限制"资源量指每个实例 可使用的最大计算资源。当技能运行所需资源大于所有实例的限制资源时,技能 可能无法运行。

如果打开"开启AI加速卡"开关,选择AI加速器配额。

#### 图 **7-10** 计算资源

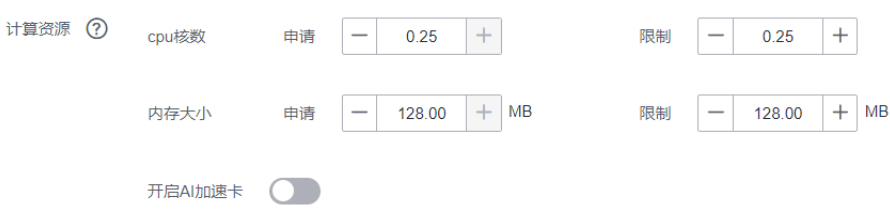

# 输出

技能运行时,数据输出位置,当前支持"DIS"、"Webhook"、"本地路径"、 "本地屏幕"和"RTSP"。

● **DIS**

输出数据到数据接入服务(Data Ingestion Service,简称DIS),需要提前在DIS 控制台创建通道,详情请见[数据接入服务](https://support.huaweicloud.com/usermanual-dis/dis_01_0601.html) **DIS** 用户指南。

单击"选择DIS通道",在对话框中选择通道,然后单击"确定"。

● **Webhook**

输出数据到Webhook。按表**7-20**填写信息。

#### 表 **7-20** Webhook 输出

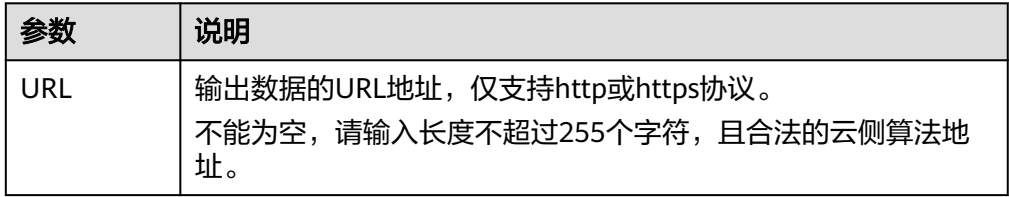

<span id="page-69-0"></span>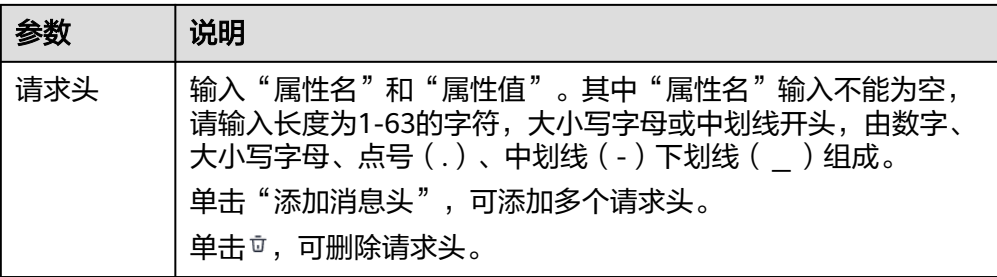

#### ● 本地路径

输出数据到本地路径。填入本地路径,如:C:/filename/video。

#### ● 本地屏幕

显示在本地屏幕上的标题。如果有多个输出同时到同一个本地屏幕,可按标题区 分。填入本地屏幕。

#### ● **RTSP**

"windows"类型和"RK"类型的设备支持RTSP输出。填入RTSP地址。

#### 参数配置

部分技能在运行的时候,需要用户配置相关的参数。比如一般人脸判断的技能都需要 用户上传人脸库,运行技能时就需要配置相关的参数。

单击"添加参数",按<mark>表7-21</mark>填写。

#### 表 **7-21** 参数配置说明

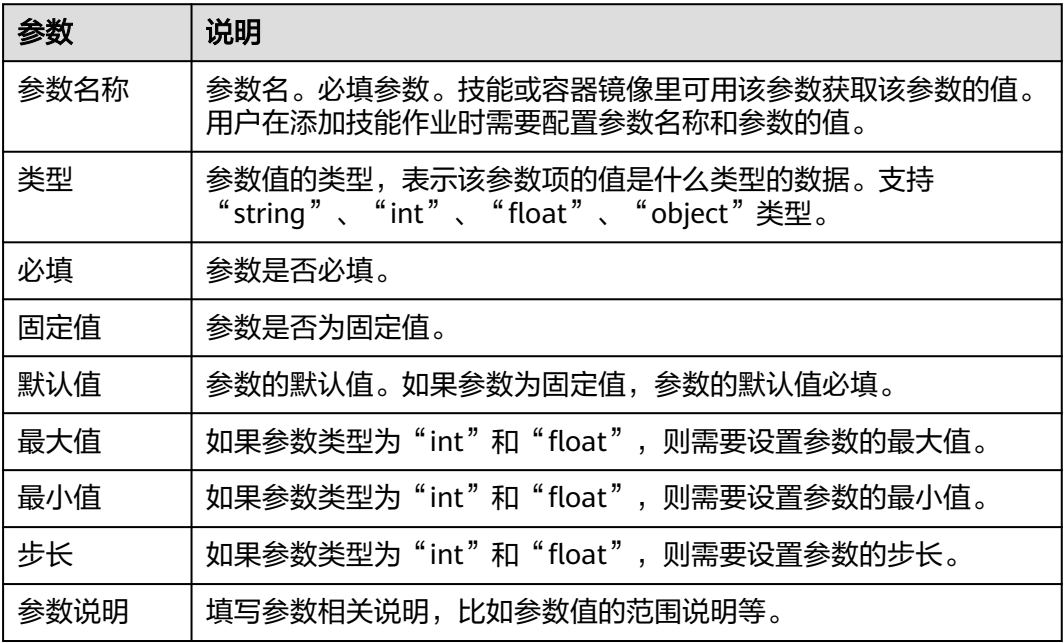

# 启动时间

选择技能启动时间,可选"立即启动"和"定时启动"。

#### 图 **7-11** 启动时间

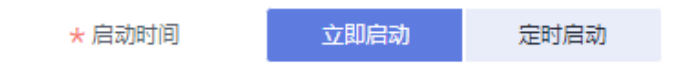

# 查看作业实例

在部署列表,可查看已有作业的实例详情,可选择启动或停止实例。

- 1. 在专业版管理控制台左侧菜单栏选择"设备管理"。 进入"设备列表"页面。
- 2. 单击设备名称,进入设备详情页。 默认进入"部署列表"页签。
- 3. 选择部署,单击部署名称左侧的 > 。 下方会出现当前部署工程的作业信息。
- 4. 单击实例数列的"实例详情"下拉框。 弹出"实例详情"对话框,可查看"作业名称"、"作业ID"、"实例详情"。 操作列可根据实际业务选择"启动"或"停止"实例。

# 编辑作业

在部署列表,可基于已有的作业,通过编辑操作更新作业信息。

- 1. 在专业版管理控制台左侧菜单栏选择"设备管理"。 进入"设备列表"页面。
- 2. 单击设备名称,进入设备详情页。 默认进入"部署列表"页签。
- 3. 选择部署,单击部署名称左侧的 > 。 下方会出现当前部署工程的作业信息。
- 4. 选择待编辑的作业,单击操作列的"编辑"。 进入"编辑任务"页面。
- 5. 填写作业信息,然后单击"确定"。
	- [基本信息](#page-65-0)
	- [参数配置](#page-69-0)
	- [输入](#page-65-0)
	- [输出](#page-68-0)

# 删除作业

如果不再需要某个部署作业,可在部署列表删除作业。

- 1. 在专业版管理控制台左侧菜单栏选择"设备管理"。 进入"设备列表"页面。
- 2. 单击设备名称,进入设备详情页。 默认进入"部署列表"页签。
- 3. 选择部署,单击部署名称左侧的 > 。 下方会出现当前部署工程的作业信息。
- 4. 选择待编辑的作业,单击操作列的"删除"。 弹出"删除作业"对话框。
- 5. 单击"确认",删除作业。

# **7.3.3** 查看部署信息

创建完技能部署工程,可在部署列表查看部署信息。

#### 查看部署基本信息

- 技能信息
- 实例列表
- 配置
- 标签

#### 技能信息

"技能信息"页签显示当前技能来源以及技能的基本信息。

#### 实例列表

"实例列表"页签可启动或停止实例。

#### 配置

"配置"页签显示当前部署的配置信息,详细说明请见<mark>配置启动参数</mark>。

#### 标签

- "标签"页签显示当前部署的标签信息,包括"标签名"和"标签值"。
- 单击"添加标签",在"添加标签"对话框中填写"标签名"和"标签值",单击 "确定",可添加标签。最多添加20组标签。
- 在添加成功的标签下,单击"操作"列的"编辑",在"编辑标签"对话框中修改 "标签值",单击"确定"。编辑已有标签时,不能修改"标签名"。

# **7.3.4** 升级部署

在部署详情页,可基于当前部署工程,更新部署信息,升级部署。

#### 进入部署详情页

1. 在专业版HiLens管理控制台"设备管理"页面,单击设备名称,进入设备详情 页。

默认进入"部署列表"页签。

2. 单击操作列的"升级",进入部署详情页。 可更新部署的"基本信息"以及"技能信息"、"实例列表"、"配置"、"标 签"。
升级操作如下:

- 升级技能信息
- 升级实例
- 升级配置
- 升级标签

### 升级技能信息

在"技能信息"页签可按表**[6-3](#page-25-0)**更新技能信息,单击"确认修改"。

### 升级实例

在"实例列表"页签可启动或停止实例。

### 升级配置

在"配置"页签,[按配置启动参数](#page-27-0)修改配置信息,然后单击"确认修改"。

### 升级标签

在"标签"页签,可添加新的标签,也可以基于已有标签修改标签值。

单击"添加标签",在"添加标签"对话框中填写"标签名"和"标签值",单击 "确定",可添加标签。

单击"操作"列的"编辑",在"编辑标签"对话框中修改"标签值",单击"确 定"。

#### 图 **7-12** 升级标签

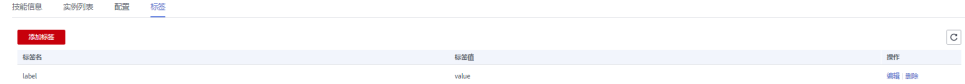

# **7.3.5** 删除部署

如果不再需要某个部署,可在专业版HiLens管理控制台删除部署。

- 1. 在专业版HiLens管理控制台"设备管理"页面,单击设备名称,进入设备详情 页。
	- 默认进入"部署列表"页签。
- 2. 选择待删除的部署,单击操作列的"更多>删除"。
- 3. 在提示框中,单击"确定",删除部署。 如果设备报错,无法删除部署,可在操作列单击"更多>强制删除",然后在提示 框勾选"强制删除",输入DELETE后,单击"确认"。

# **7.4** 新建技能版本

首次新建技能,很难一次性就创建出最佳的技能,可能需要结合实际业务情况不断迭 代优化。

专业版HiLens控制台提供新建技能版本的功能,可基于已有技能版本,通过调整技能 的配置参数,创建新的技能版本。

## 前提条件

已在专业版HiLens控制台[新建技能。](#page-49-0)

### **1.**新建技能版本

- 1. 登录专业版华为HiLens管理控制台,在左上角单击"专业版",切换至专业版控 制台。
- 2. 在左侧导航栏中选择"技能开发>技能管理",进入技能列表。
- 3. 选择要新建版本的技能,单击操作列的"新建版本"。 进入技能基础信息填写页面。

## **2.**填写基础信息

在新建技能页面填写基本信息,参数说明请见表**[7-3](#page-50-0)**,填完基本信息后单击右下角的 "下一步",配置启动参数。其中,"技能版本"的版本号应该高于之前的版本号。

### 表 **7-22** 技能基本信息参数说明

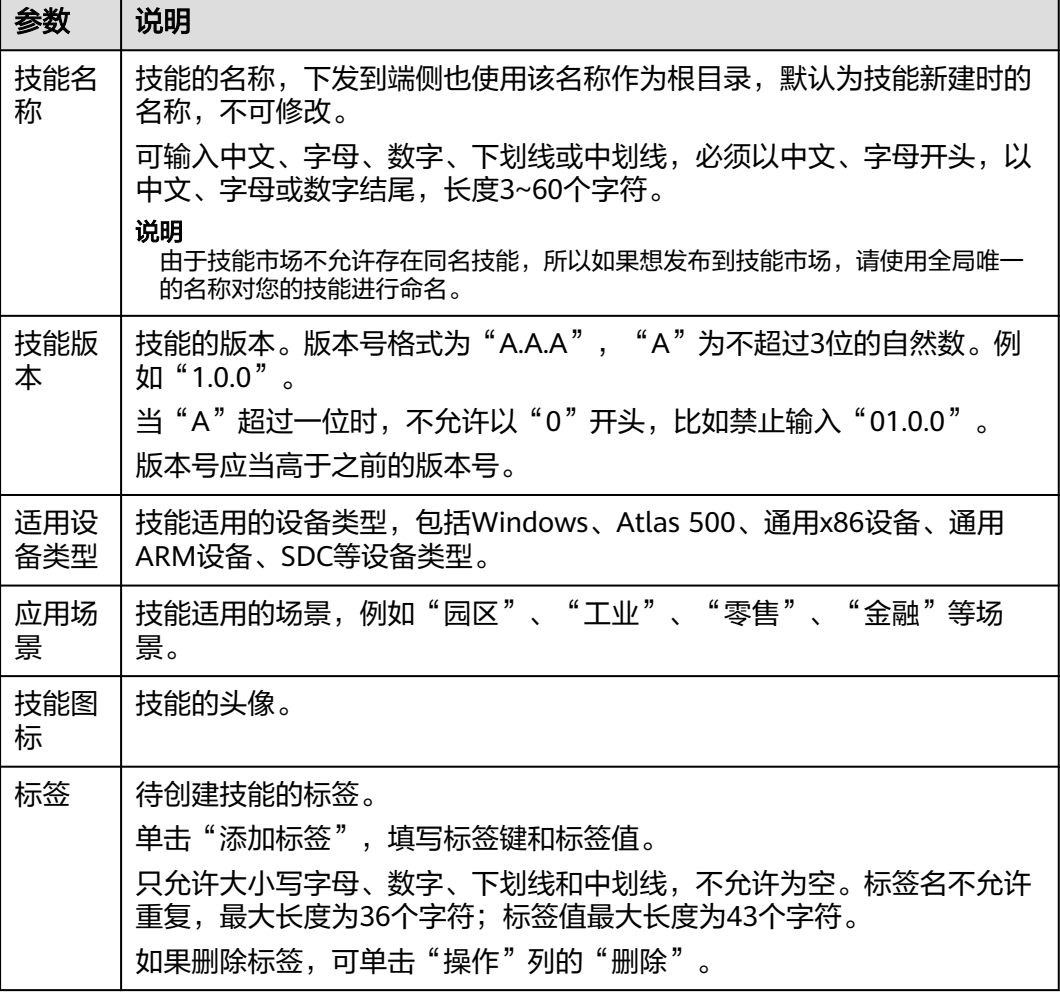

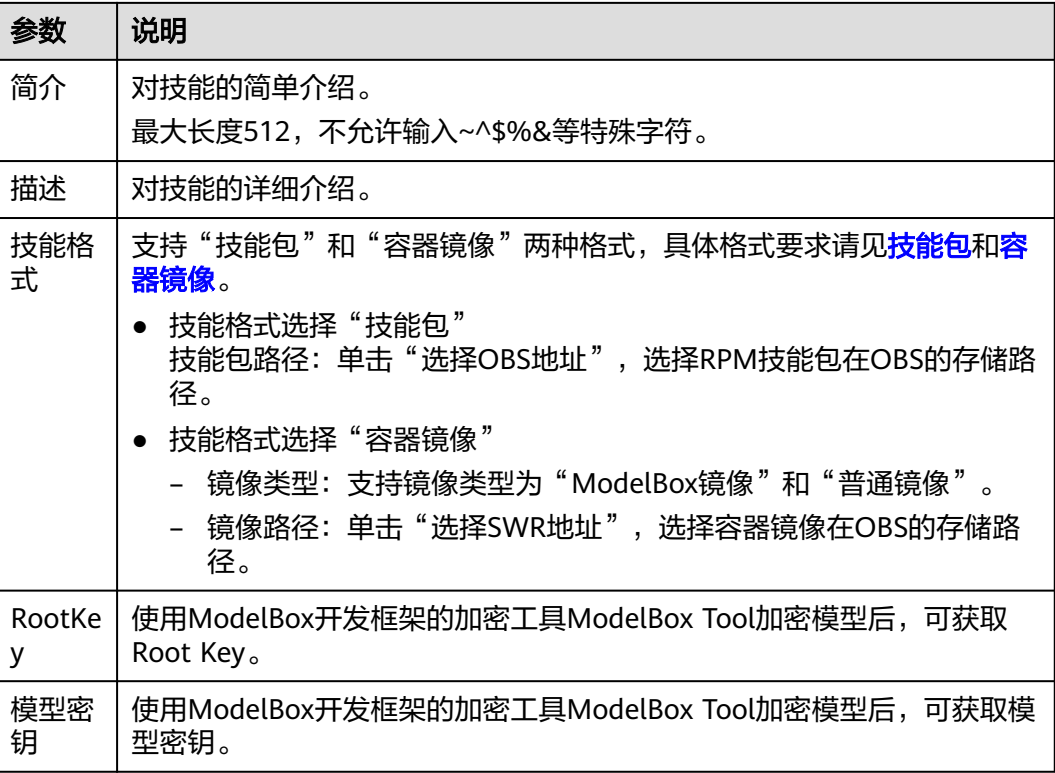

## **3.**配置启动参数

在"启动参数配置"页面填写配置信息,然后单击右下角的"下一步"。

说明

"启动命令"、"环境变量"、"网络配置"、"数据存储"等均不是必填项,如需要配置,可 选择性填写配置信息。

● 参数复用

可选择使用其他技能的部署和作业参数作为新建技能的默认值。 打开开关后,单击"选择技能",在对话框中勾选已有技能,单击"确定"。

● 基础配置

选择是否开启特权开关。开启后,容器将可以访问主机上的所有设备。

● 启动命令

设置容器启动时执行的命令。 未填写则镜像启动运行默认命令,填写后可运行特定命令,需要用到以下设置:

- 运行命令:控制镜像运行的实际命令。
- 运行参数:传递给运行命令的参数。
- 环境变量

在容器中添加环境变量,用于设置技能运行时的变量,可通过修改部署配置来。 在"环境变量"页签,单击"添加环境变量",当前支持"手动添加"、"密钥 导入"、"配置项导入"、"变量引入"。

– 手动添加:输入变量名称、变量值。

### 表 **7-23** 手动添加环境变量

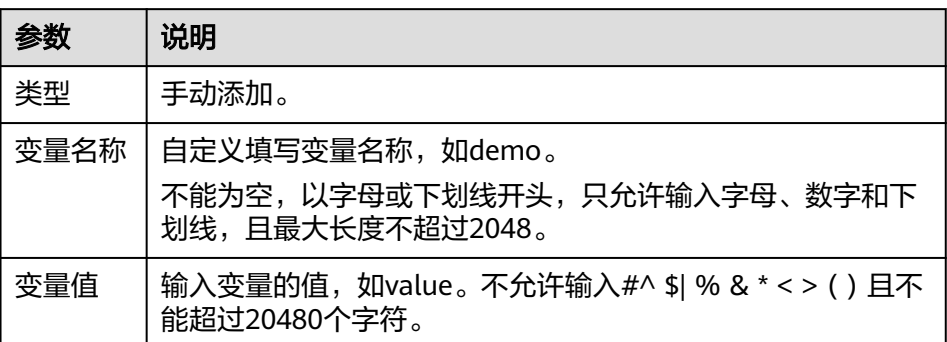

### – 密钥导入:输入变量名称,选择导入的密钥名称和数据。您需要提前创建密 钥,具体请参见<mark>创建密钥</mark>。

表 **7-24** 密钥导入环境变量

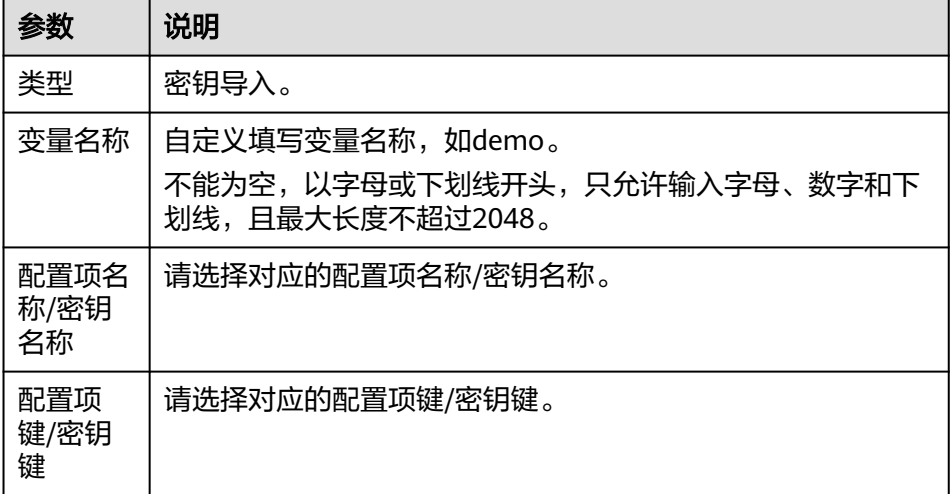

– 配置项导入:输入变量名称,选择导入的配置项名称和数据。您需要提前创 建配置项,具体请参见<mark>管理配置项</mark>。

表 **7-25** 配置项导入环境变量

| 参数                 | 说明                                                                   |
|--------------------|----------------------------------------------------------------------|
| 类型                 | 配置项导入。                                                               |
| 变量名称               | 自定义填写变量名称, 如demo。<br>不能为空,以字母或下划线开头,只允许输入字母、数字和下<br>划线,且最大长度不超过2048。 |
| 配置项名<br>称/密钥<br>名称 | 配置项名称/密钥名称。                                                          |

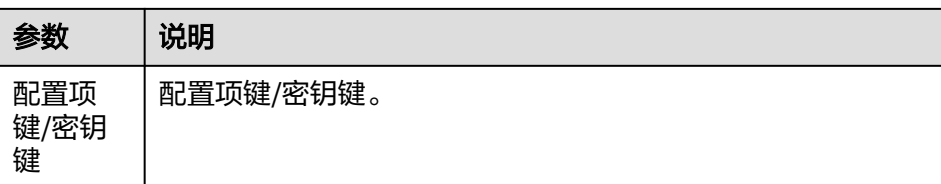

– 变量引入:输入变量名称。

### ● 网络配置

创建一个网络配置参数表。容器镜像应用的访问支持使用主机网络或使用端口映 射。

- 端口映射: 单击"添加端口映射",填写容器端口和主机网卡地址,选择主 机端口,参数说明请见表**7-26**。

表 **7-26** 端口映射参数说明

| 参数         | 说明                                                                           |
|------------|------------------------------------------------------------------------------|
| 容器端<br>□   | 输入1~65535之间的整数,不能为空。                                                         |
| 主机网<br>卡地址 | 输入不能为空,输入有效的IP地址。                                                            |
| 主机端<br>口号  | ● 指定: 输入主机端口。不能为空,输入值为1~65535之间的<br>整数。                                      |
|            | ● 自动获取: "下限"不能为空,输入值为1~65535的整数,<br>端口下限需小于端口上限;"上限"不能为空,输入值为<br>1~65535的整数。 |
|            | 单击操作列的"删除",可删除端口映射。                                                          |

– 主机网络:单击主机网络即可。

### ● 数据存储

创建一个数据存储环境变量表。给容器挂载数据存储,支持本地磁盘和云存储, 适用于需持久化存储、高磁盘IO等场景。 单击"添加挂载卷",按<mark>表7-27</mark>填写挂载卷信息。

### 表 **7-27** 挂载卷参数说明

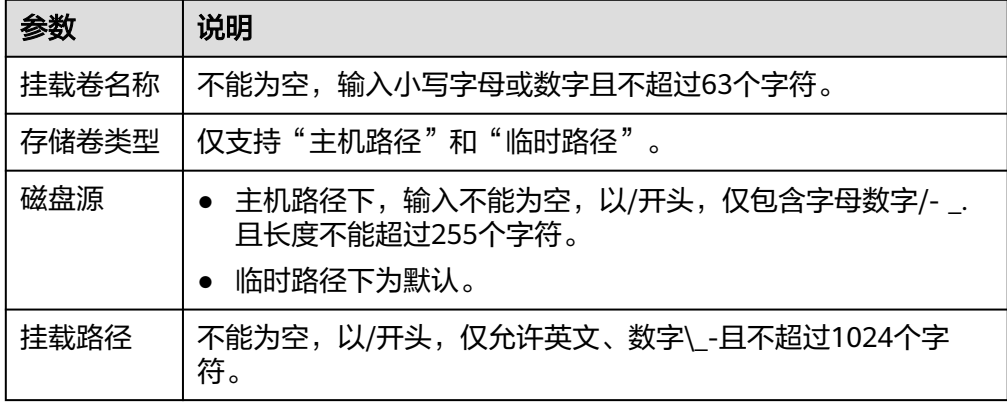

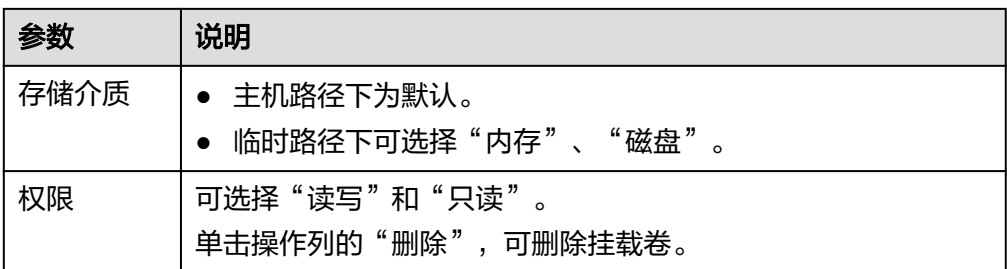

# **4.**添加作业

在"添加作业配置"页面填写配置信息,然后单击右下角的"确定"。

● 名称

作业的名称,用户自定义。以小写英文字母开头,非中划线结尾,仅允许输入小 写英文字母、数字、中划线和下划线,且长度为4~64个字符。

● 描述

作业的描述。输入为非#^ \$| % & \* < > ( ) ' " /且长度不能超过255个字符。

● 输入

技能运行时,数据输入来源,输入当前支持"摄像头"、"URL"、"Edge Restful"、"VCN"。

表 **7-28** 输入参数说明

| 参数    | 说明                                                                                                    |
|-------|----------------------------------------------------------------------------------------------------|
| "摄像头" | 设置待开发技能从摄像头输入数据,并设置"资源限制"和"每<br>实例数路数限制"。                                                                 |
|       | "资源限制"<br>设置视频流计算所需的计算资源。申请资源量指预留的最小<br>计算资源,限制资源量指预留的最大计算资源。当接入路数<br>计算所需资源超过所有实例的剩余资源时,该路视频流可能<br>无法计算。 |
|       | - 起始资源: 即作业中接入第1路摄像头的视频流时, 计算所<br>需的基础资源。                                                                 |
|       | - 每增加1路所需资源: 作业中每增加1路摄像头时所需的计<br>算资源。                                                                     |
|       | "每实例数路数限制"<br>每个实例下可接入摄像头总数的最大值。                                                                          |

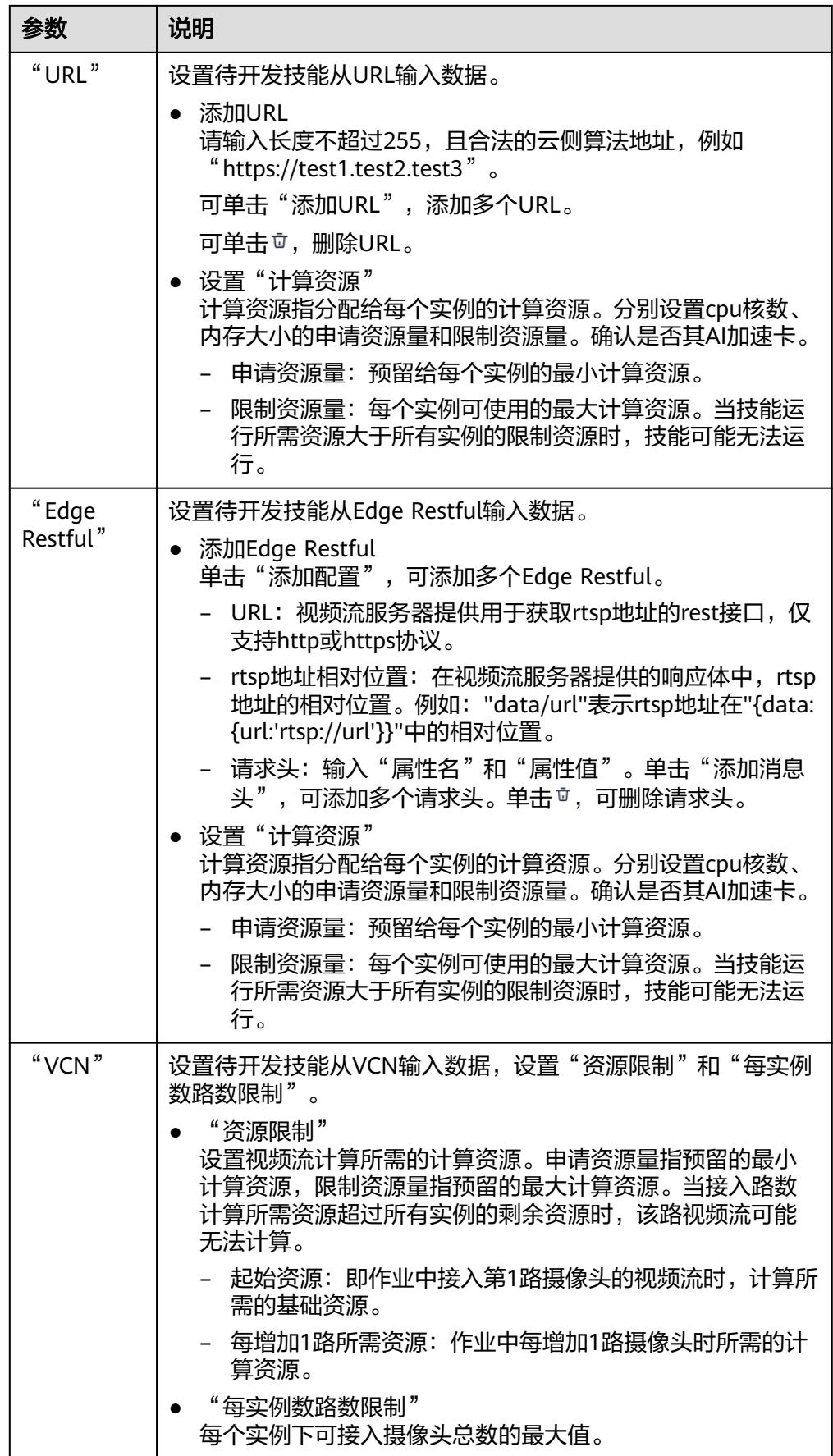

### ● 输出

技能运行时,数据输出位置,当前支持"OBS"、"DIS"、"Webhook"、 "Local Path"。

### 表 **7-29** 输出参数说明

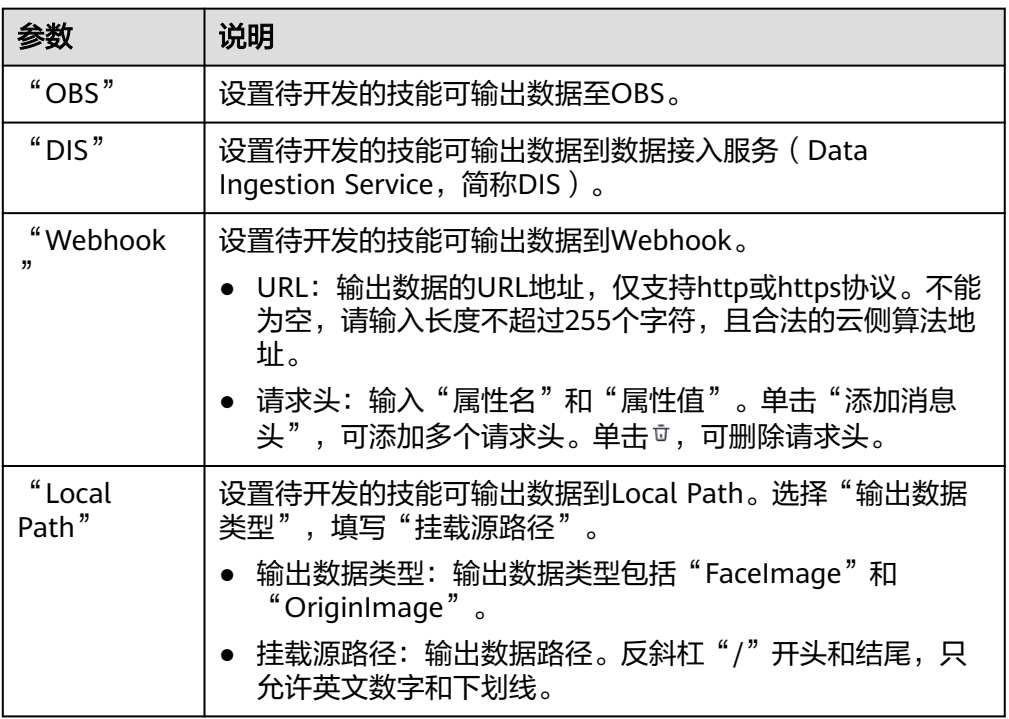

### ● 参数配置

部分技能在运行的时候,需要用户配置相关的参数。比如一般人脸判断的技能都 需要用户上传人脸库,运行技能时就需要配置相关的参数。 单击"添加参数",在对话框中添加用户使用技能时需配置的参数。

### 表 **7-30** 添加参数说明

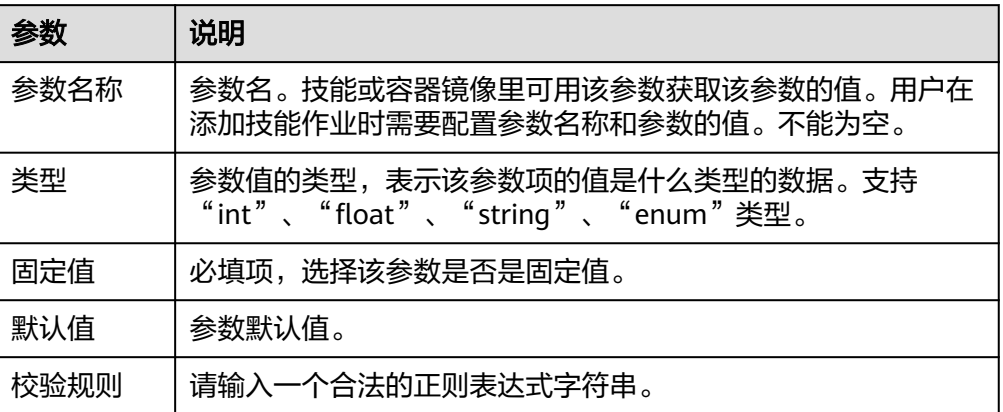

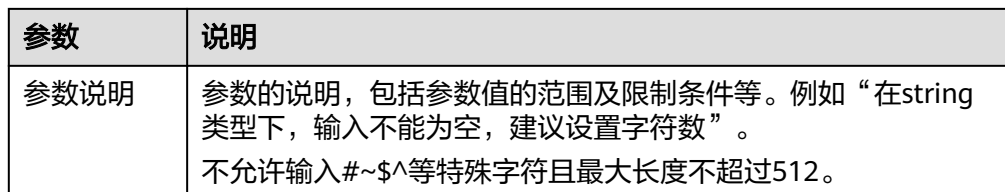

## **5.**完成新建技能版本

上述参数填写完成后,单击右下角的"确定",完成技能版本更新。

创建完成后,您的技能将讲入"技能开发>技能管理"页面。

# **7.5** 编辑技能

在技能创建和使用过程中,如果发现其中信息需要纠正,您可以通过编辑操作,修改 技能的配置信息。

- 1. 登录专业版华为HiLens管理控制台,在左上角单击"专业版",切换至专业版控 制台。
- 2. 在左侧导航栏中选择"技能开发>技能管理",进入技能列表。
- 3. 选择技能,单击技能名称左侧的 > 。 展开该技能的所有版本。
- 4. 选择待编辑的版本技能,单击操作列的"编辑"。 进入技能编辑页面。
- 5. 参考<mark>新建技能</mark>相关的参数说明修改技能的配置信息。

# **7.6** 发布技能

开发者完成技能的开发、调试后,可以选择把技能发布到AI Gallery,您分享的技能可 供其它用户订阅使用。

## 前提条件

已完成<mark>技能开发</mark>,且技能已完成<mark>技能部署调试</mark>,调试结果满足业务诉求。

## 背景信息

发布的技能名称不能与华为HiLens技能市场中其他技能重复。

### 发布技能至 **AI Gallery**

- 1. 登录专业版华为HiLens管理控制台,单击左侧导航栏"技能开发>技能管理",进 入"技能管理"页面。
- 2. 选择需要发布的技能,单击左侧 > 。 下方显示当前技能的所有版本信息。
- 3. 选择技能版本,单击操作列的"发布"。 进入发布技能页面。

### 图 **7-13** 发布技能

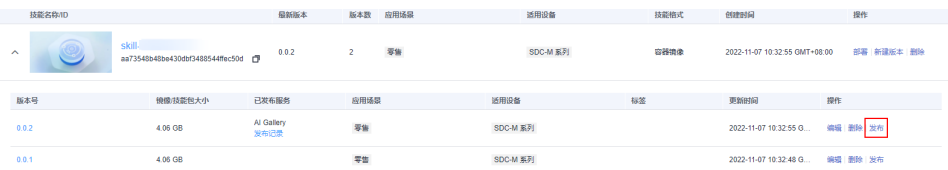

4. 在发布技能页面按表**7-31**设置对应的发布信息,单击右下角的"确定"。

表 **7-31** 发布至 AI Gallery 参数说明

| 参数字段 | 说明                                                                                                    |
|------|----------------------------------------------------------------------------------------------------|
| 技能名称 | 技能创建时的名称。                                                                                                 |
| 技能版本 | 技能版本。                                                                                                    |
| 发布服务 | 技能发布的服务位置。选择"AI Gallery"。                                                                                 |
| 发布方式 | 可选择"创建新资产"和"添加资产版本"。                                                                                      |
| 资产标题 | 如果发布方式选择"创建新资产",需设置一个新的<br>资产标题。如果发布方式选择"添加资产版本",需<br>从已创建的资产版本中选择一个已有资产。                                 |
| 资产版本 | 输入资产版本号,如1.0.0。                                                                                           |
| 计费策略 | 技能发布在AI Gallery的计费策略。当前仅支持发布<br>"免费"技能。                                                                   |
| 限制策略 | 选择是否限制技能免费使用的路数,可选择"路数"<br>和"不限制"。                                                                        |
| 路数   | 如果限制技能免费使用的路数,需要选择订阅者可以<br>免费使用的路数,选择是否勾选"允许多次订阅",<br>允许订阅者多次订阅该技能。                                       |
| 可见权限 | 选择待发布技能的公开范围,可选择"公开"和"仅<br>自己可见"。<br>● "公开": 技能发布后,任何人均能在AI Gallery<br>看到并订阅该技能。<br>"仅自己可见":技能发布后,除自己外其他人 |
|      | 均不能在AI Gallery看到并订阅该技能。                                                                                   |

提交之后,您分享的技能可供其它用户订阅使用。

# **7.7** 删除技能

如果您管理的技能不再使用,您可以删除技能以释放资源。

## 删除技能

删除技能操作会删除该技能所有版本。如果只有1个技能版本,该技能版本不能被删 除。

- 1. 登录专业版华为HiLens管理控制台,在左上角单击"专业版",切换至专业版控 制台。
- 2. 在左侧导航栏中选择"技能开发>技能管理",进入技能列表。
- 3. 选择技能,单击操作列的"删除"。
- 4. 在提示框中单击"确认",删除技能。

# 删除技能版本

可选择只删除技能的其中一个版本,保留其他版本技能。

- 1. 登录华为HiLens管理控制台,在左上角单击"专业版",切换至专业版控制台。
- 2. 在左侧导航栏中选择"技能开发>技能管理",进入技能列表。
- 3. 选择技能,单击技能名称左侧的 > 。 展开该技能的所有版本。
- 4. 选择待删除的版本号,单击操作列的"删除"。
- 5. 在提示框中单击"确认",删除技能版本。

# **8** 下载工具**/**插件

专业版HiLens控制台提供SDK及常用工具,您可下载设备对应的工具或插件并将其添 加到设备中,即可支持通过华为HiLens平台在线部署技能到设备上运行。

# 工具**/**插件介绍

● HiLens miniSDK 使用HiLens平台部署技能到设备前,在技能的镜像或软件包中加入该miniSDK, 可提供License管理和模型加解密等功能。

# 下载工具**/**插件

- 1. 登录专业版华为HiLens管理控制台,在左侧导航栏选择"技能开发>工具/插件 (Beta)"。
- 2. 选择工具,单击"下载",即可将对应版本的SDK工具下载至本地。 可基于下载的工具/插件进行AI应用开发。

# **9** 技能市场

技能市场简介 [在技能市场查找技能](#page-85-0) [购买技能](#page-85-0)

# **9.1** 技能市场简介

设备注册完成后,您可在专业版华为HiLens平台的技能市场订购所需要的技能,拓展 设备的AI能力。例如订购一个"人脸判断"技能, 安装在设备上后, 即可让设备具备 判断人脸的能力。

### 图 **9-1** 技能市场

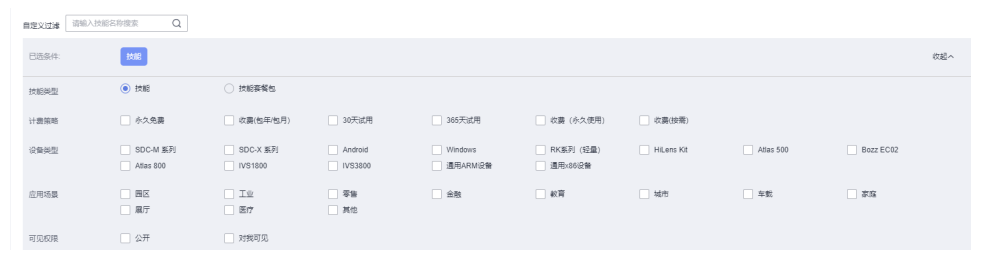

- 首先,您可以在"技能市场"中,通过筛选、搜索等操作,<mark>查找您想要的技能</mark>。
- 如果"技能市场"有您需要的技能,您可以直接<mark>购买技能</mark>。
- 对于您购买的技能,或者是您发布至市场的技能,您可以在"产品订购>订单管 理"页面进行统一管理,详细操作请参见**管理订单**。

# 什么是技能

技能(Skill)是运行在端侧摄像头的人工智能应用,一般由模型和逻辑代码组成。其 中,逻辑代码是技能的框架,负责控制技能的运行,包括数据读入、模型导入、模型 推理、结果输出等;模型是人工智能算法经由大数据训练而成,负责技能运行中关键 场景的推理。

华为HiLens的技能市场提供了丰富的技能供用户选择。按应用场景划分,技能可应用 于:智能园区、智慧家庭、智能车载、智能商超和其他等场景。

# <span id="page-85-0"></span>**9.2** 在技能市场查找技能

由于技能市场是一个开放的市场,有预置技能,也有自己发布的技能,还有其他开发 者分享的技能,在众多技能中,您可以通过如下几种方式查找您想要的技能。

技能市场默认按综合排序进行展示。

### 搜索技能

在"技能市场"页面左上角的"自定义过滤"中,输入技能名称的关键词,通过关键 词进行搜索。

图 **9-2** 搜索

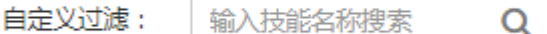

## 筛选技能

在已选条件下方,可以选择对应的"技能类型"、"计费策略"、"设备类型"、 "应用场景"等,筛选相关的技能,帮助您快速通过场景选择技能。

#### 图 **9-3** 筛选技能

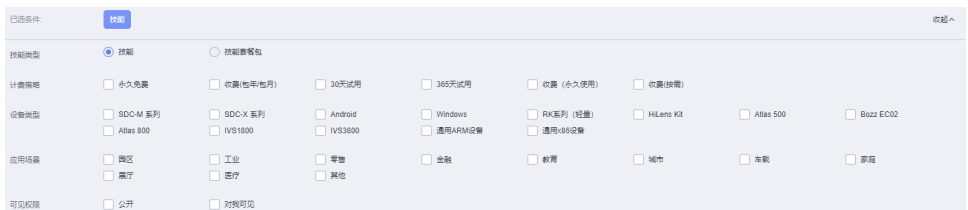

# **9.3** 购买技能

不管是设备管理或者产品管理,首先您需要在"技能市场"购买一个可用的技能。

### 背景信息

购买技能需要一定的费用,在使用华为HiLens前检查帐号状态,帐号不能处于欠费或 冻结状态。

## 在 **HiLens** 技能市场购买技能

- 1. 进入专业版华为HiLens管理控制台,单击左侧导航栏的"产品订购>技能市场", 进入"技能市场"页面。
- 2. 在"技能市场"中,通过筛选、搜索等操作,找到想要安装的技能,单击技能图 标进入"技能详情"页面。
- 3. 在技能详情页面,单击"立即购买"。
- 若技能为**免费技能**, 则弹出"购买技能"对话框。
	- i. 在弹出的"购买技能"对话框中,按照"规格"选择"份数",阅读技 能隐私声明,并勾选"我同意该技能的隐私声明",确认费用后,单击 "立即购买",完成技能购买。 当前"规格"为"路",表示每份License可用在设备上的视频路数,有 路数和并发量两种计量方式。若以路数规格,一份License可以安装在设 备上使用一路视频。 部分技能无需勾选"我同意该技能的隐私声明", 直接单击"立即购 买",即可完成技能购买。
	- ii. 技能购买完成后,对话框显示购买完成,您可以单击"订单",返回 "技能市场"页面。也可以在左侧导航栏中选择"产品订购>订单管理" 进入"技能订单"页面,查看已购买技能。

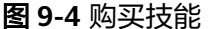

购买技能

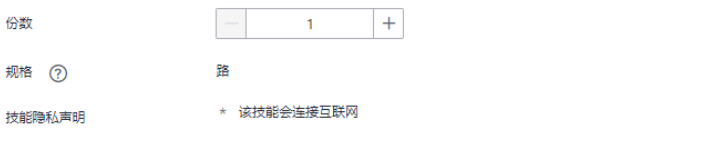

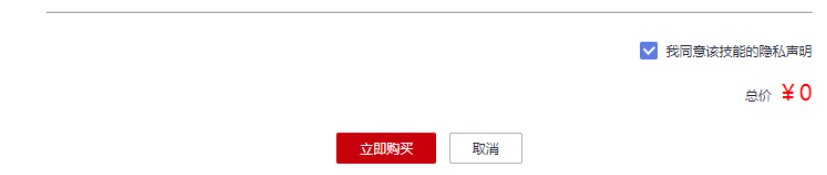

- 若技能为**计费技能**, 则进入"购买技能"页面。
	- i. 选择"购买时长"和"购买数量",确认"计费模式"、"隐私声明" 和"声明",勾选"我同意《隐私声明》和《声明》",然后单击"立 即购买"。

进入"订单确认"页面。

- ii. 在"订单确认"页面,确认订单详情,单击"提交订单"。 部分技能收费已包含HiLens端云协同运行服务,安装此技能可不用另外 购买HiLens端云协同运行服务。 进入"支付"页面。
- iii. 在"支付"页面, 勾选支付方式, 确认订单后, 单击"确认付款", 输 入支付密码,完成技能购买。 技能购买完成后,页面显示订单支付成功,您可以单击"返回控制 台",进入华为HiLens控制台,在左侧导航栏中选择"产品订购>订单管 理"进入"技能订单"页面,查看已购买技能。

# 后续操作

购买技能后,您可以将购买的技能安装在设备上。详情请参见<mark>部署技能</mark>。

# 10 <sub>管理</sub>

### <span id="page-88-0"></span>管理密钥

[管理配置项](#page-90-0)

# **10.1** 管理密钥

密钥是一种用于存储应用所需的认证信息、证书等敏感信息的资源类型,内容由用户 决定。专业版HiLens管理控制台创建部署时,可通过密钥导入环境变量。

### 须知

密钥的使用可能涉及用户敏感信息,用户输入敏感信息前,需要自行对敏感信息进行 加密,并在应用中对加密的数据进行解密后方可使用,请用户注意。

## 创建密钥

- 1. 在专业版HiLens管理控制台左侧菜单栏选择"配置管理"。 默认进入"配置项管理"页签。
- 2. 单击"密钥管理",切换至"密钥管理"页签,单击"创建密钥"。 弹出"创建密钥"对话框。
- 3. 按填写密钥信息,单击"确认"。 完成密钥创建。可以到"密钥管理"页签查看已创建的密钥,也可以基于已有密 钥进行编辑和删除操作。

### 表 **10-1** 密钥参数说明

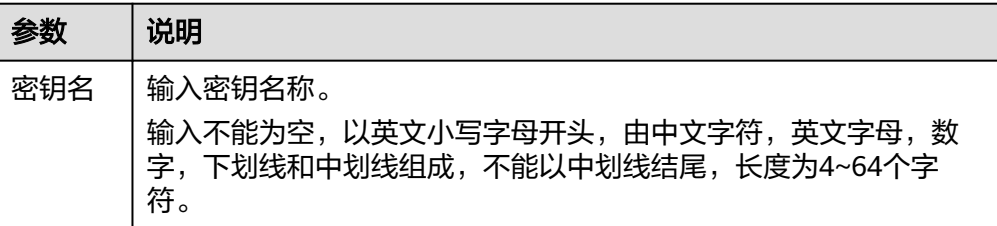

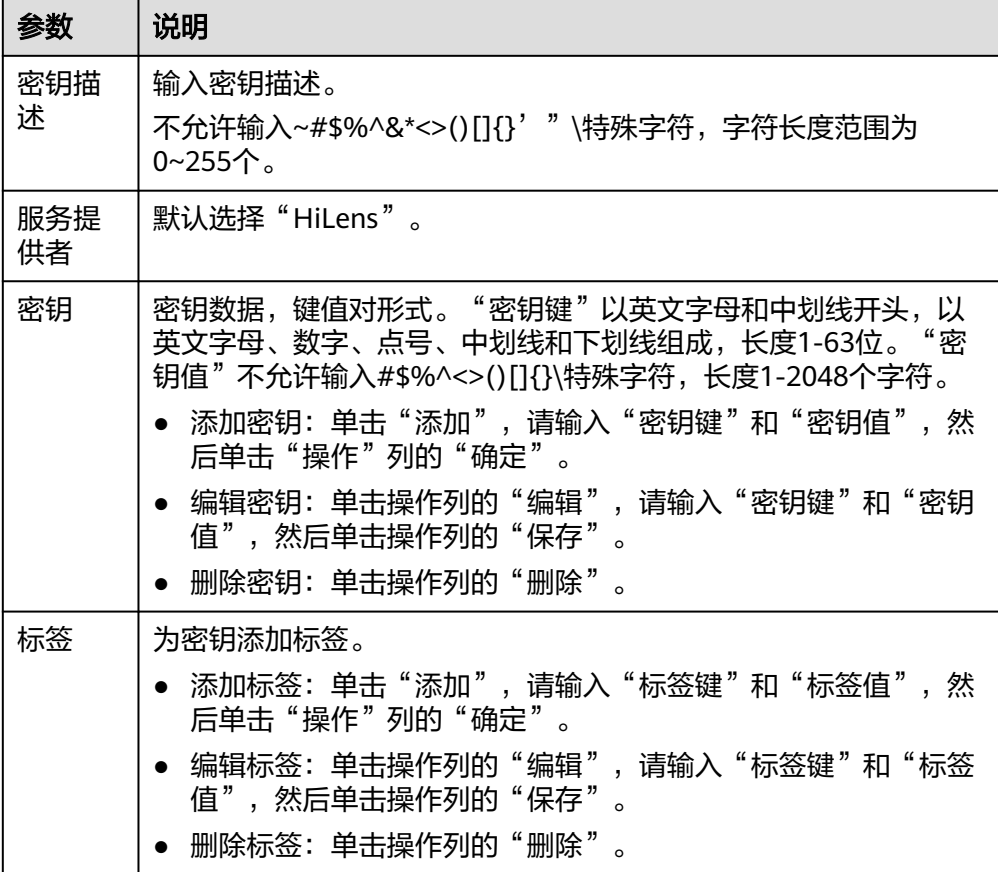

### 编辑密钥

- 1. 在专业版HiLens管理控制台左侧菜单栏选择"配置管理"。 默认进入"配置项管理"页签。
- 2. 单击"密钥管理",切换至"密钥管理"页签,选择密钥,单击操作列的"编 辑"。 弹出"编辑密钥"对话框。
- 3. 按<mark>表[10-1](#page-88-0)</mark>修改密钥,其中"密钥名"和"服务提供者"不可更改。

### 删除密钥

- 1. 在专业版HiLens管理控制台左侧菜单栏选择"配置管理"。 默认进入"配置项管理"页签。
- 2. 单击"密钥管理",切换至"密钥管理"页签,选择密钥,单击操作列的"删 除"。 弹出提示框。
- 3. 单击"确认",删除密钥。

### 说明

删除密钥后不可恢复,请谨慎进行删除操作。

# <span id="page-90-0"></span>**10.2** 管理配置项

配置项(ConfigMap)是一种用于存储工作负载所需配置信息的资源类型,配置项允 许您将配置文件从容器镜像中解耦,从而增强容器工作负载的可移植性。

配置项价值如下:

- 使用配置项功能可以帮您管理不同环境、不同业务的配置。
- 方便您部署相同工作负载的不同环境,配置文件支持多版本,方便您进行更新和 回滚工作负载。
- 方便您快速将配置以文件的形式导入到容器中。

在专业版HiLens管理控制台创建部署时,可通过配置项导入环境变量。

### 创建配置项

- 1. 在专业版管理控制台左侧菜单栏选择"配置管理"。 默认进入"配置项管理"页签。
- 2. 单击"创建配置项"。 弹出"创建配置项"对话框。
- 3. 按表**[10-2](#page-91-0)**填写配置项信息,单击"确认"。 完成配置项创建后,可以到"配置管理"页签查看已创建的配置项,也可以基于 已有配置项进行编辑和删除操作。

# <span id="page-91-0"></span>图 **10-1** 创建配置项 创建配置项

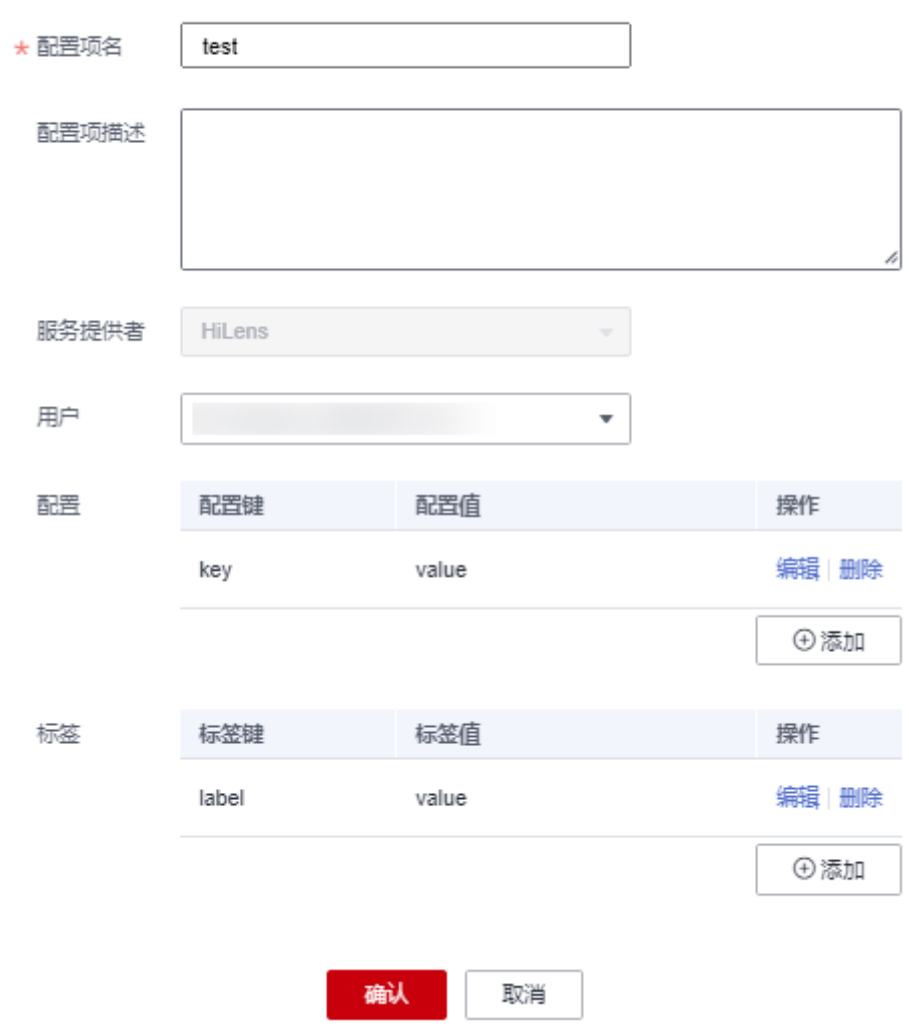

## 表 **10-2** 配置项参数说明

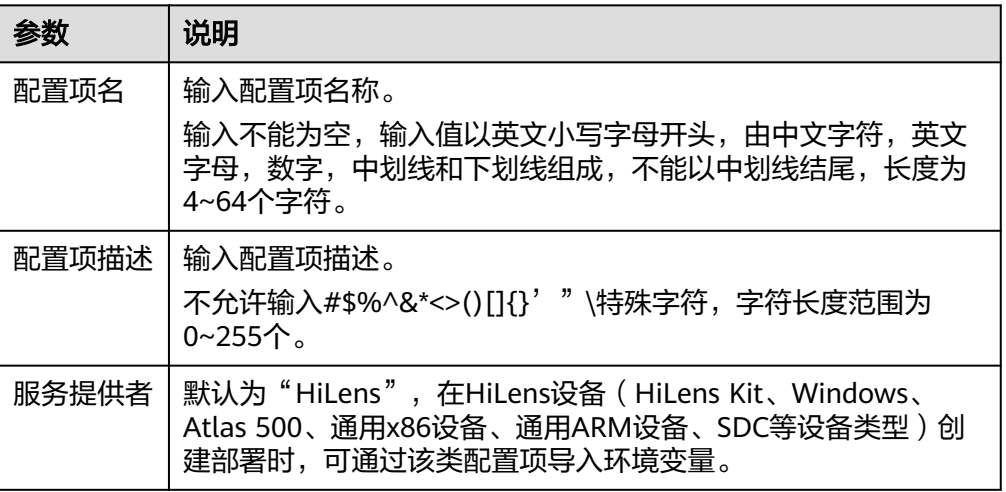

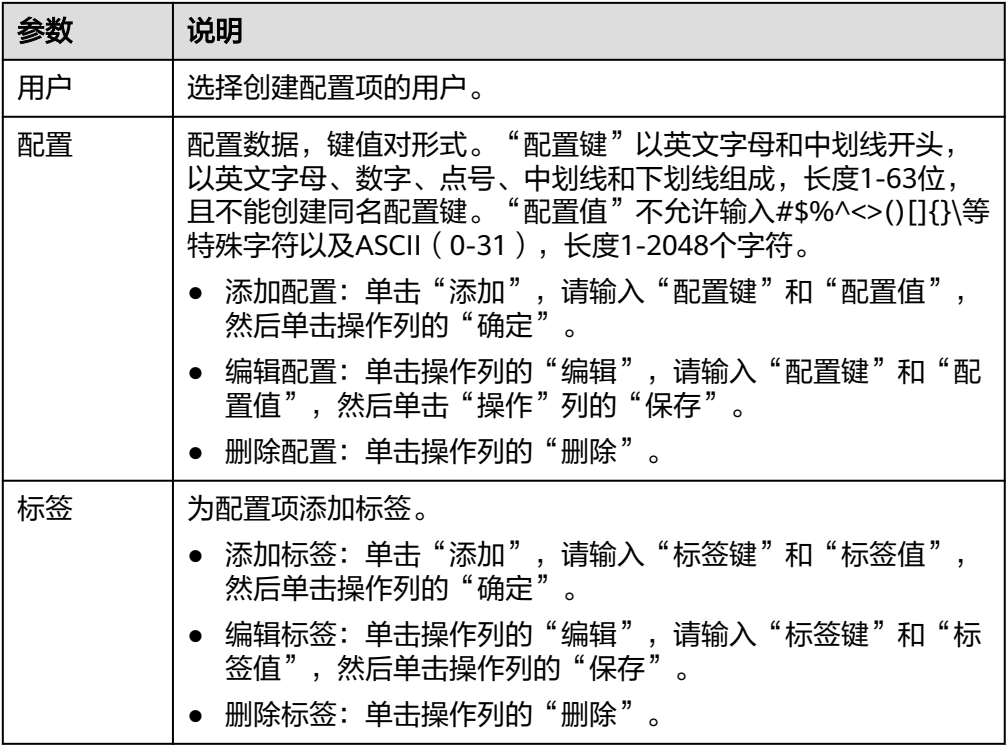

# 编辑配置项

- 1. 在专业版HiLens管理控制台左侧菜单栏选择"配置管理"。 默认进入"配置项管理"页签。
- 2. 选择配置项,单击"操作"列的"编辑"。 弹出"编辑配置项"对话框。
- 3. 按表**[10-2](#page-91-0)**修改配置项,其中"配置项名"和"服务提供者"不可更改。

# 图 **10-2** 编辑配置项

# 编辑配置项

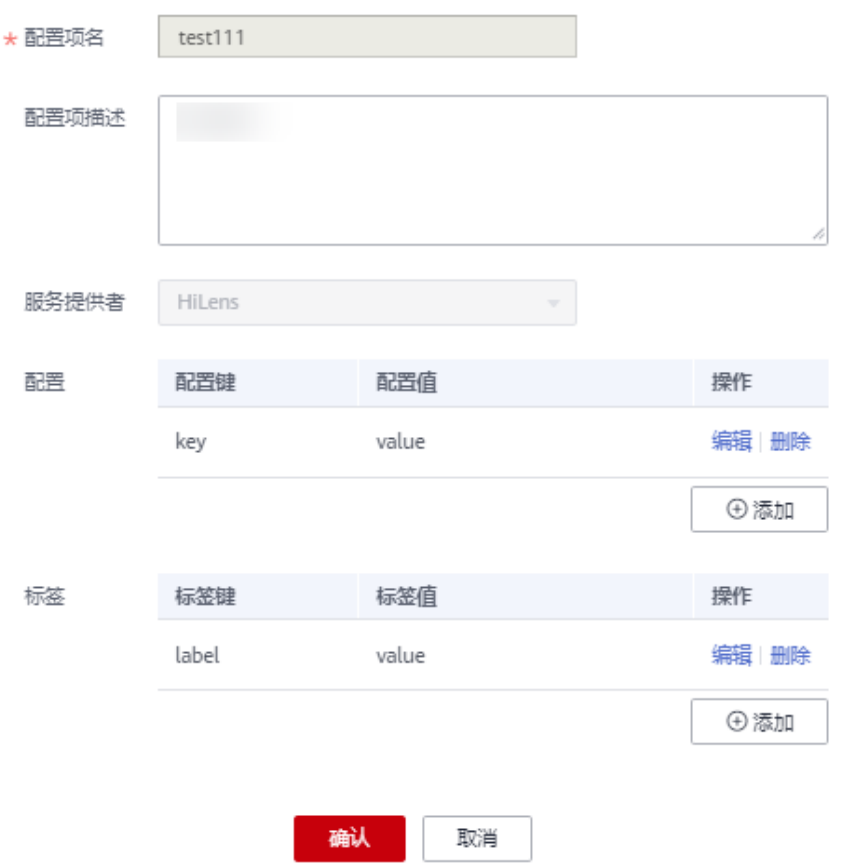

# 删除配置项

- 1. 在专业版HiLens管理控制台左侧菜单栏选择"配置管理"。 默认进入"配置项管理"页签。
- 2. 选择配置项,单击"操作"列的"删除"。 弹出提示框。
- 3. 单击"确认",删除配置项。